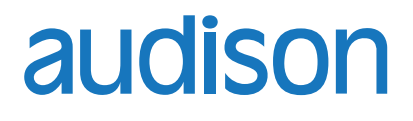

 $\widehat{\subset}$ 

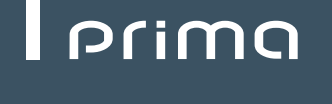

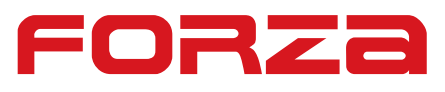

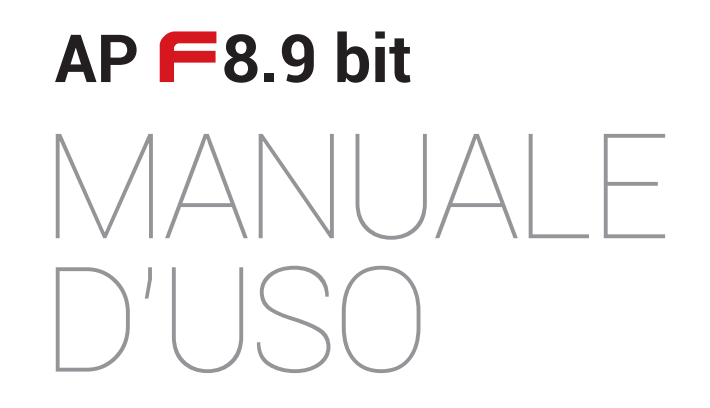

rev. 1.0g

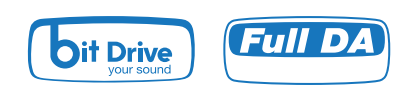

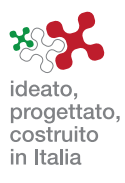

AP F8.9 bit

# Prima FORZE MANUALE D'USO

# Indice

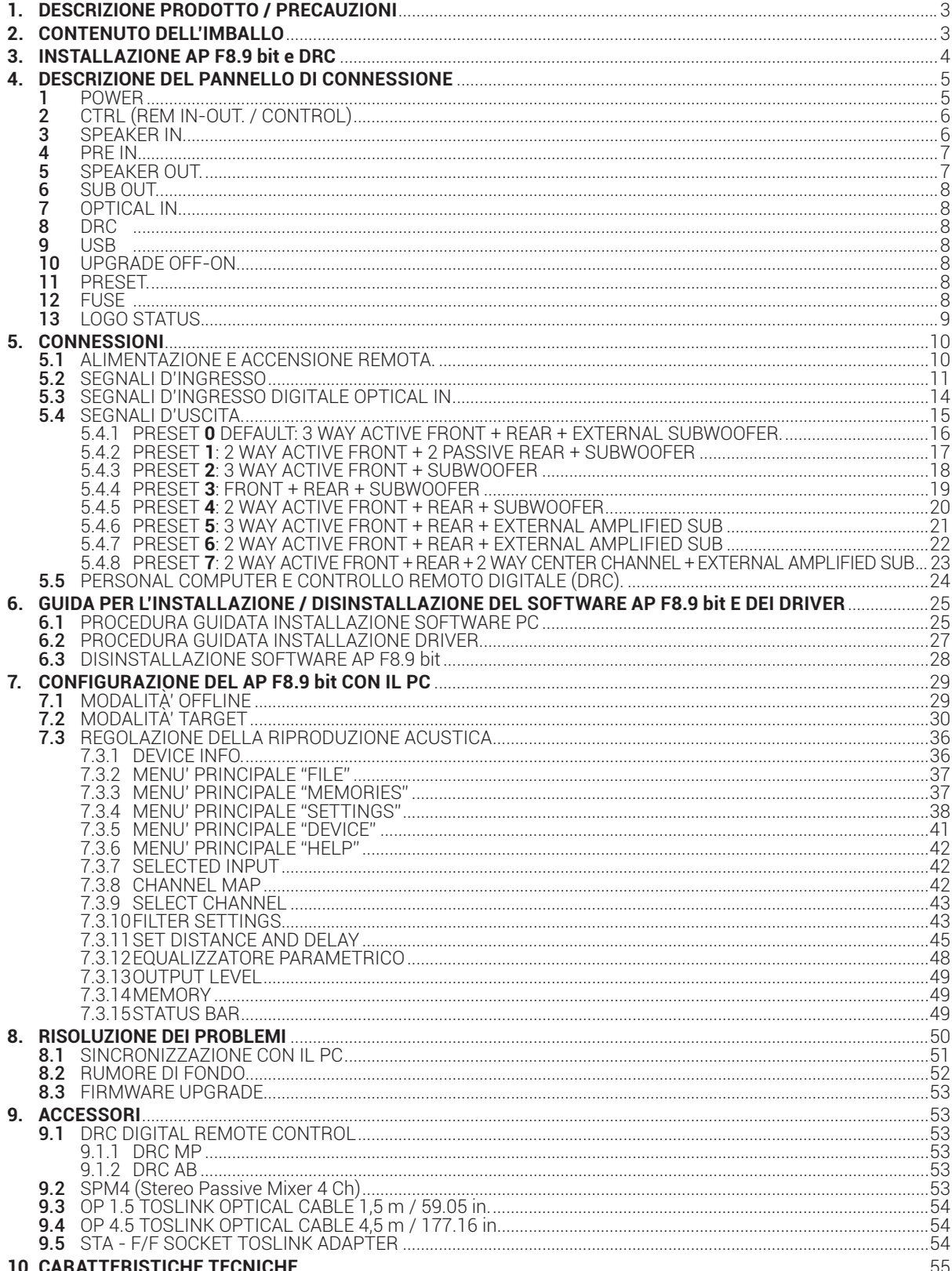

### AP F8.9 bit / 1/2

# <span id="page-2-0"></span>1. DESCRIZIONE DEL PRODOTTO / PRECAUZIONI

L'**AP F8.9 bit** è un amplificatore a 9 canali di cui 8 amplificati e configurabili in bridge e dotato di processore digitale di segnale (DSP) a 32 bit con un clock di 147 MHz e convertitori AD e DA a 24 bit, indispensabile per ottimizzare al massimo le prestazioni acustiche del proprio impianto di riproduzione Car Audio.

Può essere interfacciato a qualsiasi impianto di serie, anche su vetture dotate di processore audio integrato, in quanto grazie alla funzione di de-equalizzazione l'**AP F8.9 bit** restituirà un segnale linearizzato.

Dispone di 13 ingressi di segnale di cui 6 Hi-Level, 6 Pre-In e 1 digitale S/PDIF ottico. Fornisce 8 uscite di potenza amplificate di elevata potenza, e 1 preamplificata ottimizzata per il pilotaggio di un subwoofer.

Ogni canale di uscita ha a disposizione: un gruppo di equalizzazione parametrico regolabile graficamente, un crossover elettronico con 68 passi di frequenze e filtri di tipo BUTTERWORTH oppure LINKWITZ con pendenze da 6 a 24 dB e una linea di ritardo temporale digitale.

Sono previste delle regolazioni selezionabili dall'utente che può interagire con l'**AP F8.9 bit** tramite il dispositivo di controllo remoto DRC MP.

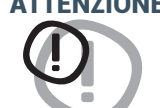

ATTENZIONE:**1.** Per installare il software e configurare il prodotto è necessario disporre di un personal computer con sistema operativo Windows Vista, Windows 7, Windows 8 o Windows 10, processore minimo 1.5 GHz e 2 GB di RAM e una scheda grafica con risoluzione minima 1024 x 600 pixel e spazio sul disco fisso di 1GB o superiore.

 **2.** Prima di collegare il prodotto leggere attentamente il presente manuale. Un collegamento senza le dovute accortezze potrebbe danneggiare l'**AP F8.9 bit** o gli altoparlanti del sistema audio dell'automobile.

### 2. CONTENUTO DELL'IMBALLO - **AP F8.9 bit** - Cavo multipolare Rem/Control: m IN 6 តា IN 5 m IN 4 - Cavo multipolare Inputs Pre-IN:  $\overline{m}$ IN 3 rian IN 2 rian IN 1 IN 6 IN 5  $IN<sub>4</sub>$ - Cavo multipolare Inputs Speakers IN:  $IN3$  $\overline{\mathbb{R}}$  IN 2  $\overline{\mathbb{R}}$ IN 1 OUT 8 OUT 7 OUT 6 - Cavo multipolare Speakers out: -OUT 5 OUT 4 OUT 3 OUT 2 OUT<sub>1</sub>  $-$  N°2 fusibile ricambio 30 A $-$ **30 A 30 A** ।<br>जन्म - Cavo USB da 1.8 m: - Chiave esagonale 2,5 mm: - N°4 viti di fissaggio autofilettanti, testa a croce, 4,2 x 50 mm: - CD ROM contenente: Software **AP F8.9 bit** Questo manuale d'uso (.pdf) ä Tracce Test audio audisor

# <span id="page-3-0"></span>3. INSTALLAZIONE AP8.9 bit, DRC e CONNETTORI

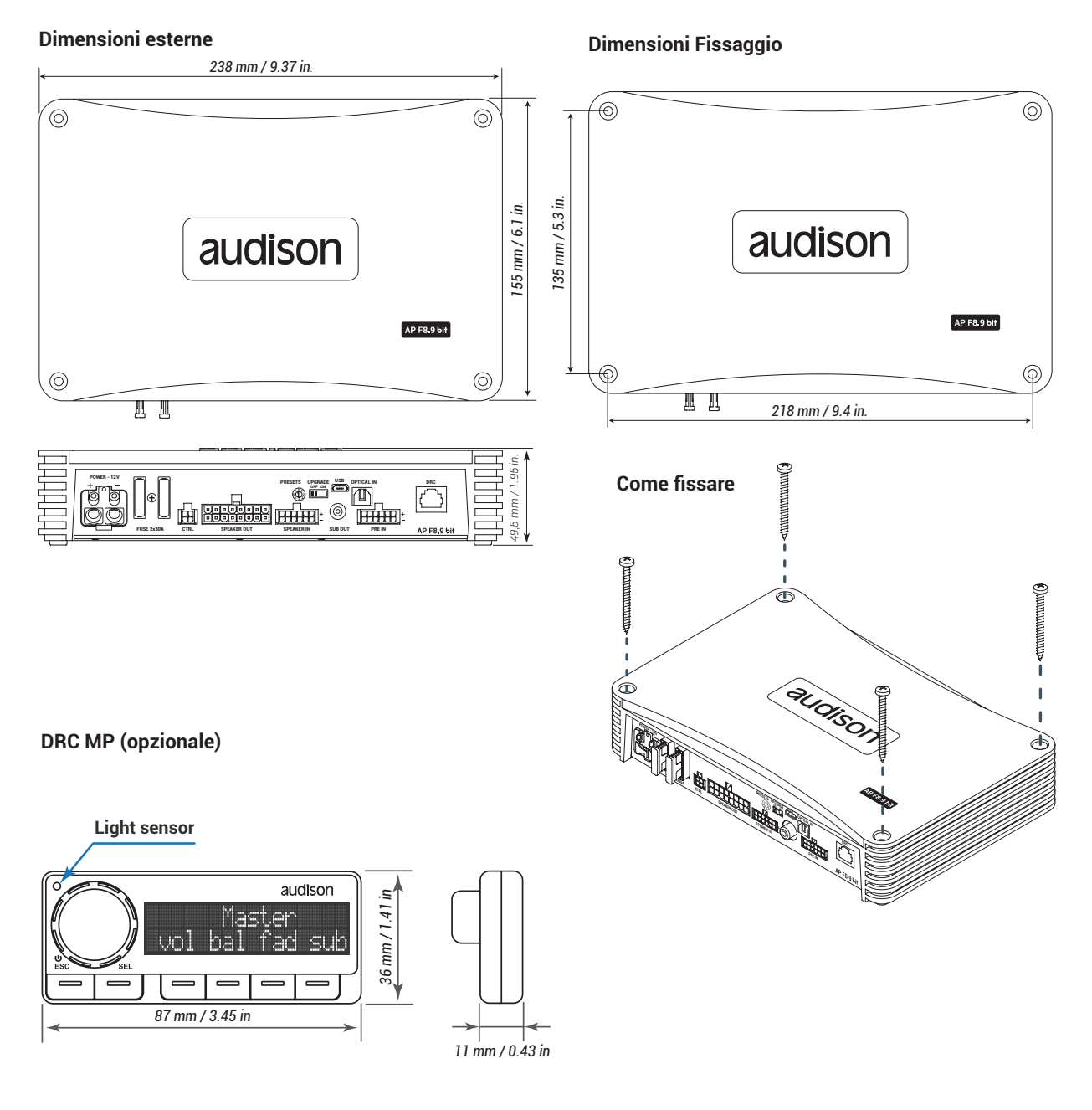

### **DRC AB (opzionale)**

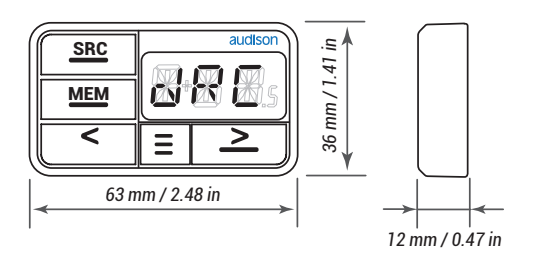

### ATTENZIONE per tutti i cavi INPUT/OUTPUT

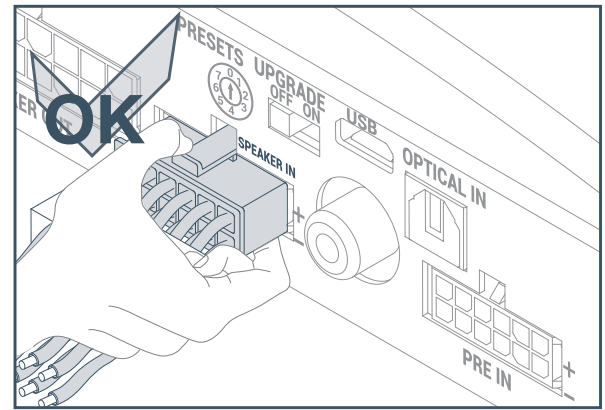

### <span id="page-4-0"></span>4. DESCRIZIONE DEI PANNELLI DI CONNESSIONE

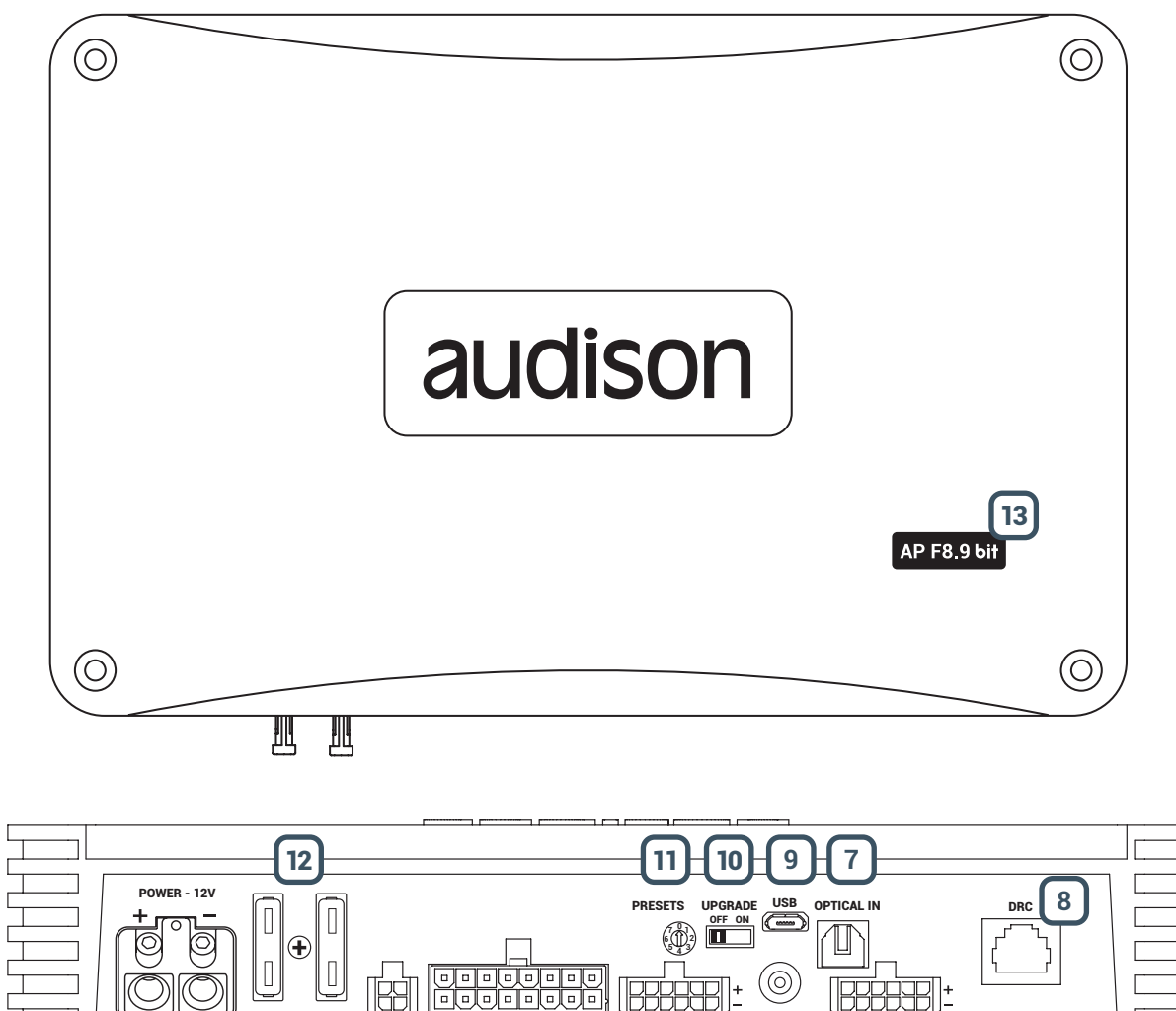

### <span id="page-4-1"></span>POWER. **1**

**+Power (11-15 VDC):** morsetto per il collegamento del polo positivo d'alimentazione dell'**AP F8.9 bit**. Il foro accetta un cavo spelato a 15mm/0.6" di sezione massima di 8 AWG (**∅** 3,2mm / 0.12"). Per un miglior trasferimento della corrente si raccomanda di utilizzare cavi della massima sezione possibile e comunque della stessa sezione del cavo collegato al polo negativo.

FUSE 2x30A CTRL SPEAKER IN SUB OUT PRE IN

**4**

AP F8.9 bit

SPEAKER OUT

**1 1 2 1 6 1 6 1 6** 

**- Power (Ground):** morsetto per il collegamento del polo negativo d'alimentazione dell'amplificatore. Collegare qui il cavo negativo della batteria o un cavo connesso allo chassis dell'autoveicolo. Il foro accetta un cavo spelato a 15mm/0.6" di sezione massima di 8 AWG (**∅** 3,2mm / 0.12"). Per un miglior trasferimento della corrente si raccomanda di utilizzare cavi della massima sezione possibile e comunque della stessa sezione del cavo collegato al polo positivo.

Per fissare il collegamento di massa (-) in modo corretto usate una vite già presente sulla parte metallica del veicolo; rimuovete ogni residuo di vernice o grasso se necessario, assicurandovi con un tester che vi sia continuità tra il terminale negativo (-) della batteria e il punto di fissaggio. Se possibile, collegate tutte le masse dei componenti audio allo stesso punto di massa, poiché questa soluzione serve per abbattere la maggior parte dei rumori parassiti che possono insorgere nella riproduzione audio.

ATTENZIONE: rispettare la polarità di connessione cosi come indicato sui terminali. Una connessione errata potrebbe danneggiare l'**AP F8.9 bit**. Dopo aver collegato l'alimentazione, attendere almeno 10 secondi prima di accendere l'**AP F8.9 bit**.

### CTRL (REM IN-OUT / CONTROLS): terminali per l'attivazione e il controllo dell AP F8.9bit. **2**

- **- Remote IN.** Ingresso per l'accensione remota dell'**AP F8.9 bit** tramite l'uscita Remote Out della sorgente di segnale audio. E' possibile collegare il REM IN al terminale sottochiave veicolo (ACC). La tensione applicata deve essere compresa fra 7 e 14,5 VDC. Se si utilizza una sorgente con uscite amplificate di tipo BTL l'accensione dell'**AP F8.9 bit** può avvenire automaticamente [\(vedi sez. 7.2.5](#page-30-0) [- 7.3.4.7\)](#page-38-0), quindi non sarà necessario collegare il terminale REM IN.
- **- Remote OUT.** Uscita per l'accensione remota degli altri dispositivi/amplificatori collegati a valle dell'**AP F8.9 bit**. Dal momento dell'accensione il prodotto impiega circa 1 secondo per fornire il REM OUT all'uscita, ma sarà possibile impostare tale ritardo di accensione via software [\(vedi sez. 7.3.4.7\)](#page-38-0)

Questa uscita ha una capacità di corrente di 200 mA, ed è in grado di pilotare un relè automotive.

**- OPTICAL SEL:** Permette la selezione dell'ingresso OPTICAL. Questo comando è attivo collegando il terminale a + 12V. **- MASTER EN:** permette la selezione dell'ingresso MASTER. Questo comando è attivo collegando il terminale a + 12V. I segnali di controllo sono interfacciati verso il **AP F8.9 bit** tramite un cablaggio con connettore multipolare a 4 poli di seguito descritto.

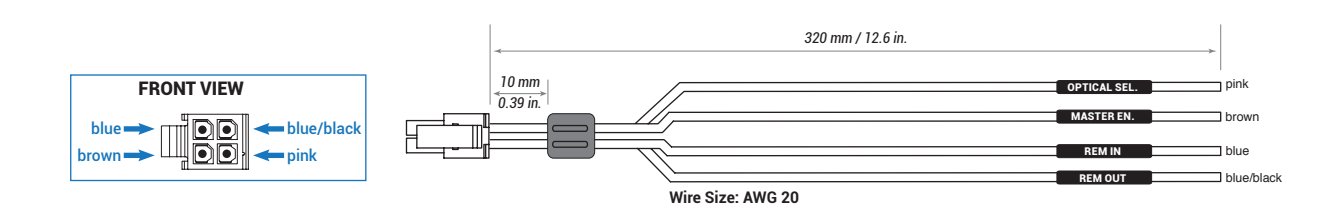

# <span id="page-5-0"></span>**3** SPEAKER IN.

L'**AP F8.9 bit** è fornito con un connettore multipolare 12 poli con il quale si possono gestire i segnali d'ingresso. Collegate fino ad un massimo di 6 canali in ingresso usando il connettore multipolare in dotazione. Di default l'**AP F8.9 bit** accetta segnali provenienti da un Front Left / Front Right , Rear Left / Rear Right, e il segnale da applicare deve avere un livello compreso tra 2.2 e 22 V RMS. Tali canali d'ingresso potranno essere specializzati in maniera differente tramite l'utilizzo del PC (vedi sez 5.2 [- 7.2.5\).](#page-30-0)

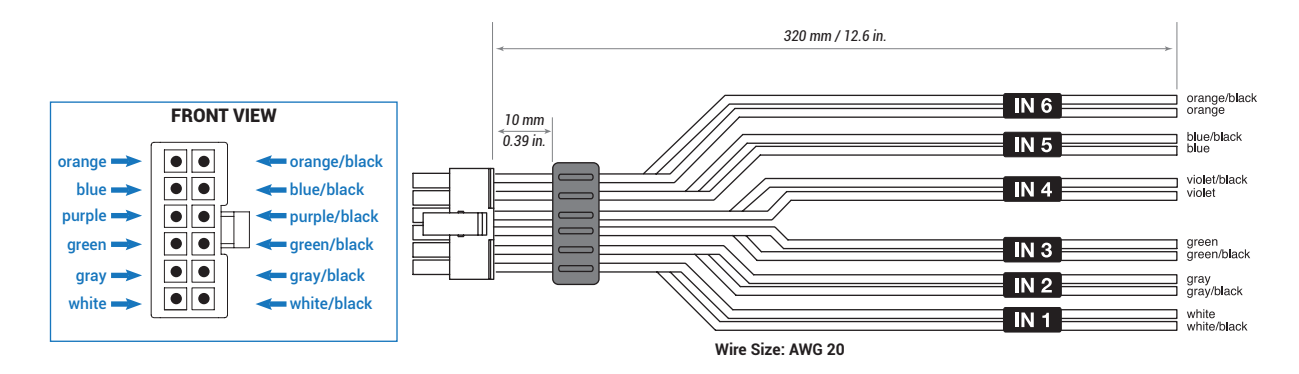

I canali FL FR RL RR hanno la funzione AUTO TURN ON (ART), accensione / spegnimento automatico, attraverso il collegamento con le uscite degli altoparlanti della sorgente. Questa funzione ha la possibilità di essere esclusa tramite il PC Software.

### <span id="page-6-0"></span>PRE IN **4**

L'**AP F8.9 bit** è fornito con un connettore multipolare 12 poli con il quale si possono gestire i segnali d'ingresso PRE IN, saldando dei connettori RCA femmina sui terminali, o utilizzare l'accessorio ACP6 per interfacciare le autoradio munite di uscita PRE OUT. Collegate fino ad un massimo di 6 canali in ingresso usando il connettore multipolare in dotazione o il cavo accessorio fornito di connettori RCA. Di default l'**AP F8.9 bit** accetta segnali provenienti da un Front Left / Front Right, Rear Left / Rear Right, Center / Sub e il segnale da applicare deve avere un livello compreso tra 0.6 e 6 V RMS (Fig.4). Tali canali d'ingresso potranno essere specializzati in maniera differente tramite l'utilizzo del PC (vedi sez 5.2 [- 7.2.5\).](#page-30-0)

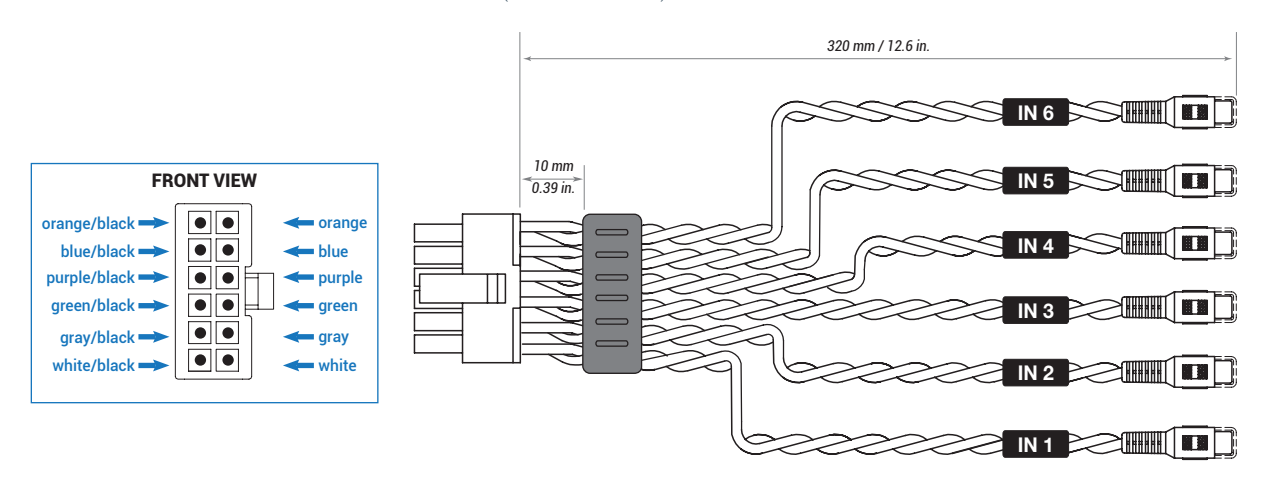

### <span id="page-6-1"></span>5 **SPEAKER OUT.**

L'**AP F8.9 bit** è fornito con un connettore multipolare 16 poli con il quale si possono gestire i segnali d'uscita di potenza.

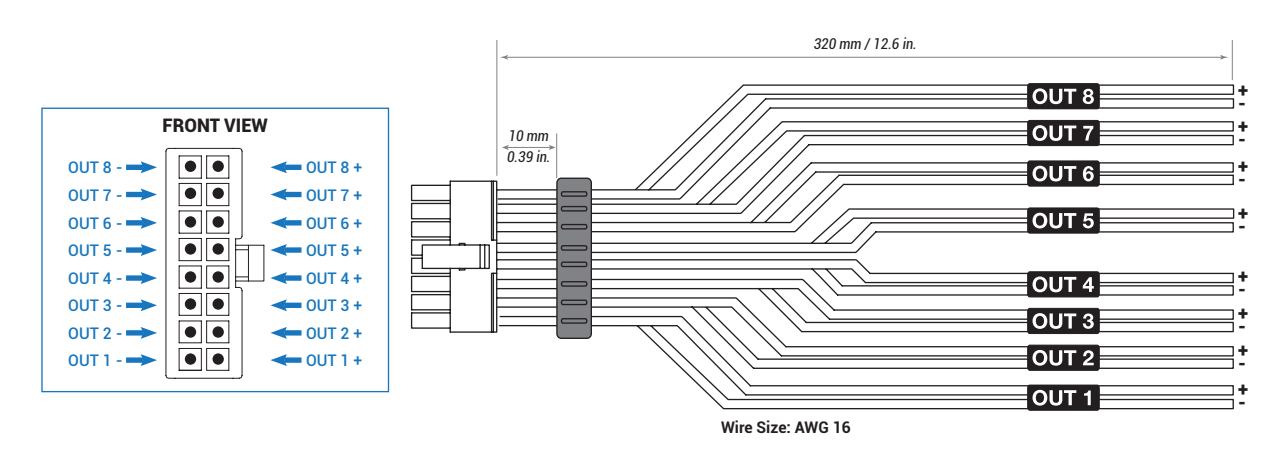

È possibile configurare da un minimo di 4 altoparlanti fino a un massimo di 8 in funzione del sistema che si vuole realizzare nel proprio veicolo. (vedi sez. 5.4).

## <span id="page-7-0"></span>6 **SUB OUT.**

Uscita preamplificata sottoposta a filtraggio LO PASS ottimizzata per pilotare un amplificatore monofonico per subwoofer esterno o un subwoofer attivo. (vedi sez. 5.4).

# <span id="page-7-1"></span>7 **] OPTICAL IN.**

L'**AP F8.9 bit** accetta al suo ingresso segnali PCM con frequenza di campionamento massima fino a 192 kHz 24 bit, non è pertanto possibile riprodurre segnali multicanali codificati DOLBY DIGITAL (AC3) provenienti da sorgenti audio/video (come ad esempio l'audio di un film in DVD) oppure DTS. Collegare un cavo a fibra ottica con un connettore TOSLINK. La selezione di tale ingresso è possibile tramite l'utilizzo del controllo esterno DRC o attivandolo tramite l'apposito terminale **OPTICAL IN** (vedi sez. 5.3).

# <span id="page-7-2"></span>DRC. **8**

Presa di collegamento per il controllo remoto delle funzioni (OPZIONALE) dell'AP F8.9 bit [\(vedi sez. 5.5\).](#page-23-0)

### <span id="page-7-3"></span>USB. **9**

Presa di collegamento USB (tipo micro) per connettere il prodotto ad un PC per gestire le funzioni tramite software dell'**AP F8.9 bit**. Lo standard di connessione è compatibile USB 1.1/2.0/3.0.

### <span id="page-7-4"></span>UPGRADE OFF-ON. **10**

Switch ON permette l'aggiornamento del prodotto in modalità BOOT LOADER [\(vedi sez. 8.3\).](#page-50-0)

# <span id="page-7-5"></span>PRESET. 11

L'**AP F8.9 bit** dispone di 8 preset di configurazioni, di cui uno editabile, precaricati all'interno della propria memoria, che permettono l'utilizzo del prodotto senza la necessaria connessione al PC [\(vedi sez. 5.4.1](#page-15-0)[; 5.4.8\).](#page-22-0) La scelta del preset è in funzione del sistema di serie della vettura o del tipo di sistema che si intende realizzare.

# <span id="page-7-6"></span>FUSE. 12

Fusibile di protezione tipo lama 30 A. Nel caso si debba sostituire il fusibile del prodotto, utilizzare esclusivamente lo stesso tipo e valore dell' originale

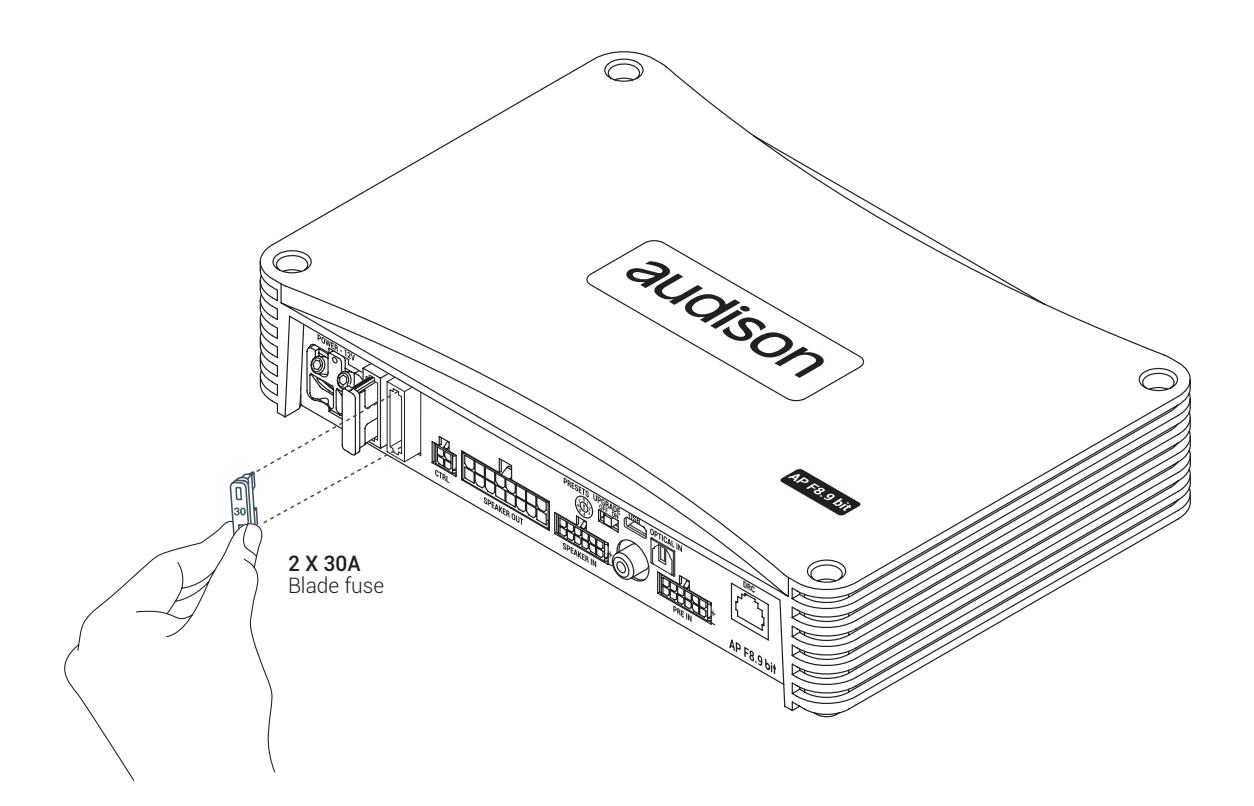

### <span id="page-8-0"></span>LOGO STATUS. 13

L'**AP F8.9 bit** incorpora un controllo interno che gestisce lo stato del prodotto, le protezioni dei circuiti e dei collegamenti verso gli altoparlanti. Gli eventuali malfunzionamenti del prodotto possono essere segnalati visivamente dal logo posto sopra all'**AP F8.9 bit**.

### **Accensione logo BLU indica:**

Accensione dell'**AP F8.9 bit**.

### **Lampeggio logo ROSSO/BLU indica:**

Prodotto con switch **"UPGRADE MODE"** nella posizione **"ON"**, o in fase di aggiornamento firmware

### **Lampeggio logo BLU indica:**

Prodotto in stand-by (energy saver) per assenza segnale audio. Questa funzione **(AST)** è attivabile da PC software [\(vedi sez. 7.3.4.7\)](#page-38-0) e il tempo di stand-by varia da un minimo di 5 min. a un massimo di 20 min. Lo spegnimento del prodotto per assenza di segnale avverrà automaticamente dopo 30 min.

### **Lampeggio del logo ROSSO indica:**

**-** Il raggiungimento della temperatura di 75°C con l'intervento della protezione termica dell'**AP F8.9 bit**. Quest'ultimo riprenderà il suo funzionamento a circa 70°C.

### **2 lampeggi del logo ROSSO ogni secondo indica:**

- **-** Sovraccarico d'uscita. Il led rosso lampeggia quando il carico in uscita scende al di sotto del minimo consentito di circa 2 Ω d'impedenza, il LED si accende senza lampeggi attivando la protezione dell'amplificatore. Se durante l'ascolto della musica la riproduzione acustica si interrompe per alcuni istanti, controllare l'amplificatore se il LED rosso lampeggia; significa che c'è stato un sovraccarico. Spegnere l'amplificatore e controllare gli altoparlanti e il cablaggio. Questa protezione è autoripristinante.
- **-** Anomalia nel cablaggio degli altoparlanti. Il led rosso lampeggia quando un terminale dell'altoparlante va in corto con lo chassis della vettura. Se durante l'ascolto della musica la riproduzione acustica si interrompe per alcuni istanti, controllare l'amplificatore se il LED rosso lampeggia; significa che c'è stato un corto circuito tra un terminale di un altoparlante e lo chassis del veicolo.

Spegnere l'amplificatore e controllare gli altoparlanti e il cablaggio. Questa protezione è autoripristinante.

### **4 lampeggi del logo ROSSO ogni secondo indica:**

**-** Indica l'intervento della protezione **"OVER VOLTAGE"** causata dalla tensione della batteria maggiore di 16V. Il prodotto si spegnerà dopo 3 minuti.

ATTENZIONE: controllare lo stato di carica dell'alternatore della vettura.<br>(0)

### **Accensione del logo ROSSO:**

**-** Indica guasto interno del prodotto. Rivolgersi al servizio assitenza tecnico autorizzato. Il prodotto si spegnerà dopo 3 minuti.

# <span id="page-9-0"></span>5. CONNESSIONI

### <span id="page-9-1"></span>**5.1 ALIMENTAZIONE E ACCENSIONE REMOTA**

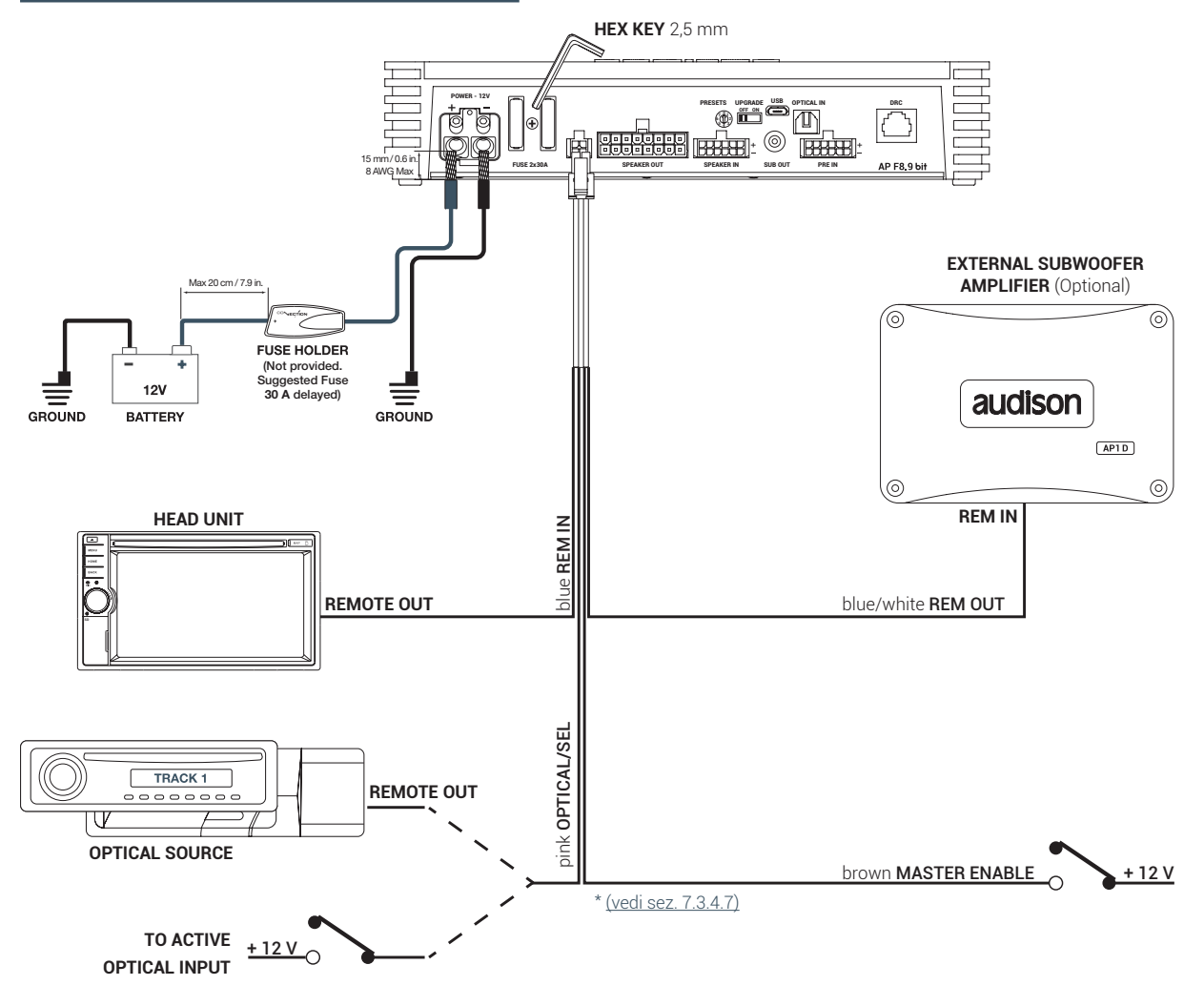

### **Accendere e spegnere l'AP F8.9 bit**

L'**AP F8.9 bit** è acceso quando il logo si illumina di blu. Può essere acceso/spento nei seguenti modi:

- **1.**Attraverso la pressione sul pomello di comando principale del DRC (accensione). Attraverso la pressione prolungata sul pomello di comando principale del DRC (spegnimento). In questo caso non sono necessari altri collegamenti Remote In, ma possono coesistere.
- **2.**Attraverso il collegamento del terminale REMOTE IN con un segnale Remote Out proveniente da una sorgente audio after market.
- **3.**Attraverso l'ingresso Hi Level MASTER (FL FR). La funzione AUTO TURN ON (ART) si attiva collegando l'uscita di una sorgente amplificata sul canale di ingresso INPUT FL - FR. Questa funzione si può abilitare/disabilitare intervenendo sul PC Software dell'**AP F8.9 bit,** [\(vedi sez. 7.3.4.7\).](#page-38-0)
- **4.**Attraverso l'ingresso Speaker IN. La funzione AUTO TURN ON (AST) si attiva collegando le uscite di una sorgente amplificata sui canali d'ingresso del'**AP F8.9 bit**. Questa funzione si può abilitare/disabilitare intervenendo sul PC Software dell'**AP F8.9 bit**. Questo comando di accensione è disponibile sia sugli ingressi IN 1; IN 2; IN 3; IN 4; IN5; IN6 [\(vedi sez. 7.3.4.7\).](#page-38-0)

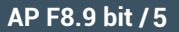

**5.2 SEGNALI D'INGRESSO**

### **1. SPEAKER INPUT: FRONT + REAR**

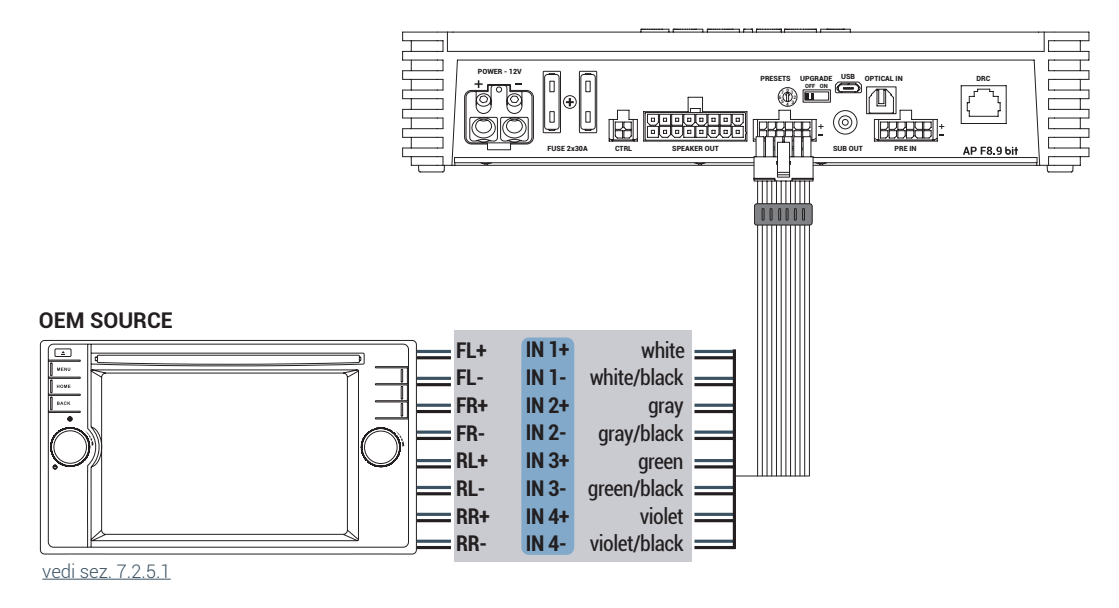

**2. SPEAKER INPUT: 2 WAY FRONT + REAR**

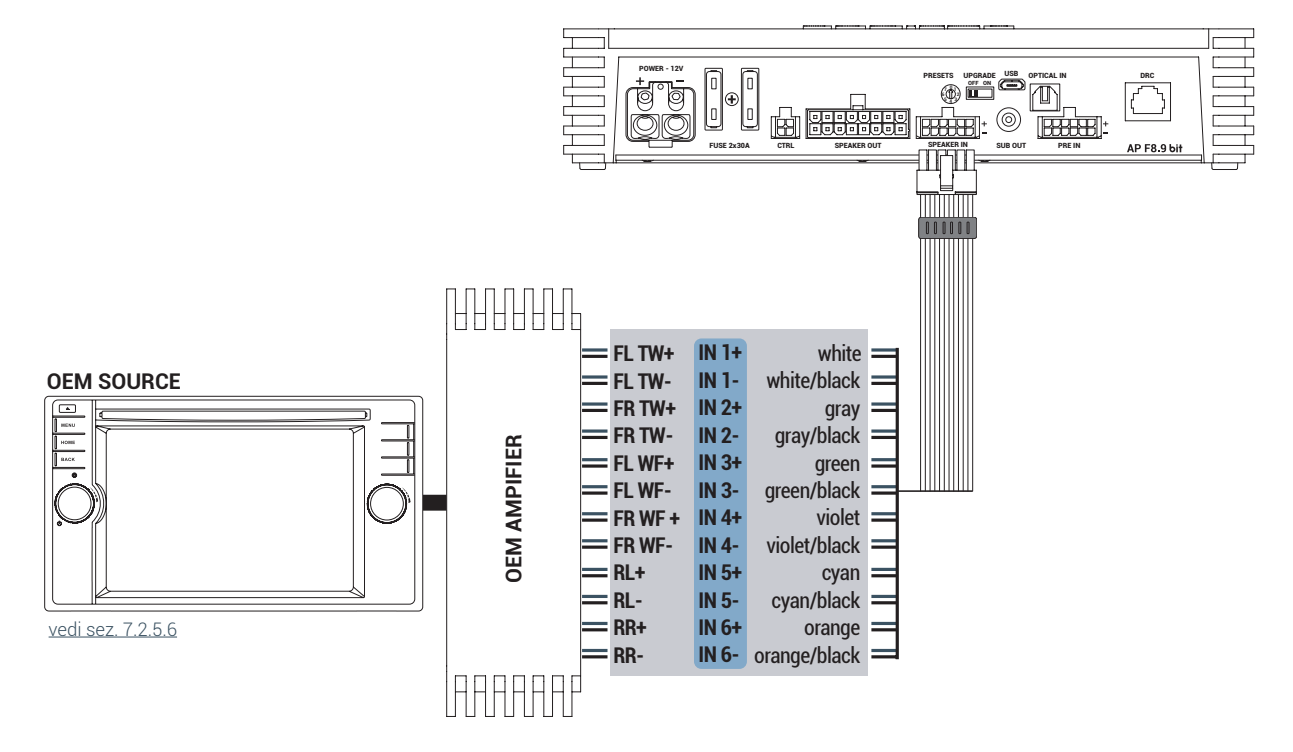

### **3. SPEAKER INPUT: FRONT + REAR + CENTER + SUB**

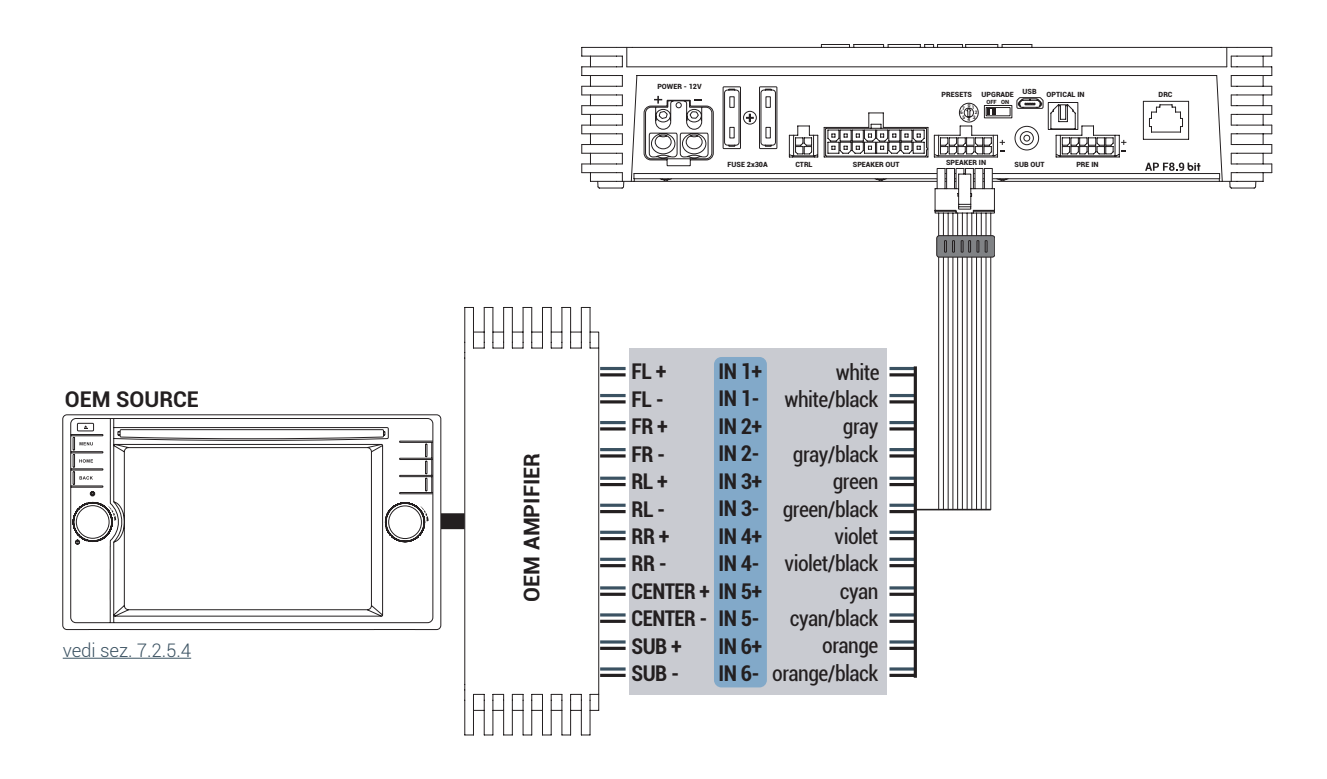

### **4. SPEAKER INPUT: FRONT + REAR + LEFT SUB + RIGHT SUB**

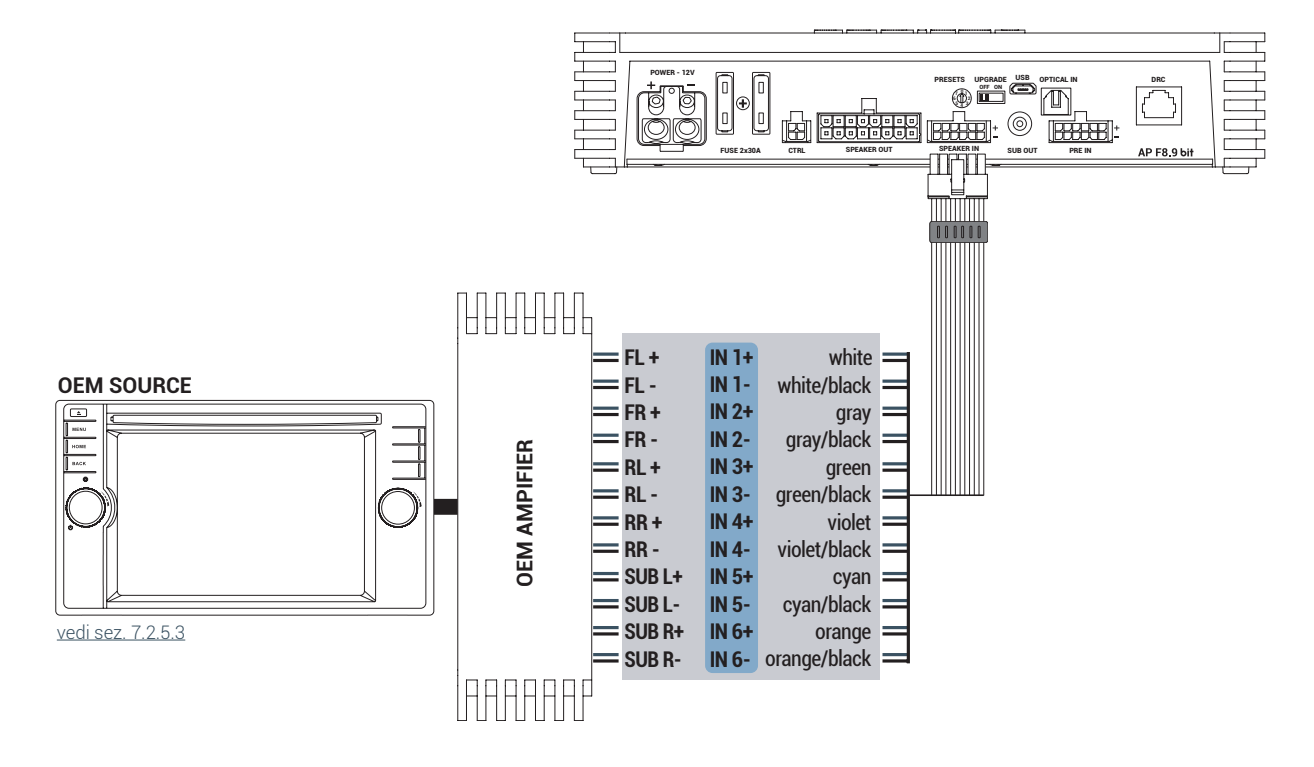

### **5. SPEAKER INPUT: 3 WAY FRONT + REAR**

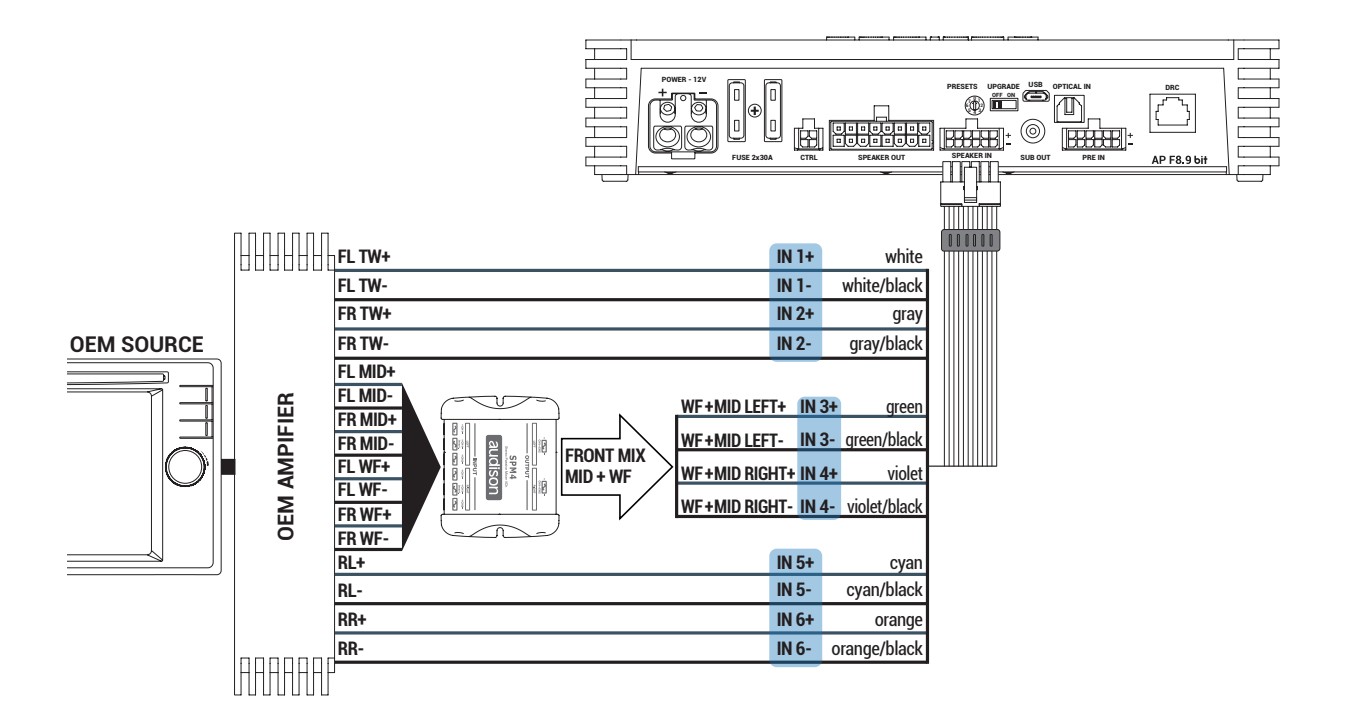

### **6. PRE INPUT FRONT + REAR + CENTER + SUB + REAR**

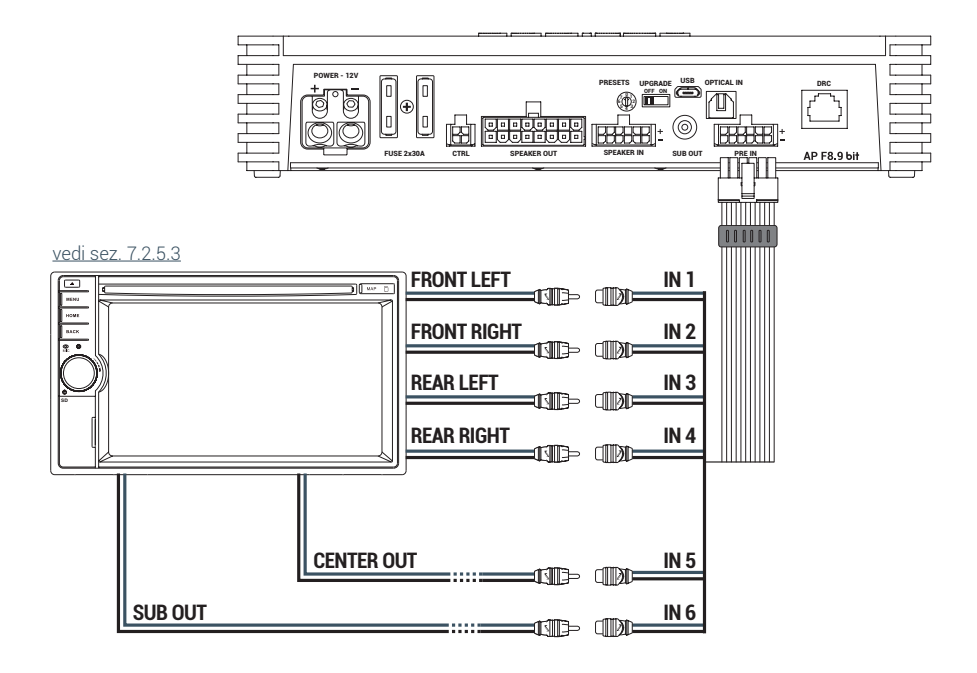

### **7. PRE INPUT FRONT + REAR + CENTER + SUB + REAR**

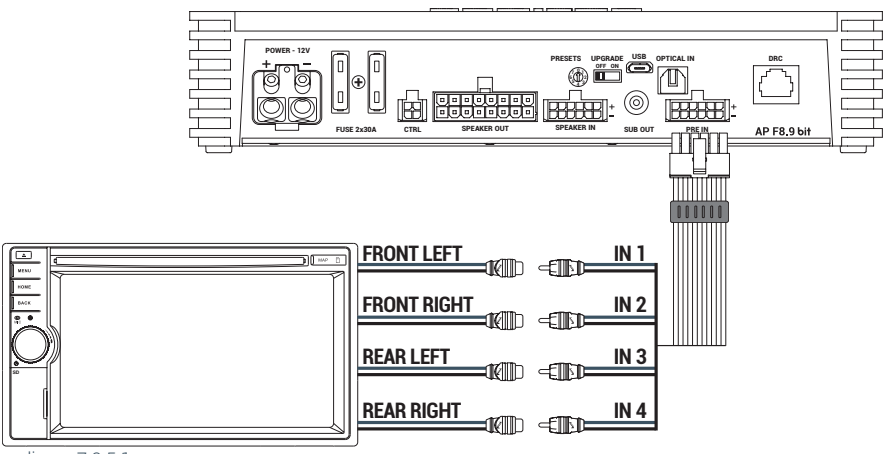

[vedi sez. 7.2.5.1](#page-30-0)

### **5.3 SEGNALI D'INGRESSO DIGITALE OPTICAL IN**

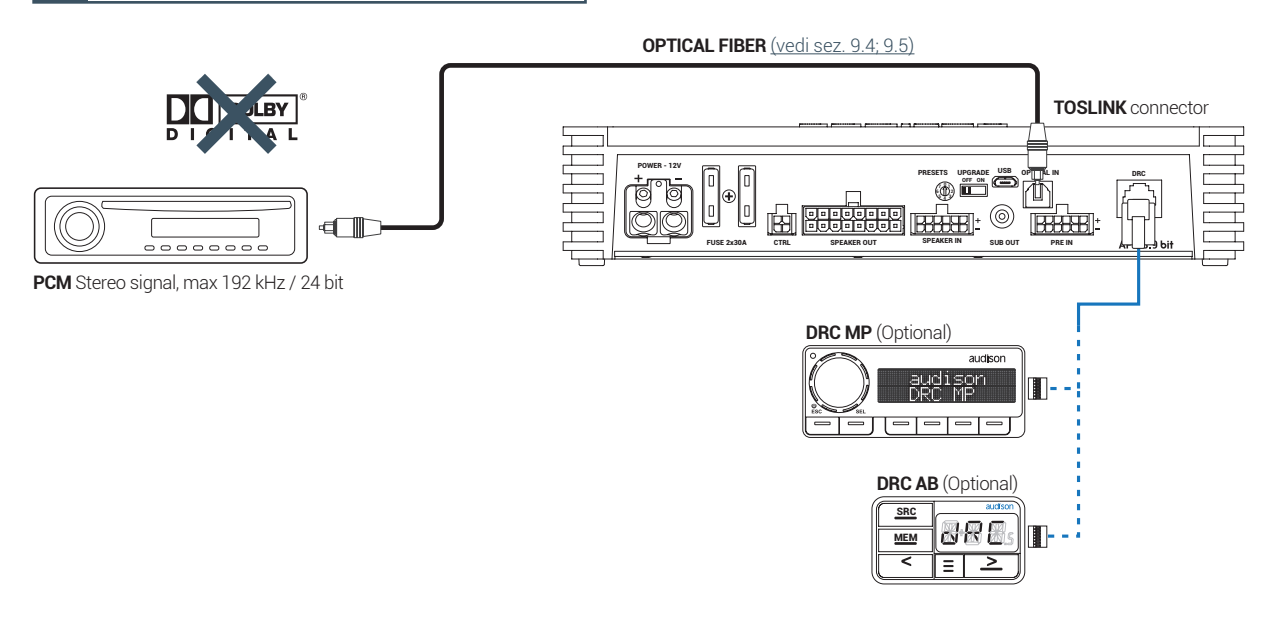

ATTENZIONE: l'ingresso digitale accetta segnali PCM fino a 192kHz/24bit stereofonici, non è pertanto possibile riprodurre segnali multicanali codificati DOLBY DIGITAL (AC3) provenienti da sorgenti audio/video (come ad esempio l'audio di un film in DVD) oppure DTS. L'uscita di tali dispositivi dovrà quindi essere configurata in modalità STEREO per essere riprodotta.

### **Come selezionare l'ingresso OPTICAL:**

- **1.**Attraverso l'utilizzo del DRC, selezionando l'ingresso OPTICAL.
- **2.**Attraverso Il terminale **OPTICAL IN**.
- Questo comando è attivo collegando a + 12V il terminale.

### **5.4 SEGNALI D'USCITA**

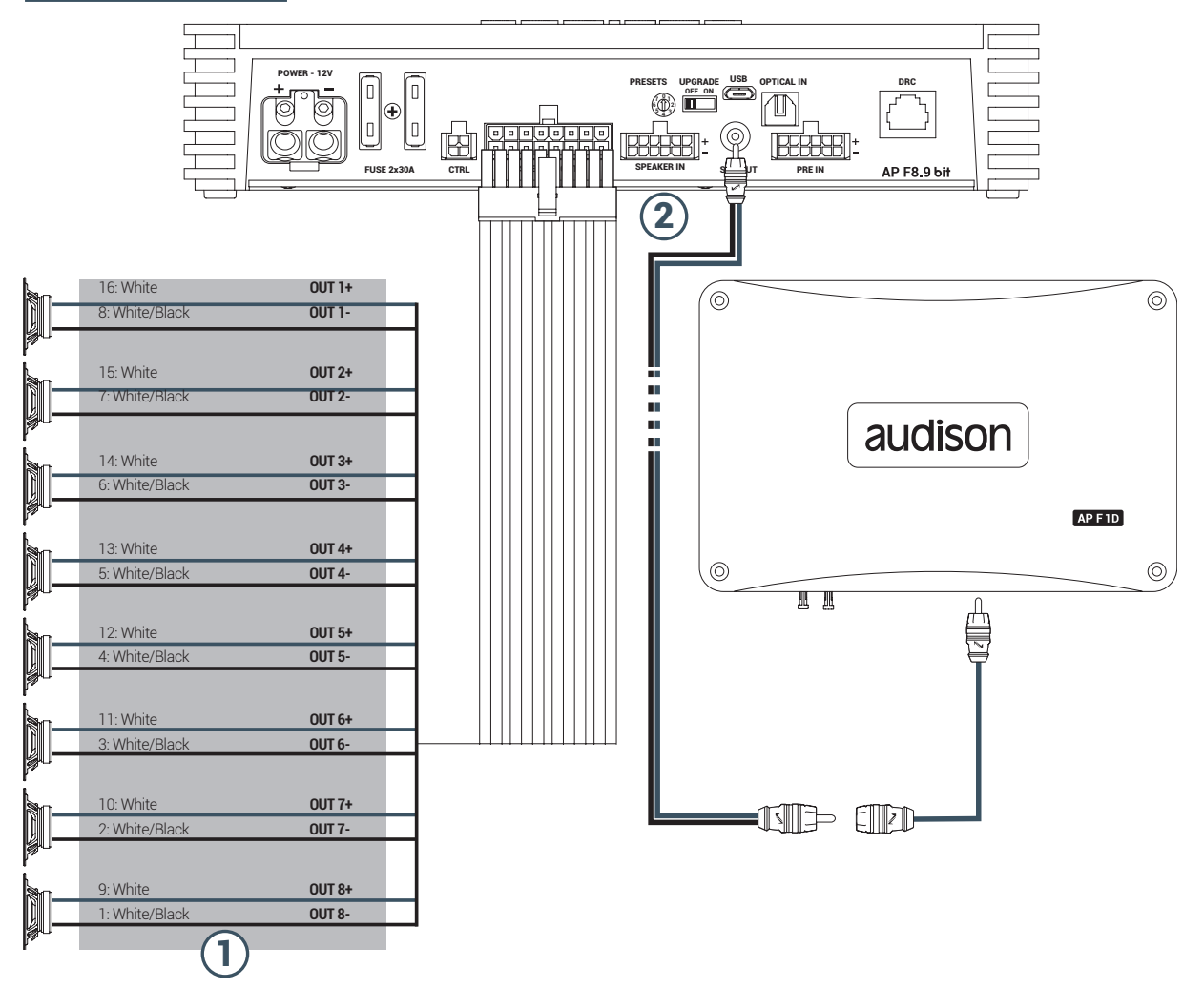

- **1.** L'**AP F8.9 bit** fornisce 8 uscite amplificate. Ogni canale di uscita ha a disposizione tramite PC Software (vedi sez. 7.2): - un equalizzatore parametrico a 10 poli;
	- un crossover elettronico con 68 passi di frequenze e filtri di tipo Butterworth oppure Linkwitz-Riley con pendenze da 6 a 24 dB [\(vedi sez. 7.3.10\);](#page-42-1)
	- una linea di ritardo temporale digitale [\(vedi sez. 7.3.11\);](#page-44-0)
	- L'attivazione dell'inversione di fase [\(vedi sez. 7.3.10.2\);](#page-42-1)
	- La regolazione del suo livello d'uscita per meglio allineare la risposta totale del sistema [\(vedi sez. 7.3.13\);](#page-48-0)

### **CONFIGURAZIONE CANALI D'USCITA AMPLIFICATI CH1÷CH8**

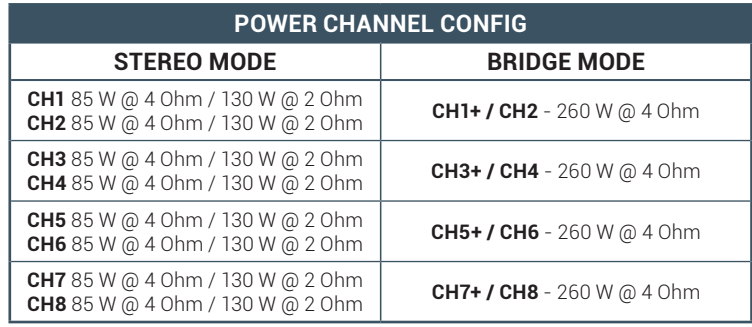

**2.** L'**AP F8.9 bit** dispone di un'uscita preamplificata (4 V Rms max.) SUB OUT che gestisce esclusivamente un amplificatore monofonico per subwoofer, o un sub woofer attivo per ampliare il sistema audio. Questa uscita puo essere attivata durante la fase di configuration Wizard [\(vedi sez. 7.2.9\)](#page-33-0).

1 2  $\frac{5}{4}$ 6  $7^{0}_{\sim}$ 

# Prima **FORZE** MANUALE D'USO

<span id="page-15-0"></span>**5.4.1 PRESET** 0 **DEFAULT: 3 WAY ACTIVE FRONT + REAR + EXTERNAL SUBWOOFER**

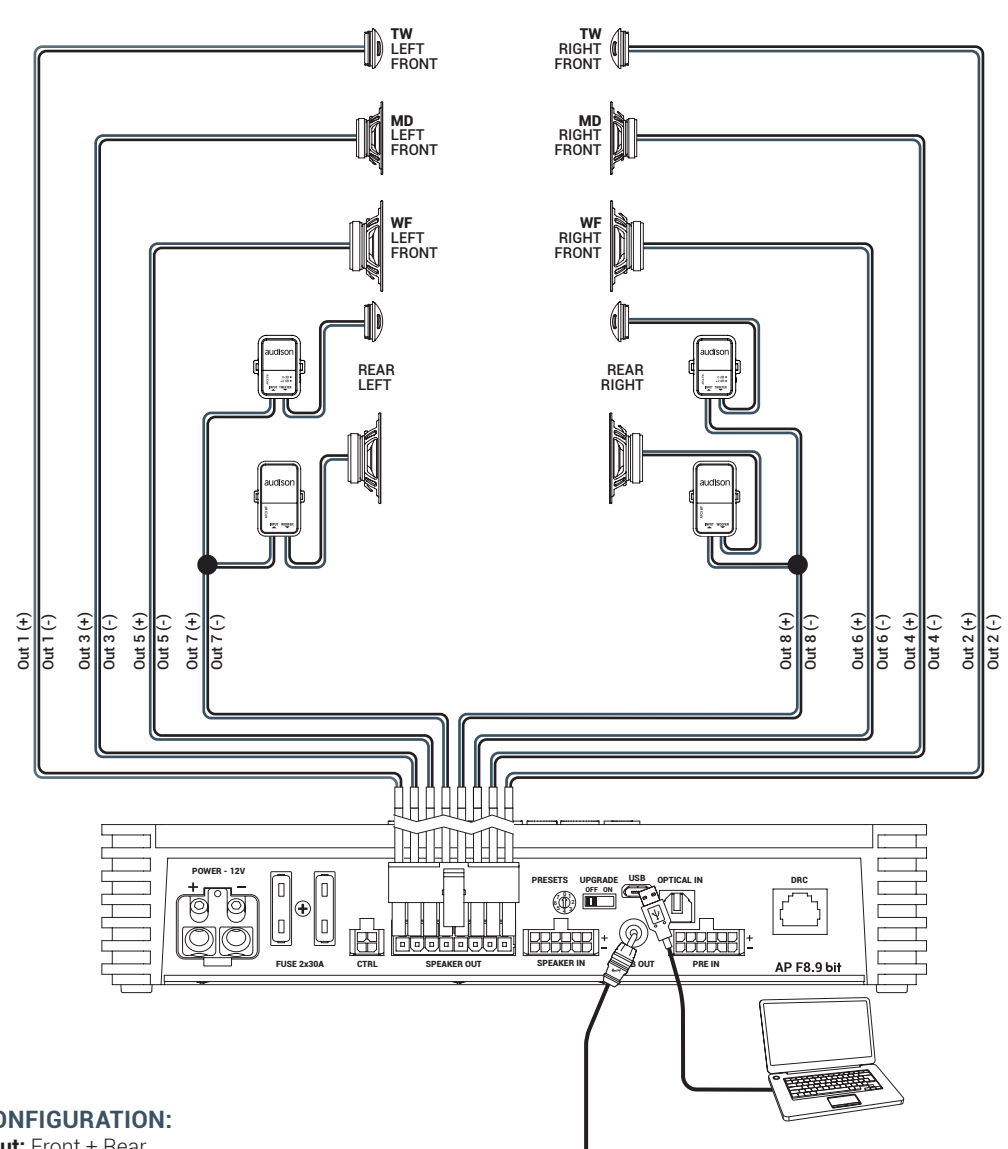

### **INPUT CONFIGURATION: Master input:** Front + Rear

**Optical:** S/P-DIF PCM 192kHz/24 bit max

- to SUBWOOFER amplifier

### **OUTPUT CONFIGURATION:**

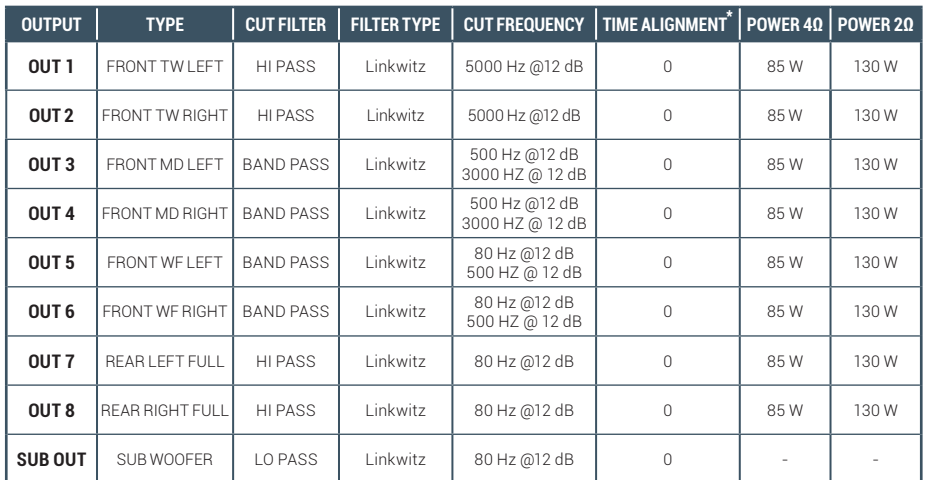

<span id="page-16-0"></span>**5.4.2 PRESET** 1**: 2 WAY ACTIVE FRONT + 2 WAY PASSIVE REAR + SUBWOOFER**  $\frac{5}{4}$  3 6  $7^{\circ}$ 

REAR LEFT

WF LEFT FRONT

WF RIGHT FRONT

Ì

REAR RIGHT

TW RIGHT FRONT

TW LEFT FRONT

# **INPUT CONFIGURATION:**

**Master input:** Front + Rear **Optical:** S/P-DIF PCM 192kHz/24 bit max

Out 1 (+) Out 1 (-) Out 3 (+)  $\frac{1}{\text{Out }3(\cdot)}$ 

### **OUTPUT CONFIGURATION:**

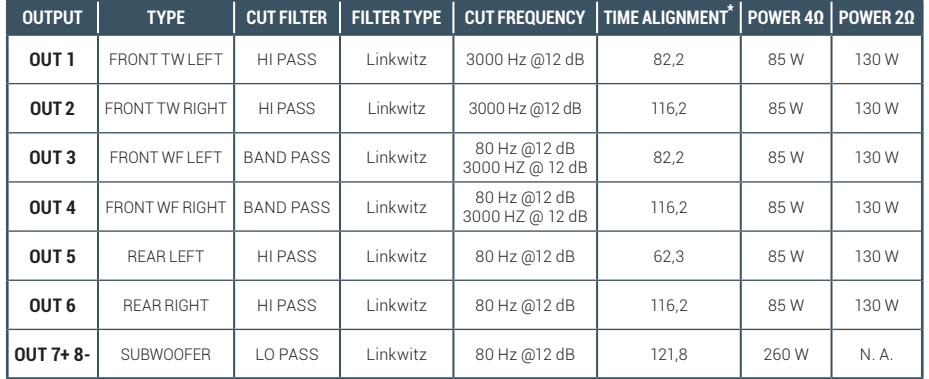

**MEMORY CONFIGURATION: Memory A:** Acoustic **Memory B:** Rhythm

**\****Listening Point: Driver*

I **SUBWOOFER** Out 5 (+)  $\overline{\text{Out 4 (-)}}$ Out 6 (+) Out 6 (-) Out 7 (+) Out 4 (+)  $\overline{\text{Out }5}$  (-)  $Out 8(-)$  $\frac{\text{Out 2 (+)}}{\text{Out 2 (-)}}$ ╙ minni POWER - 12V ſ r **PRESETS UPGRADE USB OPTICAL IN**  $\Box$  $\overline{\mathbb{Q}}$ g lo I٥  $^{\circledR}$ क्क़ेक्का+ 問題 **BEBBER** 曽 AP F8.9 bi FUSE 2x30A CTRL SPEAKER IN SUB OUT PRE IN SPEAKER OUT

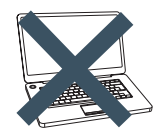

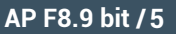

1 2

# Prima **FORZE** MANUALE D'USO

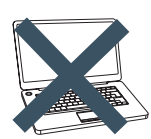

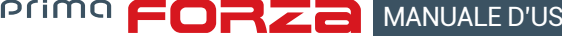

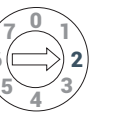

6

<span id="page-17-0"></span>**5.4.3 PRESET** 2**: 3 WAY ACTIVE FRONT + SUBWOOFER**

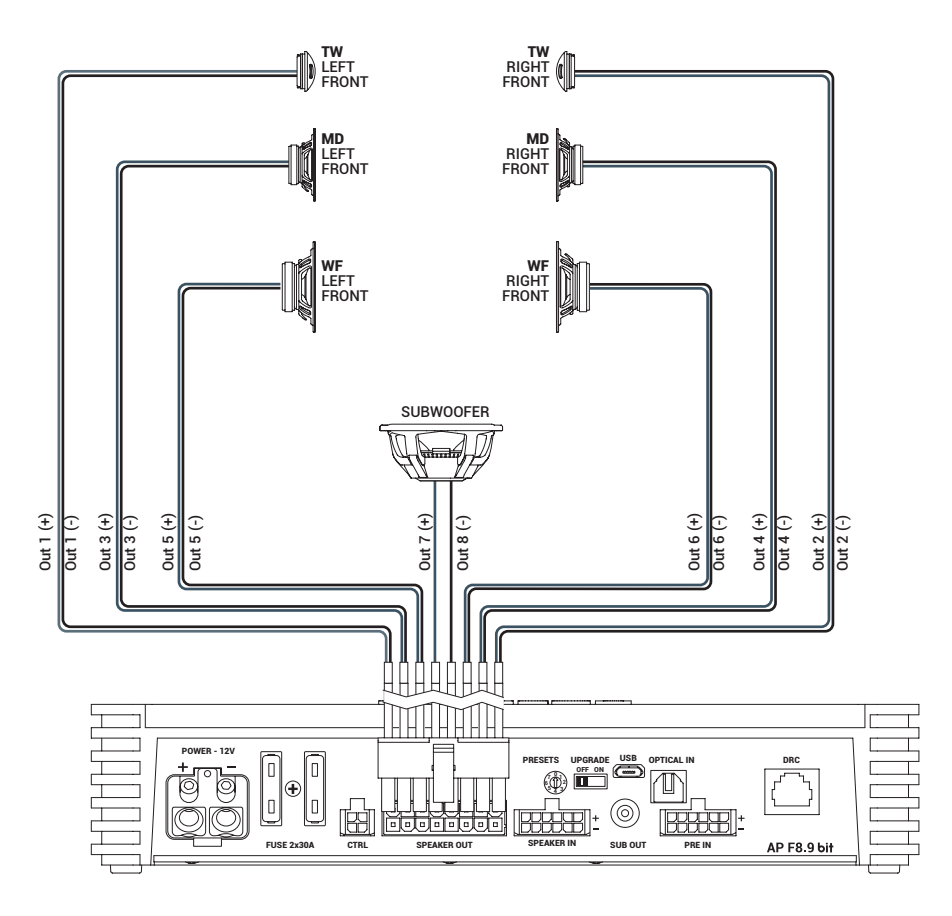

### **INPUT CONFIGURATION:**

**Master input:** Front + Rear **Optical:** S/P-DIF PCM 192kHz/24 bit max

### **OUTPUT CONFIGURATION:**

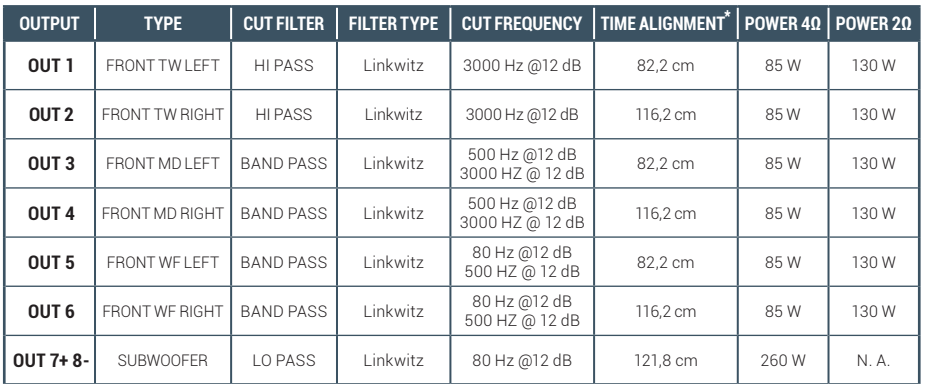

**MEMORY CONFIGURATION: Memory A:** Acoustic **Memory B:** Rhythm

# Prima **FORZE** MANUALE D'USO

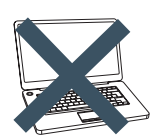

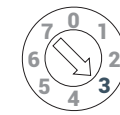

<span id="page-18-0"></span>**5.4.4 PRESET** 3**: FRONT + REAR + SUBWOOFER**

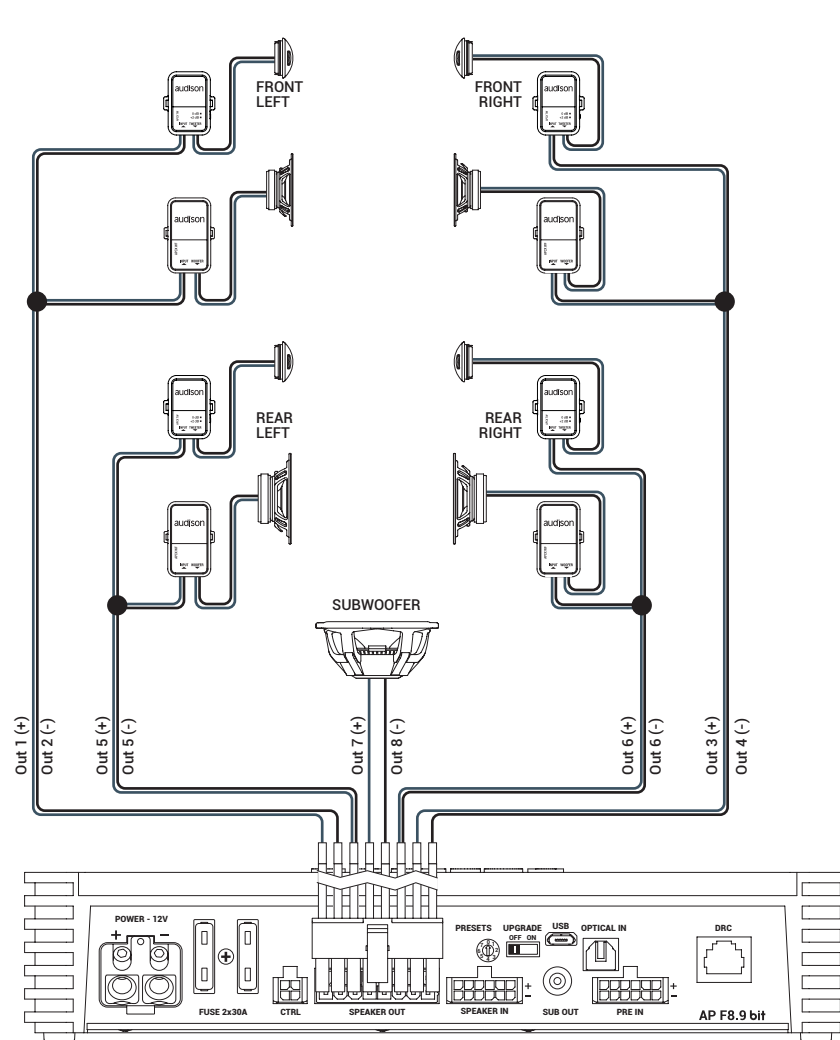

### **INPUT CONFIGURATION:**

**Master input:** Front + Rear **Optical:** S/P-DIF PCM 192kHz/24 bit max

### **OUTPUT CONFIGURATION:**

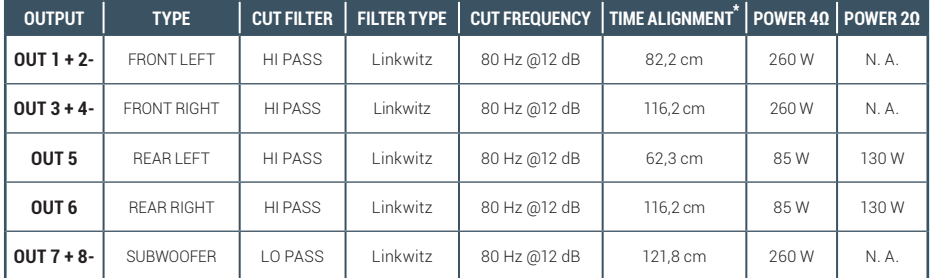

**MEMORY CONFIGURATION: Memory A:** Acoustic **Memory B:** Rhythm

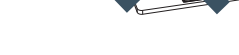

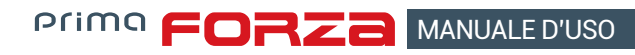

<span id="page-19-0"></span>**5.4.5 PRESET** 4**: 2 WAY ACTIVE FRONT + REAR + SUB**

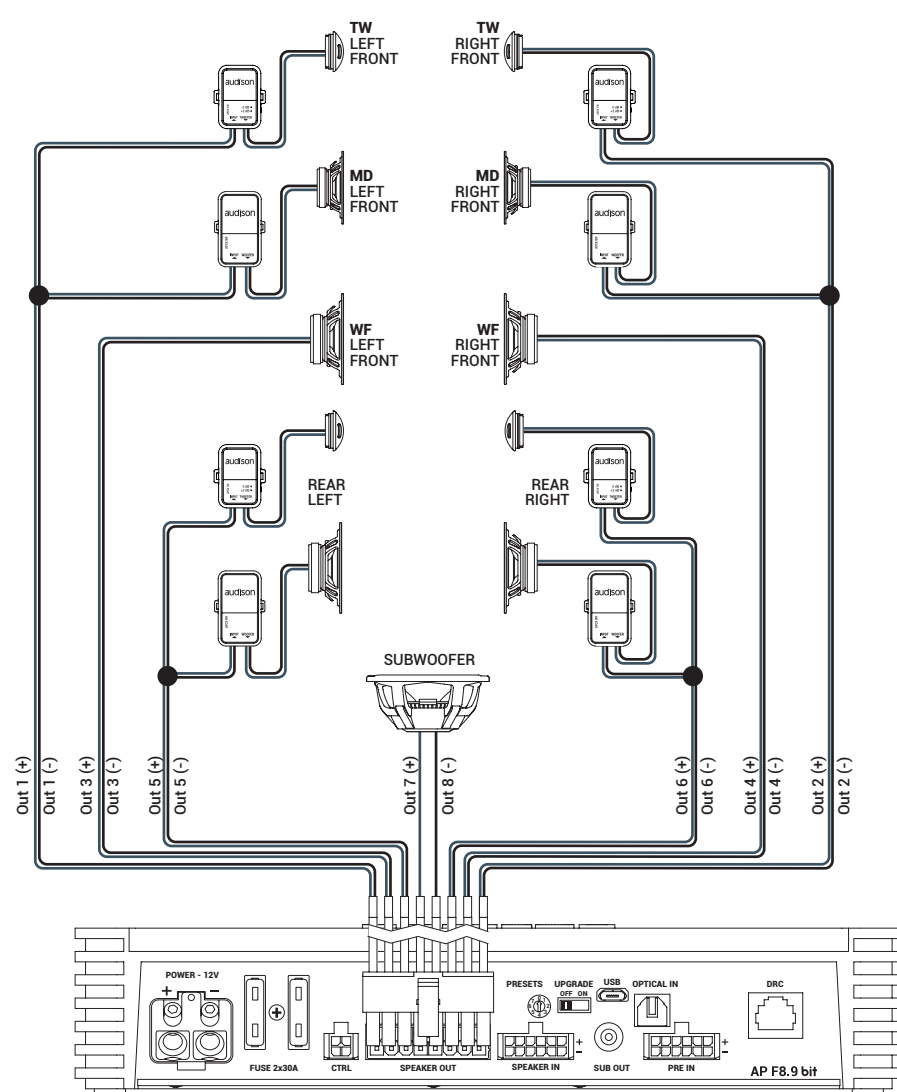

6  $7^{\circ}$ 

### **INPUT CONFIGURATION: Master input:** Front + Rear **Optical:** S/P-DIF PCM 192kHz/24 bit max

### **OUTPUT CONFIGURATION:**

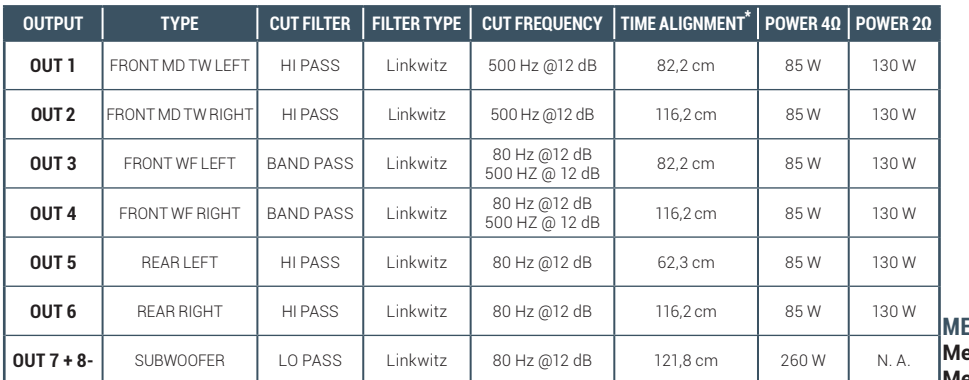

**EMORY CONFIGURATION: emory A: Acoustic Memory B:** Rhythm

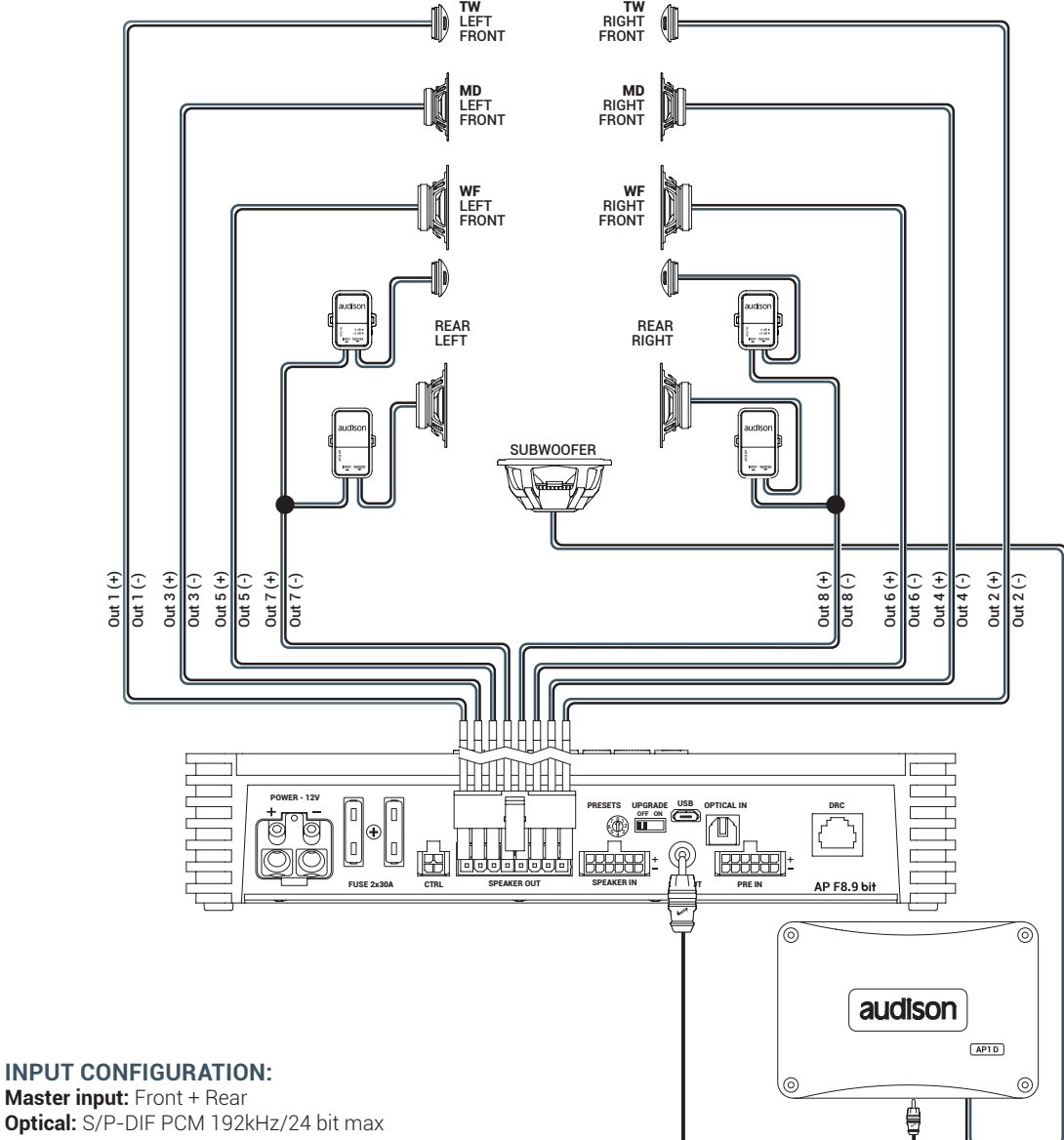

### **OUTPUT CONFIGURATION:**

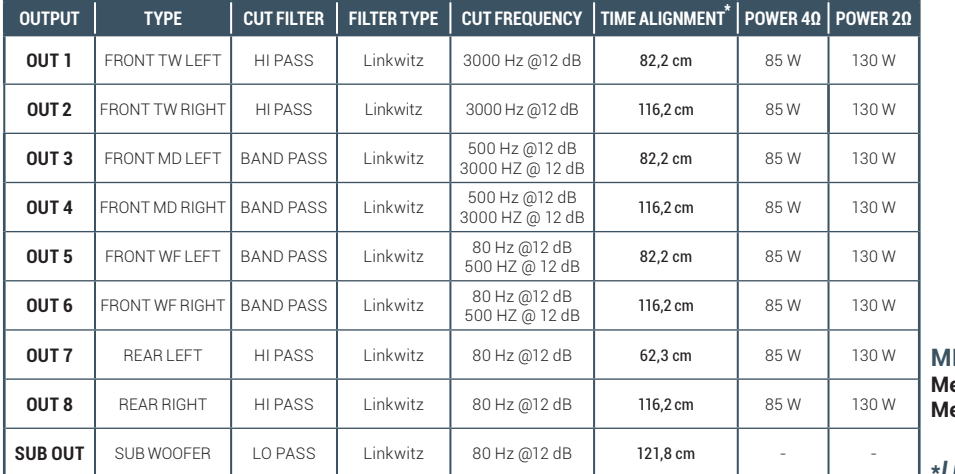

**EMORY CONFIGURATION: emory A: Acoustic Memory B:** Rhythm

**\****Listening Point: Driver*

<span id="page-20-0"></span>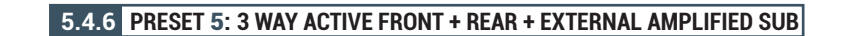

Prima **FORZE** MANUALE D'USO

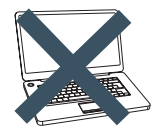

### **5**

<span id="page-21-0"></span>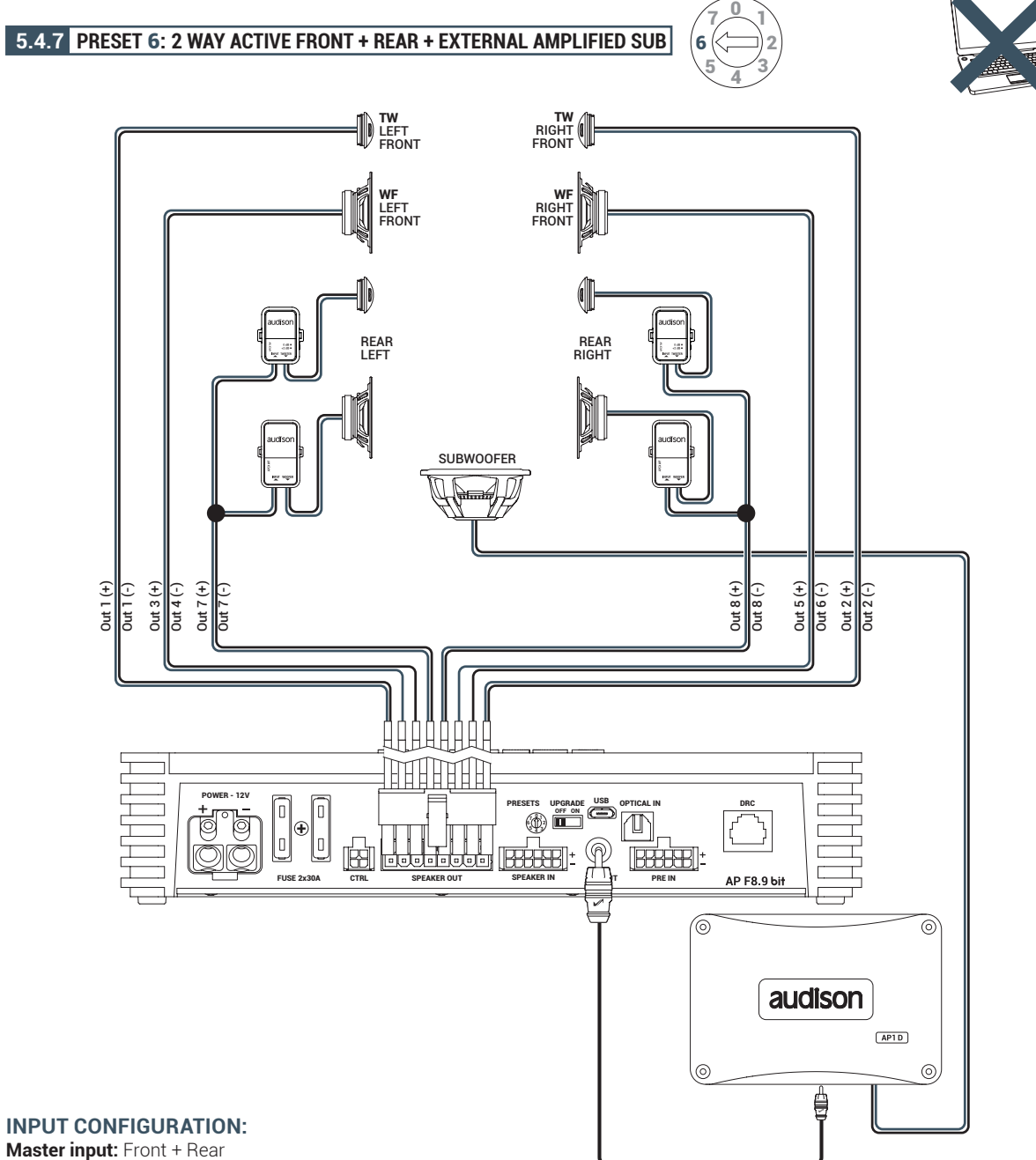

**Optical:** S/P-DIF PCM 192kHz/24 bit max

Prima **FORZE** MANUALE D'USO

### **OUTPUT CONFIGURATION:**

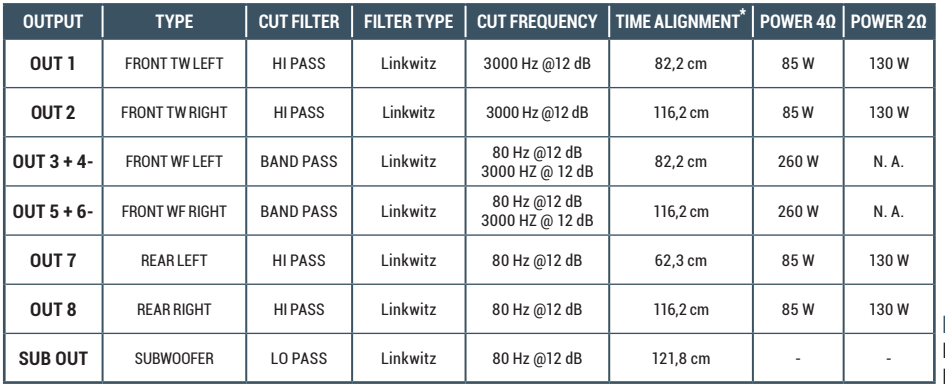

**MEMORY CONFIGURATION: Memory A:** Acoustic **Memory B:** Rhythm

**5**

Prima **FORZE** MANUALE D'USO

<span id="page-22-0"></span>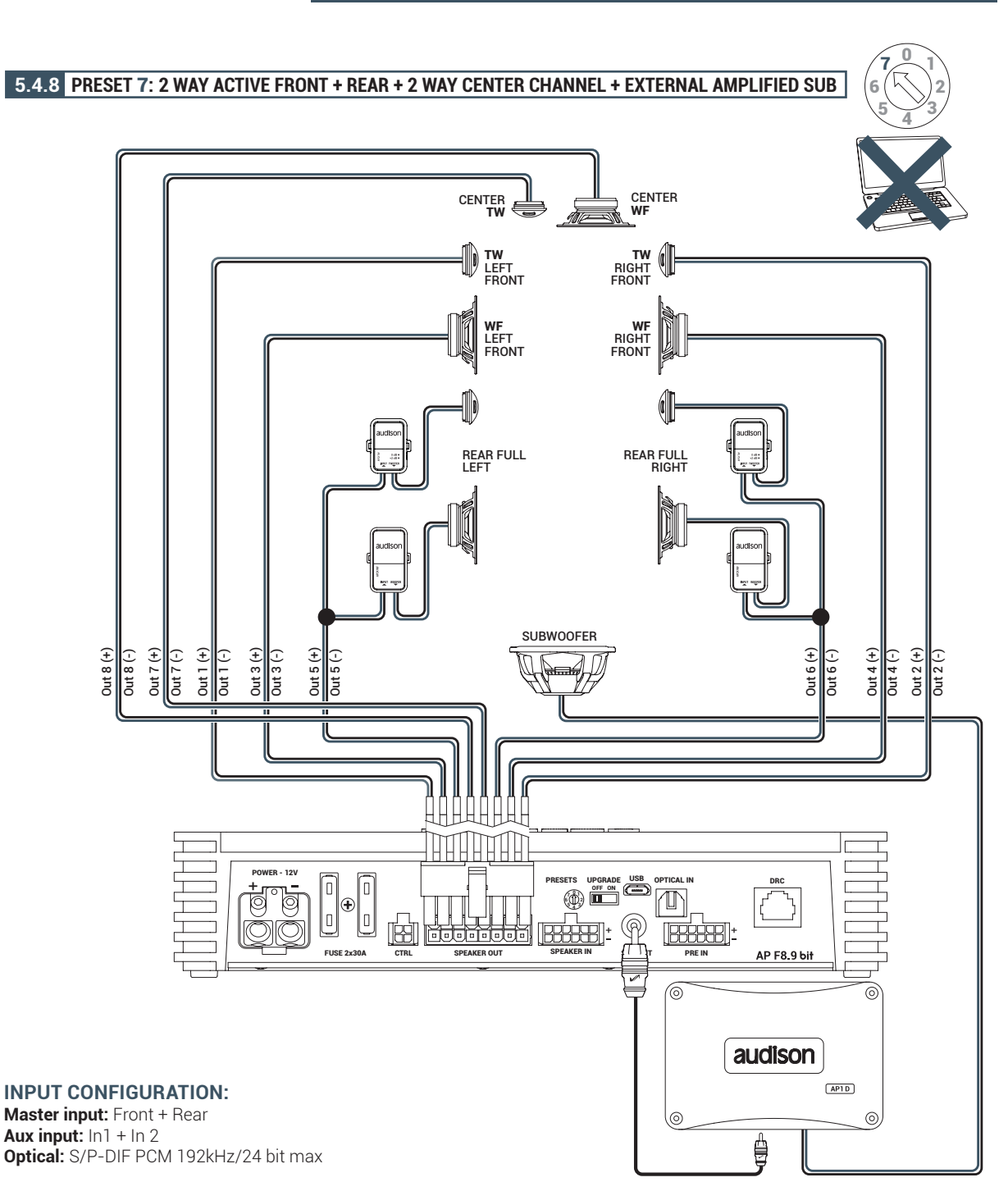

### **OUTPUT CONFIGURATION:**

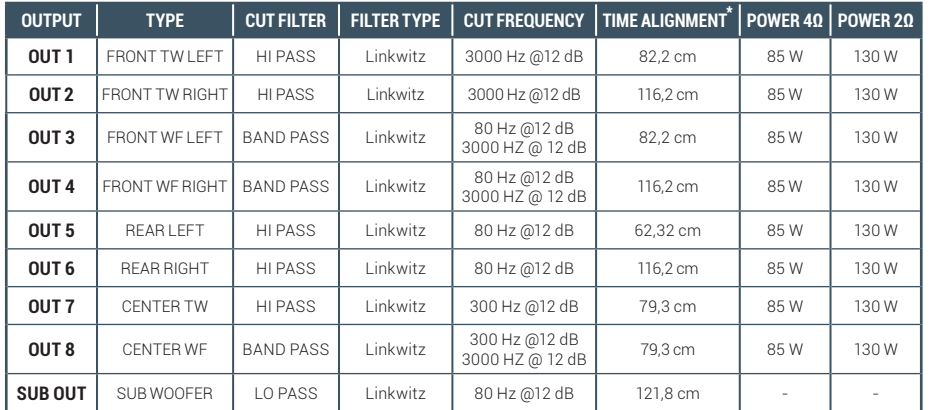

**MEMORY CONFIGURATION: Memory A:** Acoustic **Memory B:** Rhythm

### **5**

### <span id="page-23-0"></span>**5.5 PERSONAL COMPUTER E CONTROLLO REMOTO DIGITALE (DRC)**

### **1. Collegamento AP F8.9 bit al PC**

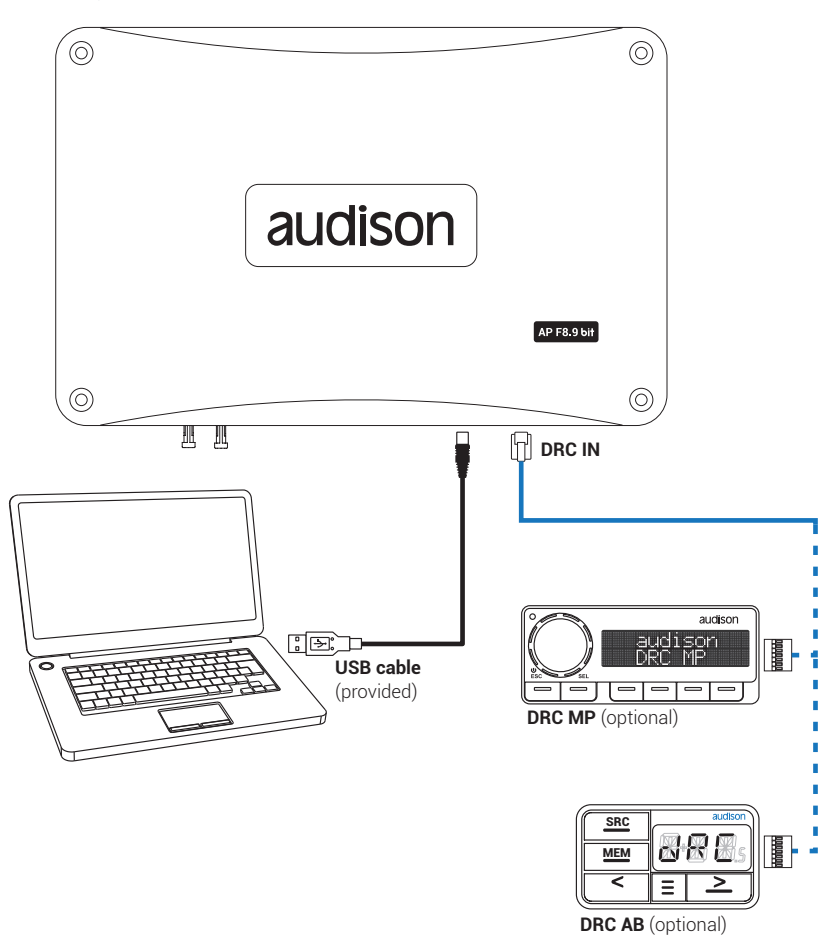

# 6. GUIDA PER L'INSTALLAZIONE / DISINSTALLAZIONE DEL SOFTWARE AP F8.9 bit E DEI DRIVER

### <span id="page-24-0"></span>**6.1 PROCEDURA GUIDATA INSTALLAZIONE SOFTWARE PC**

- 1. Inserire il CD-ROM "**AP F8.9 bit** Setup CD 1.0" nel lettore del PC che si intende utilizzare.
- 2. **Windows Vista:** accedere a Computer del menù **START** di Windows; **Windows 7:** accedere a Computer del menù **START** di Windows;

**Windows 8 / 10:** accedere a **Deskstop** del menu **principale** di Windows 8 / 10;

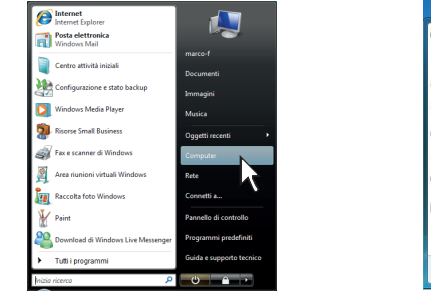

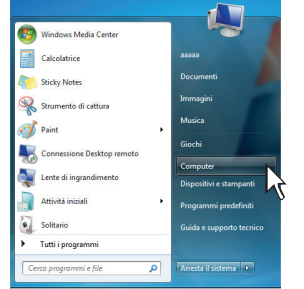

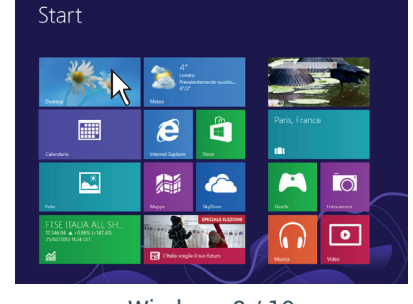

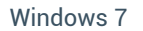

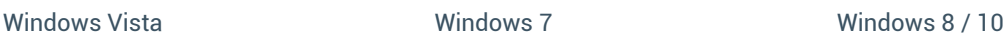

3. **Windows Vista:** selezionare con il tasto destro del mouse l'icona relativa al CD "**AP F8.9 bit** Setup CD 1.0" e cliccare su **Esplora**;

**Windows 7:** selezionare con il tasto destro del mouse l'icona relativa al CD "**AP F8.9 bit** Setup CD 1.0" e cliccare su **Apri**;

### **Windows 8 / 10:** accedere a **Computer** del menù di Windows 8 / 10;

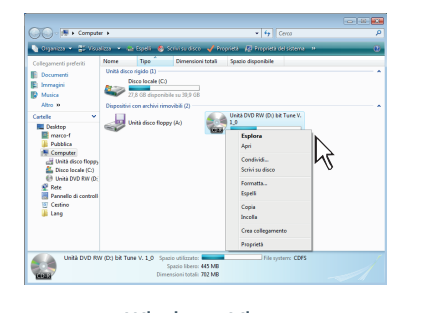

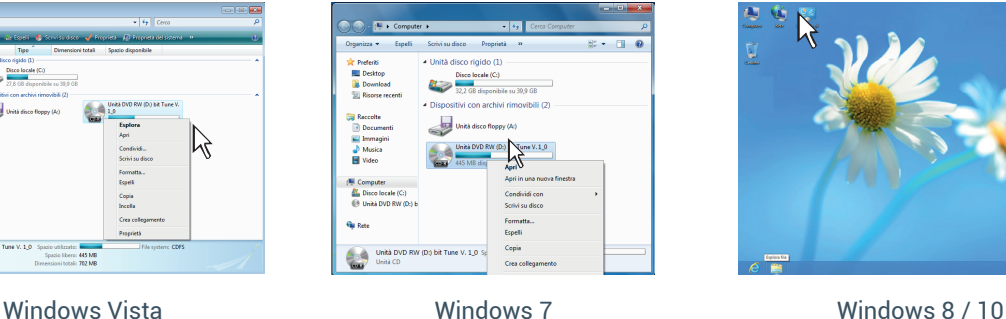

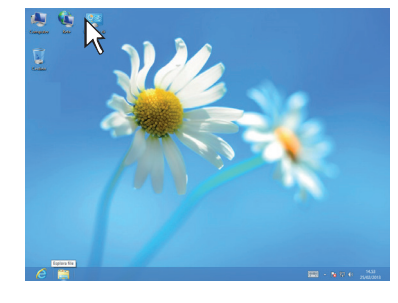

4. **Windows Vista:** fare doppio click sull'icona **setup**; **Windows 7:** fare doppio click sull'icona **setup**;

**Windows 8 / 10:** selezionare l'unità CD ROM e fare doppio click sull'icona **setup**;

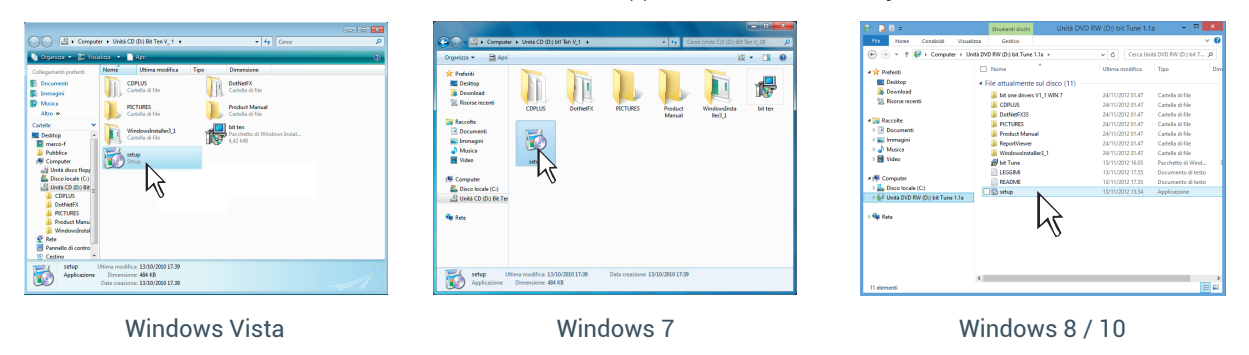

**Nota:** per rimuovere le eventuali restrizioni attive sui sistemi operativi Windows Vista 7/8/10, cliccare con il tasto destro del mouse sull'icona setup e selezionare l'opzione "Esegui come amministratore". Di seguito nella finestra successiva "Controllo dell'Account dell'utente", selezionare Si per proseguire nell'installazione.

### AP F8.9 bit /6

# Prima **FORZA** MANUALE D'USO

5. **Windows Vista:** selezionare **I AGREE** per proseguire con l'installazione, **CANCEL** per interromperla; **Windows 7:** selezionare **I AGREE** per proseguire con l'installazione, **CANCEL** per interromperla; **Windows 8 / 10:** selezionare **I AGREE** per proseguire con l'installazione, **CANCEL** per interromperla;

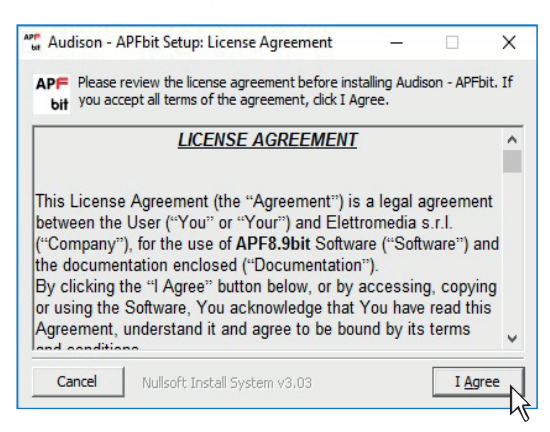

6. **Windows Vista:** selezionare **INSTALL** sul tab; **Windows 7:** selezionare **INSTALL** sul tab; **Windows 8 / 10:** selezionare **INSTALL** sul tab;

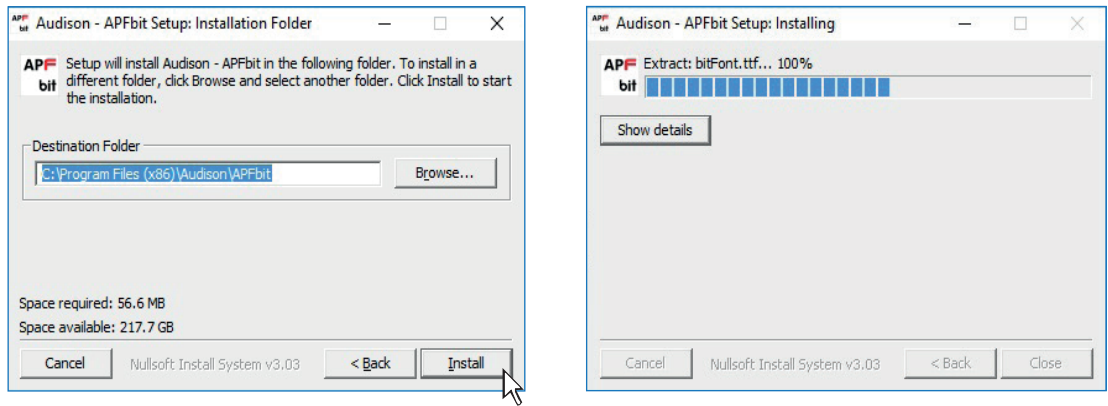

7. **Windows Vista:** seguire e completare la procedura di installazione e scegliere **CLOSE** alla fine dell'installazione; **Windows 7:** seguire e completare la procedura di installazione e scegliere **CLOSE** alla fine dell'installazione; **Windows 8 / 10:** seguire e completare la procedura di installazione e scegliere **CLOSE** alla fine dell'installazione;

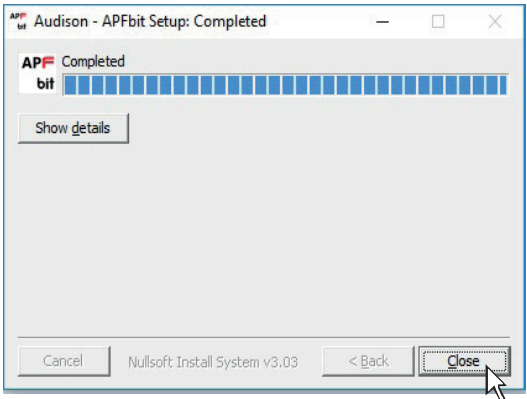

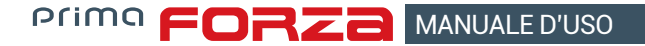

<span id="page-26-0"></span>**6.2 PROCEDURA GUIDATA INSTALLAZIONE DRIVER**

- 1. Accendere l'**AP F8.9 bit**
- 2. Collegare il cavo USB sull'apposito connettore dell'**AP F8.9 bit** ad una USB libera sul PC.

ATTENZIONE: nel momento in cui si collega un PC portatile via USB all'**AP F8.9 bit** acceso è necessario far funzionare il PC portatile con la propria batteria, mantenendolo disconnesso dall'alimentazione di rete. Una volta che la connessione tra PC e l'**AP F8.9 bit** è stata stabilita sarà immediatamente possibile, ove necessario, collegare il computer tramite alimentatore.

3. **Windows Vista:** il PC riconoscerà l'interfaccia dell'**AP F8.9 bit** e l'installazione avverrà automaticamente;

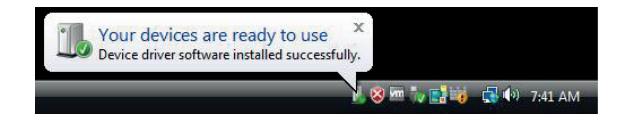

**Windows 7:** il PC riconoscerà l'interfaccia dell'**AP F8.9 bit** e l'installazione avverrà automaticamente;

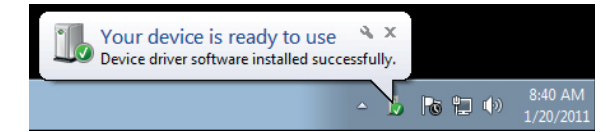

**Windows 8 / 10:** il PC riconoscerà l'interfaccia dell'**AP F8.9 bit** e l'installazione avverrà automaticamente;

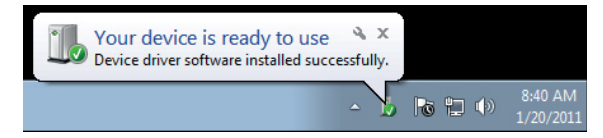

4. La periferica è stata installata correttamente ed è pronta per essere utilizzata

**\*Nota:** l'**AP F8.9 bit** sfrutta i driver per periferiche HID, già incorporati in Windows. Per questo motivo, essi non sono presenti nel CD e la loro installazione è sempre automatica.

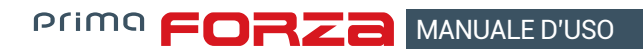

### AP F8.9 bit /6

### <span id="page-27-0"></span>**6.3 DISINSTALLAZIONE SOFTWARE AP F8.9 bit**

### **Procedura 1**

Per disinstallare il Software per PC **AP bit** è possibile utilizzare il link presente nel menù:

**Start / Tutti i programmi / APFbit / uninstall**

### **Procedura 2**

Per disinstallare il Software per PC **AP bit** è possibile utilizzare anche la procedura standard:

**Start / Pannello di controllo / Installazione applicazioni / APFbit / rimuovi.**

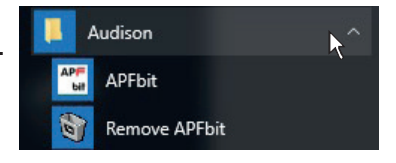

# 7. CONFIGURAZIONE DELL'AP F8.9 BIT CON IL PC

### **7.1 MODALITA' OFFLINE**

La modalità **OFFLINE** può essere utilizzata per analizzare il software senza collegare l'**AP F8.9 bit** al PC per familiarizzare con le numerose funzioni del processore *(Per le funzioni specifiche vedi la modalità TARGET* sezione 7.2*).* Per attivare la modalità **OFFLINE** è necessario sconnettere il prodotto al PC.

Il software è preimpostato per partire con un sistema multiamplificato attivo FRONT a 3 vie attivo + REAR full. Per impostare un nuovo sistema "virtuale", e quindi cambiare gli ingressi e selezionare le uscite, occorre scegliere la funzione **Configuration Wizard** nella finestra **SETTINGS** nel menù principale del software.

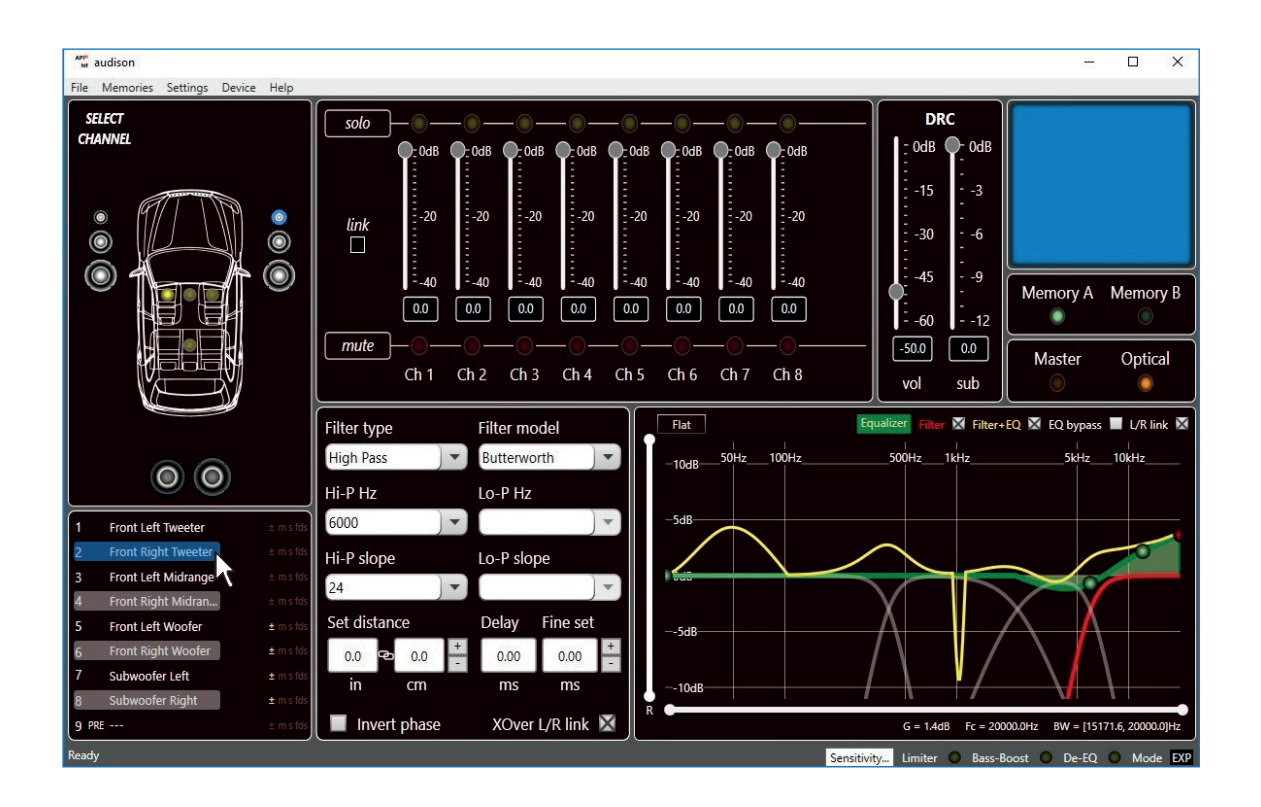

### **Nota:**Modificare le dimensioni della finestra del PC software.

- **•** Per ingrandire la finestra a schermo intero, fare clic sul pulsante Ingrandisci o oppure fare doppio clic sulla barra del titolo della finestra del PC Software.
- **•** Per ripristinare le dimensioni precedenti della finestra ingrandita, fare clic sul pulsante Ripristina n oppure fare doppio clic sulla barra del titolo della finestra.
- **•** Per ridimensionare la finestra del PC Software (renderla più piccola o più grande), posizionare il puntatore del mouse su uno dei bordi o degli angoli della finestra.

 Quando il puntatore del mouse assume la forma di una freccia con punta doppia, trascinare il bordo o l'angolo per ridurre o allargare la finestra.

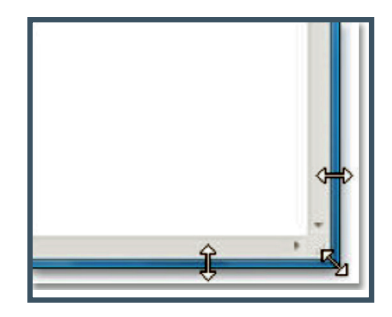

### **7.2 MODALITA' TARGET**

Per poter configurare gli ingressi, le uscite amplificate di potenza e preamplificate, le equalizzazioni, ritardi temporali dell'**AP F8.9 bit**, questo deve essere interfacciato al PC. Arrivati a questo punto è necessario conoscere preventivamente il sistema che si intende realizzare, poiché in seguito, per modificare queste scelte, si dovrà eseguire nuovamente la procedura guidata.

In particolare la procedura guidata chiederà:

- **-** Quale tipologia di specializzazione hanno i canali degli ingressi principali utilizzati. La procedura guidata cambia in funzione della scelta.
- **-** Che tipo di segnali verranno assegnati agli ingressi principali (es.: Front Left o Center o Subwoofer ecc.).
- **-** Quali altoparlanti compongono il sistema (es.: Front a 3 vie o Sub stereo o Rear a 2 vie ecc.).
- **-** Se ci sono crossover passivi che gestiscono gruppi di altoparlanti (es.: sistema a 3 vie con mediobasso attivo).
- **-** Se si intende utilizzare un amplificatore monofonico esterno per pilotare un Subwoofer o un sub woofer esterno amplificato.
- **-** Se si intende utilizzare le uscite amplificate dell'**AP F8.9 bit** in configurazione BRIDGE, aumentando conseguentemente la potenza sull'uscita.

ATTENZIONE: durante questa operazione è consigliabile scollegare le connessioni di potenza dell'**AP F8.9 bit** verso gli altoparlanti, sconnettendo il connettore **SPEAKER OUT**. [\(vedi sez. 4.5\)](#page-6-1)

**1.** Collegare le uscite altoparlanti o le uscite **Pre Out** della sorgente all'ingresso **INPUTS** dell'**AP F8.9 bit**[\(vedi sez. 4.3](#page-5-0) [- 4.4\).](#page-6-0) Prima di accendere il sistema, assicurarsi che le uscite di potenza siano scollegate dall'**AP F8.9 bit** per evitare di danneggiare gli altoparlanti durante la fase di taratura.

L'operazione di taratura degli ingressi deve essere eseguita con il motore dell'auto acceso. In questo caso la tensione dell'auto è di circa 14,0 V. La sorgente fornirà un segnale di uscita indistorto a volume più elevato.

**2.** Accendere l'**AP F8.9 bit** e collegare il cavo USB al PC. Avviare il software **AP F8.9 bit** cliccando sull'icona presente sul Desktop del PC precedentemente creata dopo l'installazione.

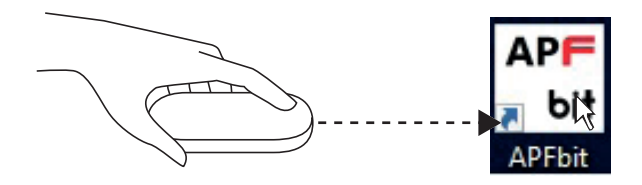

**3.**Se la sincronizzazione avviene con successo apparirà una finestra di comunicazione che mostra lo scambio dati tra processore e software: attendere alcuni secondi.

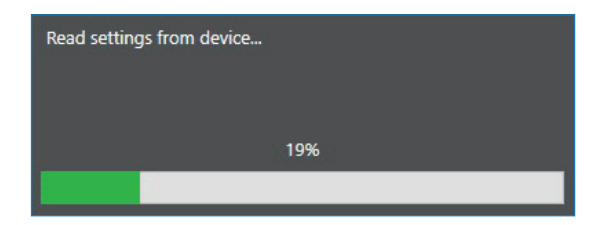

**4.**Cliccare sul menù **Settings** e selezionare **Configuration Wizard**.

Premere **Start** per proseguire nella configurazione. Premere **Cancel** per uscire dalla procedura.

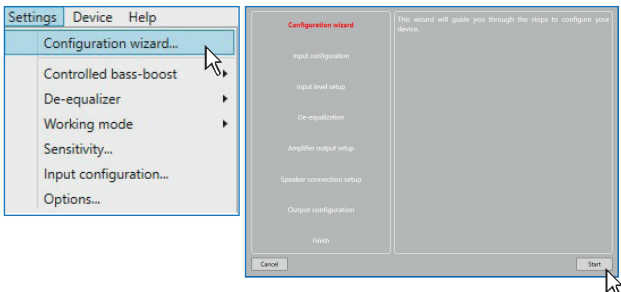

### AP F8.9 bit /7

# Prima **FORZA** MANUALE D'USO

### <span id="page-30-0"></span>**5.Input Configuration**

E' possibile assegnare a uno qualsiasi dei canali d'ingresso dell'**AP F8.9 bit** il nome identificativo corrispondente al segnale proveniente dalla sorgente. Scegliere una delle 9 configurazioni degli ingressi:

- **- (1) Front + Rear:** che gestisce un Front stereo + Rear stereo. E' possibile selezionare tramite il menù a tendina la modalità di pilotaggio del subwoofer del sistema audio. Questo può essere gestito dal segnale proveniente dalla linea Front, da quello proveniente dalla linea Rear o da quello proveniente dalla linea Front+Rear;
- **- (2) Front + Rear + SUB:** che gestisce un Front stereo + Rear stereo + SUB mono;
- **- (3) Front + Rear + SUB L/R:** che gestisce un Front stereo + Rear stereo + SUB stereo;
- **- (4) Front + Rear + Center + SUB:** che gestisce un Front stereo + Rear stereo + Center + SUB mono;
- **- (5) Front:** che gestisce un Front stereo.
- **- (6) 2 WAY Front + Rear:** che gestisce un Front stereo 2 vie attivo+ Rear stereo. E' possibile selezionare tramite il menù a tendina la modalità di pilotaggio del subwoofer del sistema audio. Questo può essere gestito dal segnale proveniente dalla linea Front, da quello proveniente dalla linea Rear o da quello proveniente dalla linea Front+Rear;
- **- (7) 2 WAY Front:** che gestisce un Front stereo 2 vie attivo;
- **- (8) 2 WAY Front + SUB L/R:** che gestisce un Front stereo 2 vie attivo + SUB stereo;
- **- (9) 2 WAY Front + SUB:** che gestisce un Front stereo 2 vie attivo + SUB Mono;
- **- (10) 2 WAY Front + Center + SUB:** che gestisce un Front stereo 2 vie attivo + Center + SUB Mono;
- **- (11) 3 WAY Front:** che gestisce un Front stereo 3 vie attivo;

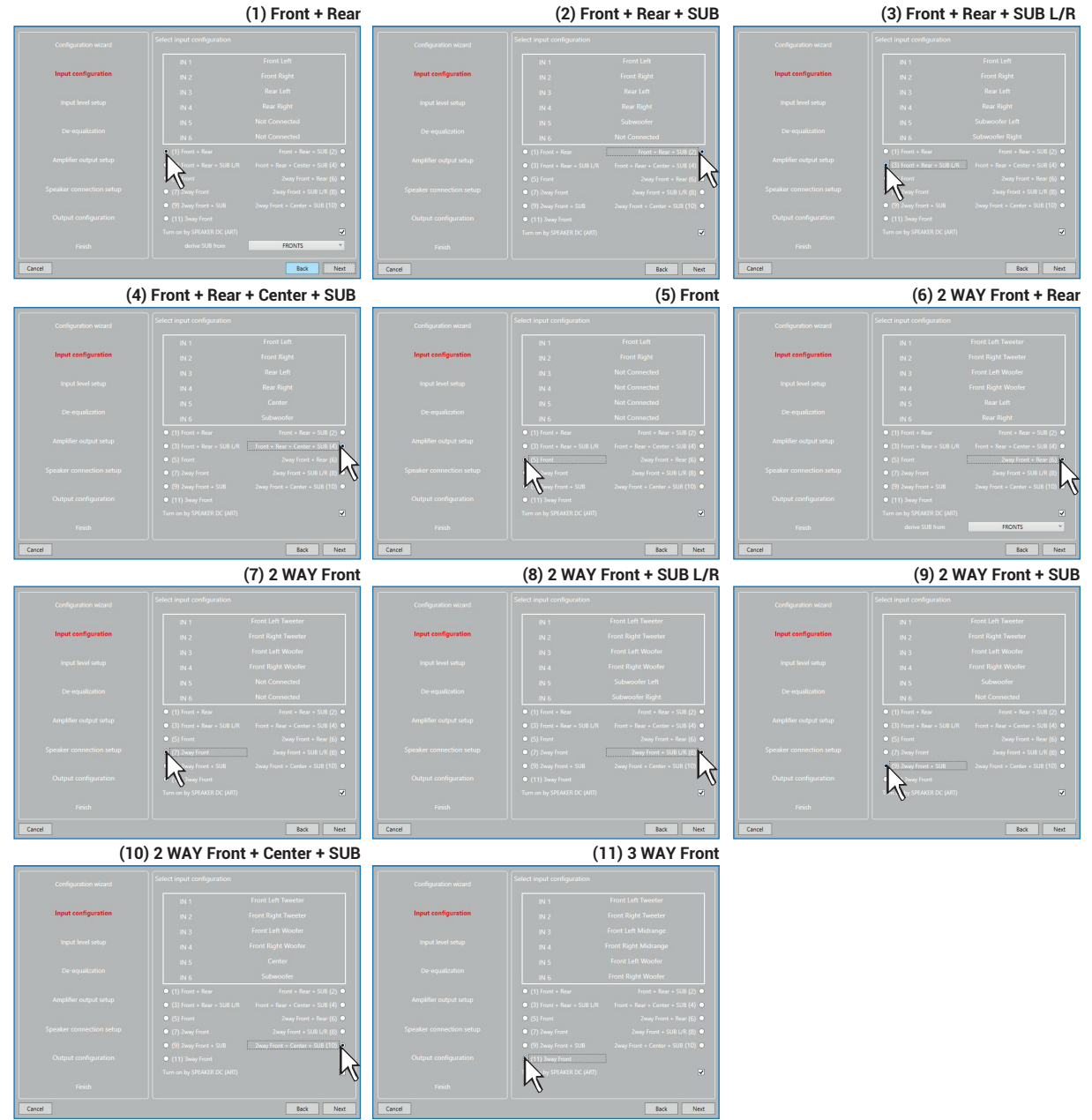

L'**AP F8.9 bit** utilizzerà tali denominazioni per ricostruire un segnale a banda intera proveniente una sorgente OEM, o after market.

Premere **BACK** per tornare al passo precedente.

Premere **NEXT** per proseguire nella configurazione.

Premere **CANCEL** per uscire dalla procedura.

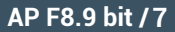

### **6.Input Level Setup.**

**-** Eseguire la traccia 1 del CD fornito con l'**AP F8.9 bit**.

- **Nota:** se la sorgente utilizzata non dispone di un riproduttore CD, e dispone solo di una porta USB, procedere come descritto di seguito.
	- 1)Copiare le tracce formato Wav dal CD sul dispositivo di storage USB.
	- 2)Copiare le tracce formato mp3 dalla cartella che si trova all'interno del CD setup sul dispositivo di storage USB, nel caso in cui il proprio riproduttore non sia in grado di riprodurre formati Wav
- **-** Impostare tutti i controlli di tono a zero (flat).
- **-** Impostare il Balance ed il Fader al centro.
- **-** Regolare il volume della sorgente al massimo livello indistorto.
- **-** Se la sorgente prevede un equalizzatore regolabile, assicurarsi che i controlli siano posizionati a zero (flat).

### Selezionare:

- **- 0dB Reference:** setup riferito all'utilizzo di brani musicali registrati a 0dB.
- **- Musical setup:** riferito all'utilizzo di brani musicali registrati a livello inferiore di 0dB (-3dB ÷ -6dB).

Premere **BACK** per tornare al passo precedente. Premere **GO** per proseguire nella configurazione. Premere **CANCEL** per uscire dalla procedura Premere **SKIP** per saltare la procedura di taratura dei livelli

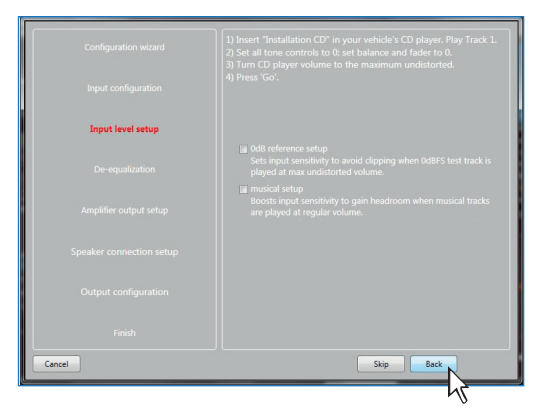

La procedura di taratura dei livelli di ingresso è un operazione è delicata e va eseguita con la massima accuratezza. La sua non corretta esecuzione può vanificare i risultati acustici finali.

IMPORTANTE: il livello della sorgente deve essere portato al massimo **livello indistorto**. Se non si ha modo di verificare il livello di inizio distorsione della sorgente portare la regolazione del volume circa all' 80% del massimo livello di volume. Œ Se il livello d'uscita della sorgente è posizionato a un **livello troppo basso** si potrebbe udire un rumore di fondo (soffio) durante la riproduzione dei brani musicali. Questo avviene causa lo scarso rapporto segnale/rumore fornito dalla sorgente all'ingresso dell'**AP F8.9 bit**. Se si dovesse avere questo problema, dopo aver **tarato le sensibilità degli amplificatori**, aumentare il volume della sorgente e ripetere le operazioni di taratura dell'**AP F8.9 bit** descritte nel punto 9 di questo paragrafo.

### **Verifica strumentale del livello di uscita della sorgente**

*E' possibile misurare la massima tensione in uscita, il massimo livello indistorto utilizzando lo strumento SOURCE CHECK del AUDISON bit Tune* (vedi sez. 7.1 bit Tune Advanced manual)

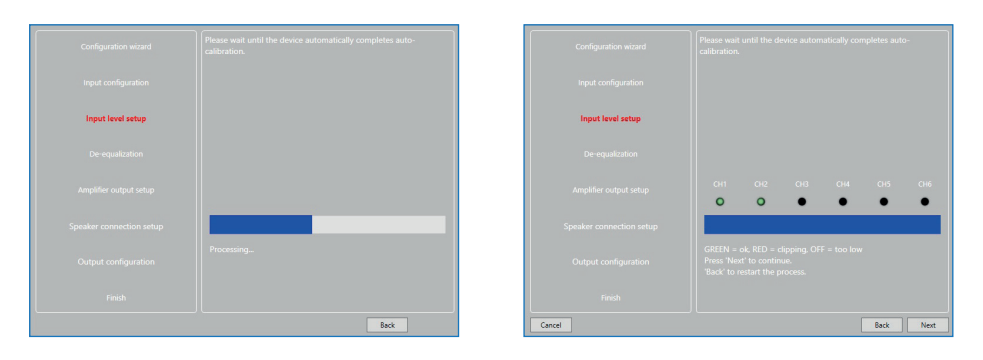

### **7.De-equalization.**

De-equalizzazione della sorgente OEM, operazione non obbligatoria, e non necessaria se si utilizzano ingressi a basso livello (Pre out).

Nella procedura di configurazione degli ingressi ad alto livello è possibile sfruttare questa funzione per poter utilizzare al meglio sorgenti OEM, anche se queste siano state equalizzate per adattarsi meglio all'acustica dell'autovettura a cui sono dedicate. Il procedimento di de-equalizzazione esegue un'analisi della risposta in frequenza elettrica proveniente dai vari canali della sorgente OEM ed applica automaticamente un'equalizzazione contraria a quella originale, generando un segnale lineare, molto più adatto a pilotare sistemi audio di alta qualità. Indipendentemente dai canali d'ingresso utilizzati, la de-equalizzazione verrà eseguita per gruppi funzionali.

**Es.:**Anche se si utilizzano come ingressi Front Left Full e Front Right Full, il software eseguirà la de-equalizzazione anche su Rear, Center e Subwoofer in quanto il processore dovrà utilizzare i segnali identificati come Front per gestire eventualmente anche le uscite Rear, Center e Subwoofer

Se si decide di eseguire tale procedura, seguire le indicazioni riportate:

- **-**Inserire il disco fornito in dotazione Setup CD se la sorgente utilizzata
- è un lettore CD audio;
- **-**Eseguire la traccia 2 (premere Play);
- **-**Impostare tutti i controlli di tono a zero (0);
- **-**Impostare il balance e il fader al centro (0);
- **-**Non spostare la regolazione del volume rispetto alla calibrazione automatica dei livelli d'ingresso;

Premere **BACK** per tornare al passo precedente. Premere **GO** per proseguire nella configurazione. Premere **SKIP** per abbandonare la procedura. Premere **CANCEL** per uscire dal programma.

Il software mostra attraverso una barra segnatempo e dei messaggi specifici l'esecuzione della procedura. Al termine della procedura la finestra mostrerà le curve di equalizzazione della sorgente.

Premere **BACK** per tornare al passo precedente. Premere **NEXT** per proseguire nella configurazione. Premere **CANCEL** per uscire dal programma.

### **8.Amplifier Output Setup.**

Questa finestra mostra lo schema di configurazione dei canali d'uscita.

Sono disponibili 8 canali d'uscita che possono lavorare in modalita "BRIDGE" a ponte come indicato in figura.

Premere **BACK** per tornare al passo precedente. Premere **NEXT** per proseguire nella configurazione. Premere **CANCEL** per uscire dal programma.

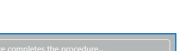

AP F8.9 bit / 7

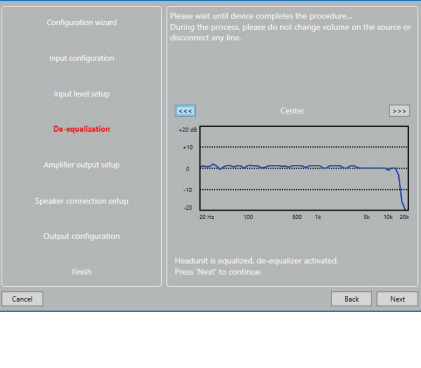

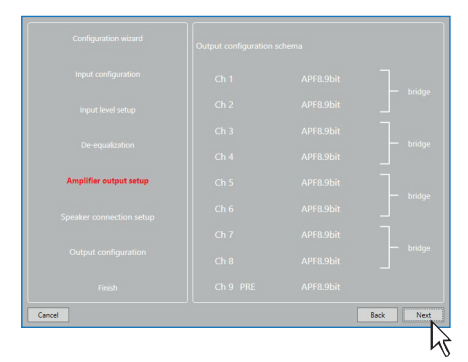

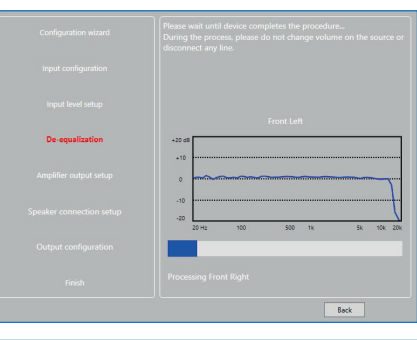

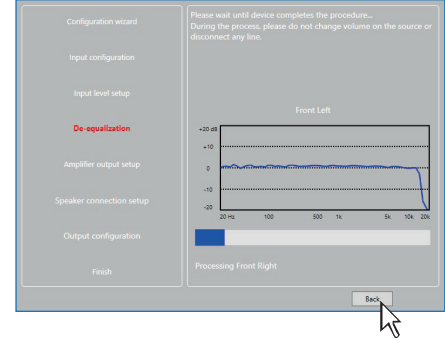

### <span id="page-33-0"></span>**9. Speaker Connection Setup.**

E' possibile attivare gli altoparlanti presenti nel sistema semplicemente cliccandoci sopra.

Il software presuppone che se si selezionano tweeter, midrange o woofer Left, automaticamente verranno attivati anche i Right. Questa scelta influenzerà, una volta avviato il software, la tipologia e le frequenze di crossover con impostazioni di Default. Se non si usano filtri crossover passivi, ogni altoparlante corrisponde ad un canale di uscita.

### **Selezione dei crossover passivi per gruppi di altoparlanti**

E' possibile indicare la presenza di crossover passivi che gestiscono gruppi funzionali di altoparlanti.

**Es.:** Se nel sistema audio sono stati previsti dei crossover passivi, il software chiederà di impostarli cliccando su**N**, altrimenti premere **NEXT.**

Un crossover passivo a 2 o 3 vie occupa un solo canale di uscita.

Se la somma dei crossover e/o degli altoparlanti supera l'occupazione di 8 canali di uscita PRE, il software non permetterà di procedere nell'operazione successiva. Ricontrollare la configurazione dei crossover o, tramite **BACK**, l'impostazione degli altoparlanti.

> = [ e<br>= ီଠ ൈ

ATTENZIONE: un altoparlante coassiale è da considerarsi come un Tweeter + Woofer + Crossover a 2 vie passivo.

### **Selezione uscite Bridge Mode per gruppi di altoparlanti.**

Allo scopo di aumentare la potenza di pilotaggio del fronte di emissione, è possibile impostare le uscite dell'**AP F8.9 bit** in modalità **BRIDGE** selezionando la spunta come indicato in figura.

Premere **BACK** per tornare al passo precedente. Premere **NEXT** per proseguire nella configurazione. Premere **CANCEL** per uscire dalla procedura.

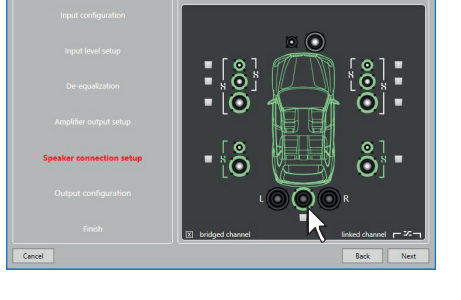

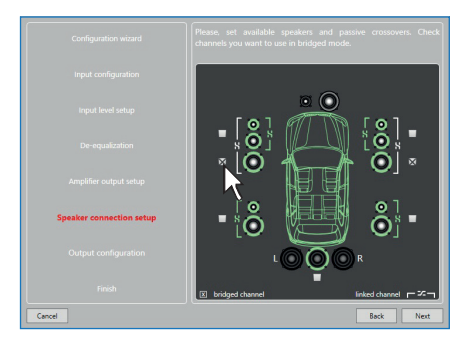

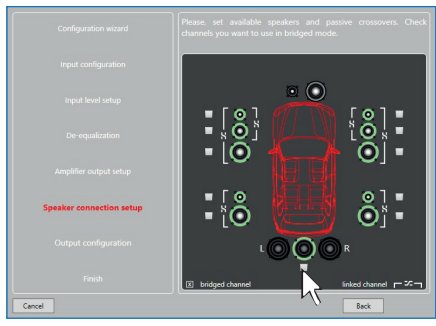

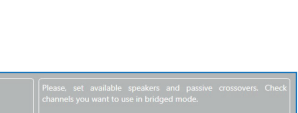

### **10.Output Configurations.**

L'**AP F8.9 bit** dispone di 9 canali d'uscita. In questo specifico passo della procedura è possibile assegnare qualsiasi segnale ad uno dei canali d'uscita.

- **Es.:** Il 3 vie anteriore può essere gestito come:
- **-** multi amplificato (servirebbero 6 canali in uscita);
- **-** medio-alti passivi + woofer amplificato separatamente (servirebbero 4 canali in uscita);
- **-** 3 vie passivo (servirebbero 2 canali in uscita).

Durante la selezione il software segnalerà automaticamente il rientro nel limite dei 9 canali d'uscita, facendo sparire il messaggio di attenzione e apparire il tasto **NEXT**.

Per comodità, se si assegna l'uscita 1 ai Tweeter di sinistra, il software automaticamente assegnerà l'uscita 2 al Tweeter di destra. Se durante la procedura si assegnano anche ai medio-alti di sinistra l'uscita 1, il software mostrerà un messaggio di attenzione. Sarà sufficiente cambiare l'assegnazione di uno dei due numeri segnati in rosso e il software si posizionerà automaticamente sul primo canale disponibile.

Premere **BACK** per tornare al passo precedente. Premere **NEXT** per proseguire nella configurazione. Premere **CANCEL** per uscire dalla procedura.

### **11.Finish.**

Interrompere la riproduzione della traccia Test e rimuovere il disco setup CD oppure dal lettore della sorgente .

Premere **BACK** per tornare al passo precedente. Premere **CANCEL** per uscire dalla procedura. Premere **FINISH** per terminare la configurazione.

### **12.Avvio Software.**

Il software trasferisce le impostazioni selezionate durante la procedura guidata nella memoria centrale del processore. Al termine di questa operazione appare un messaggio di conferma dell'avvenuto aggiornamento. Premere **OK**.

Il prodotto va ora finalizzato, per evitare di perdere i dati memorizzati durante la fase calibrazione [\(vedi sez. 7.3.5.2\).](#page-40-0) tramite la funzione **FINALIZE the device**.

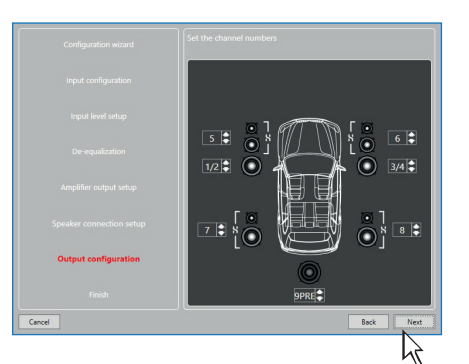

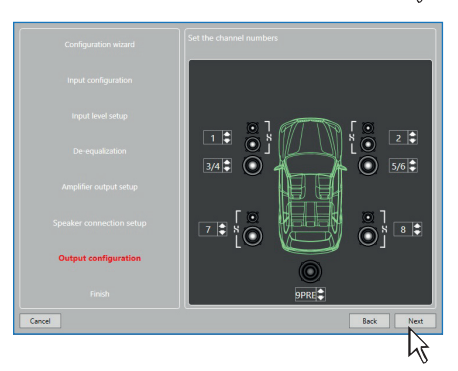

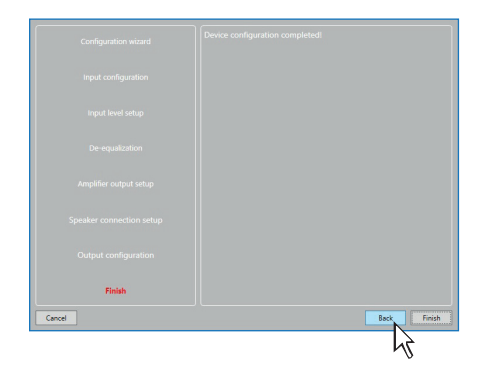

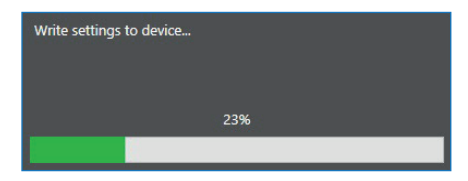

### AP F8.9 bit /7

### <span id="page-35-0"></span>**7.3 REGOLAZIONE DELLA RIPRODUZIONE ACUSTICA**

Nei paragrafi successivi verranno descritte le funzioni che permettono la regolazione dell'impianto e il suo affinamento acustico.

ATTENZIONE: nell'esplorare le funzioni evitare di modificare i parametri dell'**AP F8.9 bit**. Prendere il tempo necessario per familiarizzare con le possibilità offerte dal software.

Se si sceglie di lasciare collegati gli altoparlanti/amplificatori all'**AP F8.9 bit**, ricordate di effettuare le regolazioni con un volume generale tale da non costituire pericolo per gli altoparlanti del sistema. [\(vedi sez. 7.3.13.8\)](#page-48-0)

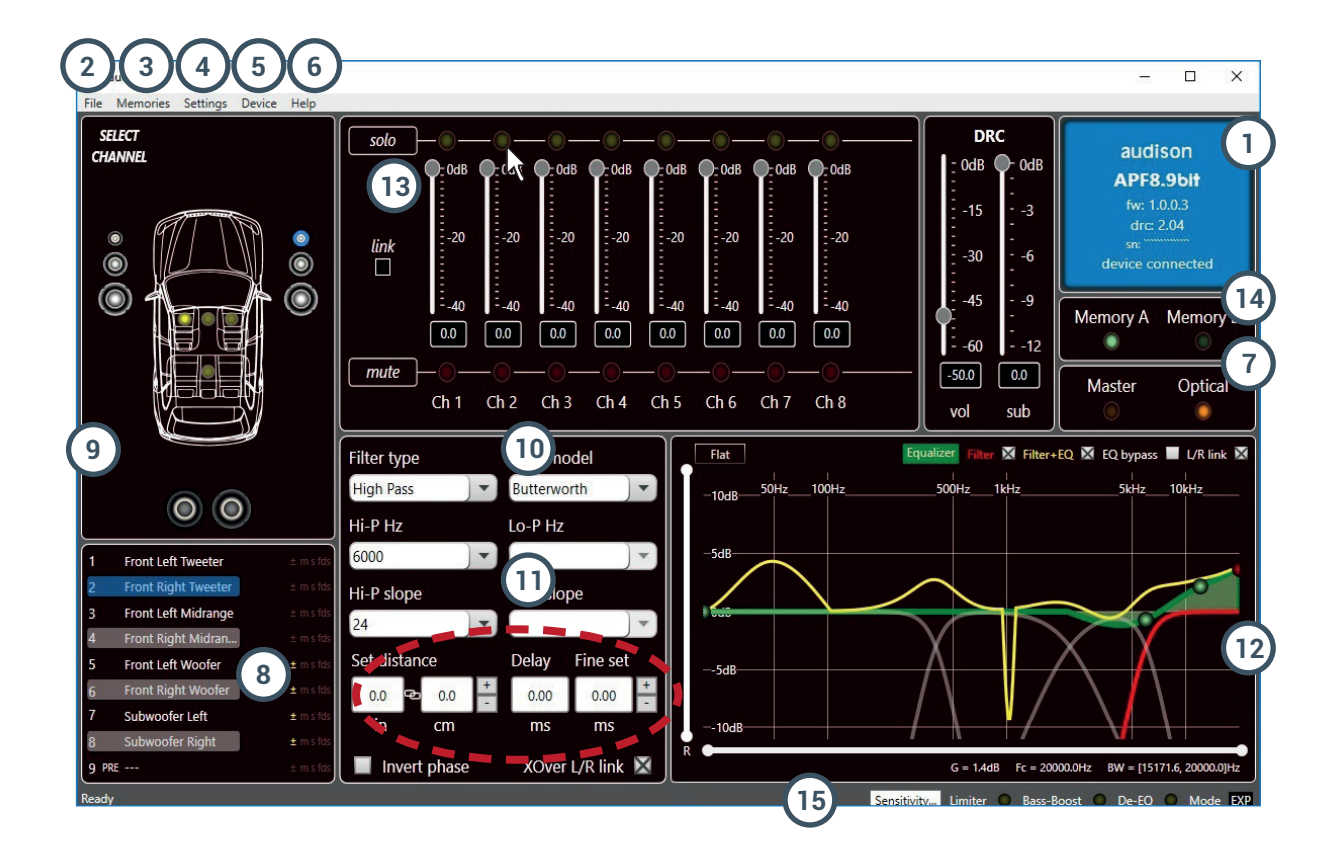

<span id="page-35-1"></span>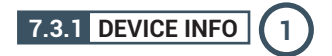

Questa finestra indica se l'**AP F8.9 bit** è interfacciato correttamente al PC e al DRC, mostrando anche la versione Firmware del dispositivo e il relativo Serial Number.

# **7.3.2 MENU' PRINCIPALE "FILE"**

Cliccando sul relativo pulsante si apre un menù a tendina con le voci mostrate in figura:

- 1. **Load:** carica la configurazione completa dell'**AP F8.9 bit** da un file precedentemente salvato *(es.: "AP8.9bit setup1.apf").* Questa funzione è presente sia in modalità **TARGET** che in modalità **OFF LlNE** . In modalità **TARGET** ha lo scopo di poter ricaricare tutte le impostazioni salvate in precedenza. Questa funzione è utile nel caso in cui si voglia installare un altro **AP F8.9 bit** con le stesse regolazioni. L'operazione di taratura dei livelli d'ingresso ed, eventualmente, quelli di De-Eq debbono essere ripetute. In modalità **OFF LlNE** ha lo scopo di poter consultare le impostazioni salvate in precedenza. **EXALT MENU' PRINICIPALE "FILE"** (2)<br> **CCALC**: carcinal a configuration excepted dell'AP F8.9 bit<br>
da un file precedentemente salvato<br>
(es..."APS-Bit setup 1.ept").<br> **Coad:** carcinal a configuratione completa dell'AP F8.9
- 2. **Save Setup:** salva la configurazione completa dell'**AP F8.9 bit** in un file (es.: "AP8.9Config.apf"), che può essere ricaricato in un secondo momento all'interno dell'**AP F8.9 bit** tramite la funzione **Load Setup** . Questa funzione è presente sia in modalità **TARGET** che in modalità **OFF LlNE** .
- 3. **More setup files (online):** il comando richiede una connessione a internet. Cliccando su questa voce si attiva un link per scaricare nuovi setup d'installazione.
- 4. **Preferences:** permette di attivare la visualizzazione dei messaggi contestuali nella lingua scelta (Italiano o Inglese). In default il PC software si imposta automaticamente nella lingua Inglese. Per cambiare lingua selezionare dal menù la voce "Lingua" e riavviare il PC software.
- **Nota:** potranno essere disponibili ulteriori linguaggi. Controllate tramite **"download language pack (on line)"**
- 5. **Exit:** serve per uscire dal software PC.

# **7.3.3 MENU' PRINCIPALE "MEMORIES"**

Cliccando sul relativo pulsante si apre un menù a tendina con le voci mostrate in figura:

- 1.**Copy A to B:** copia il contenuto della memoria A nella memoria B.
- 2.**Copy B to A:** copia il contenuto della memoria B nella memoria A.
- 3.**Reset current memory:** ripristina i valori di crossover ed equalizzazione standard, quelli che verrebbero proposti alla fine della procedura di configurazione.
- 4. **Load memory from file :** carica una memoria precedentemente

are audison File Memories Settings Device  $1$  Load 12345 2 Save  $\overline{\mathbf{3}}$ More setu Siles (online)  $\blacktriangle$ Preferences  $5<sub>ext</sub>$ 

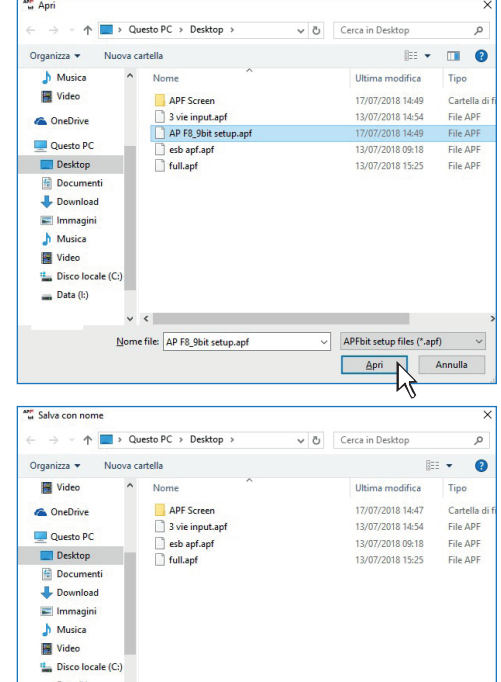

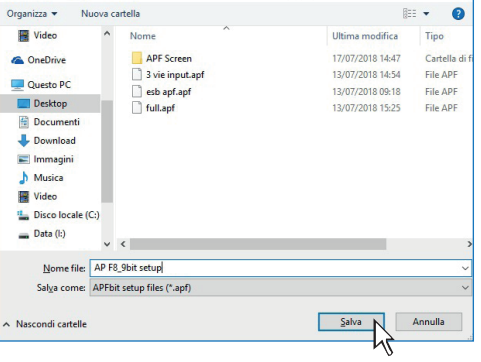

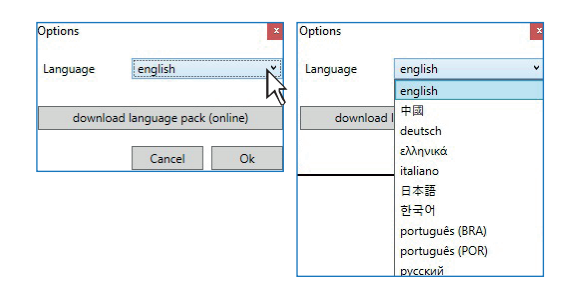

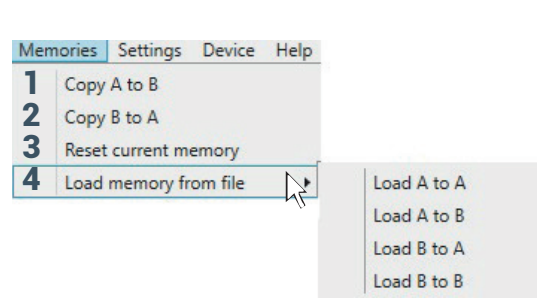

### AP F8.9 bit / 7

# Prima **FORZE** MANUALE D'USO

### **7.3.4 MENU' PRINCIPALE "SETTINGS" 4**

Cliccando sul relativo pulsante si apre un menù a tendina con le voci mostrate in figura:

1.**I/O Configuration Wizard:** permette di effettuare la taratura del sistema portando l'**AP8.9 bit** alle condizioni necessarie per poter effettuare questa operazione (vedi sez. 7.2).

ATTENZIONE: ogni volta che si esegue l'operazione di *I/O Configuration Wizard* i valori impostati nel menu Options [\(vedi sez. 7.3.4.7\)](#page-38-0) sono riportati ai valori di default.

<span id="page-37-0"></span>2.**Controlled bass-boost:** questa funzione, se attivata, ha lo scopo di intervenire sull'equalizzazione del canale sub e dei woofer. Cliccando su Settings è possibile scegliere il polo di equalizzazione parametrico su cui intervenire e variare il fattore "Q" agendo tramite la rotella del mouse se dotato di tale funzionalità o tramite i tasti " $\Box$ e $\Box$ della tastiera del PC.

**Nota:** per selezionare la frequenza del punto d'intervento del polo parametrico in maniera FINE, utilizzare i tasti della Tastiera  $\frac{1}{10}$  del PC "  $\frac{1}{10}$   $\frac{1}{10}$   $+$   $\frac{1}{10}$   $\frac{1}{10}$   $+$   $\frac{1}{10}$   $\frac{1}{10}$   $+$   $\frac{1}{10}$   $\frac{1}{10}$   $+$   $\frac{1}{10}$   $\frac{1}{10}$   $+$   $\frac{1}{10}$   $+$   $\frac{1}{10}$   $+$   $\frac{1}{10}$   $+$   $\frac{1}{10}$   $+$   $\frac{1}{10}$ 

Quando sono impostate forti equalizzazioni, il software interverrà tramite un soft clipping. La funzione è attivabile e disattivabile anche da DRC MP. [\(vedi sez 9.1\).](#page-52-1)

- 3. **Limiter:** attivando *"Enabled"* sarà possibile abilitare il limitatore di segnale sull'uscita dell'AP F8.9. Questa funzione è indispensabile per sopperire a fenomeni di clipping transitori, che portano alla saturazione delle uscite. Attivando la voce *"disabled"* la funzione sarà disattivata. Di default il limiter è disattivato
- <span id="page-37-1"></span>4.**De-Equalizer:** questa funzione se attivata*(Enabled)* abilita la curva di de-equalizzazione calcolata nella fase di **Configuration Wizard**. Se la funzione viene disattivata *(Disabled)* non viene applicata nessuna curva di de-equalizzazione della sorgente. il comando *Reset* cancella la curva di de-equalizzazione calcolata nella fase di **Configuration Wizard.**
- <span id="page-37-2"></span>5. **Working Mode:** si hanno due modalità che agiscono sulla sezione dei filtri crossover.

**Standard:** procedura semplificata con alcuni vincoli che facilitano l'utilizzo del software [\(vedi sez. 7.3.10\).](#page-42-1)

**Expert:** non ci sono vincoli nelle funzioni per l'utilizzo del software [\(vedi sez. 7.3.10\).](#page-42-1)

ATTENZIONE: il passaggio da una modalità all'altra comporta il ripristino della configurazione dei filtri nella loro impostazione originaria di Default

6. **Sensitivity:** permette di visualizzare e regolare la sensibilità degli ingressi dell'**AP8.9 bit**.

Per eseguire la procedura di taratura della sensibilità, fare riferimento alla sez. 7.2.6.

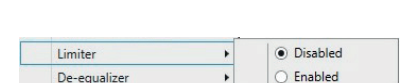

Settings Help

Configuration wizard... Controlled bass-boost Limiter De-equalizer

Working mode Sensitivity...

Input configuration... Ontions.

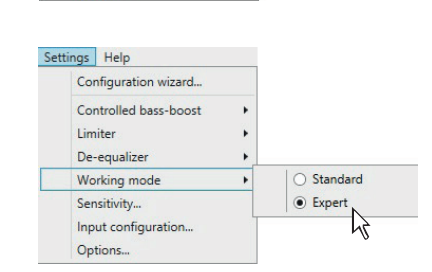

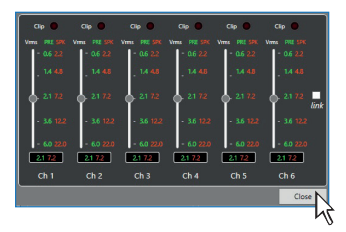

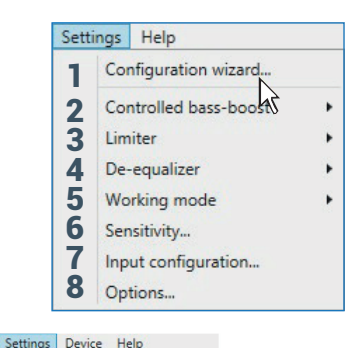

Configuration wizard...

Controlled bass-boost

AP F8.9 bit / 7

O Disabled

Fnabled  $\sum_{i=1}^{n}$ 

● Disabled

Rese

7.**Input configuration:** mostra la specializzazione assegnata agli ingressi dell'**AP8.9 bit** durante la fase di **Configuration wizard.**

<span id="page-38-0"></span>8. Options: cliccando sul relativo pulsante si apre un menù a tendina con 4 menù come mostrato in figura:

**Signals:**permette di impostare l'accensione dell'**AP F8.9 bit**, tramite:

- **Turn ON by SPEAKER DC (ART):** selezionando **Enabled** l'**AP F8.9 bit** si attiva tramite l'uscita amplificata (BTL) di una sorgente collegata agli ingressi **IN1, IN2, IN3, IN4**. Questa funzione si può disabilitare selezionando **Disabled**.
- **Turning ON by SIGNAL PRESENCE (AST):** selezionando **Enabled** l'**AP F8.9 bit** si attiva tramite la presenza di segnale di una sorgente amplificata, collegata agli ingressi **IN1, IN2, IN3, IN4, IN5, IN6.** Il tempo di stand-by (energy saver) del prodotto in assenza di segnale è impostabile tramite la funzione **TIMES** -> **SLEEP time out for analog input** *(vedi punto successivo).* Il tempo di spegnimento del prodotto in assenza di segnale è impostato a 30 min.

Questa funzione si può disabilitare selezionando **Disabled**.

- **Times:** permette di variare le impostazioni dei tempi di accensione e spegnimento dell'**AP F8.9 bit**.
	- **Remote OUT delay (sec):** e' il ritardo tra la disattivazione del segnale REMOTE OUT verso gli amplificatori e lo spegnimento dell'**AP F8.9 bit**. Non è generalmente necessario agire su questo parametro ma può essere utile diminuirlo qualora si abbiano amplificatori che producano un "Bump" allo spegnimento.
	- **MUTE release delay (sec):** e' il ritardo tra l'accensione del dispositivo e l'attivazione dell'audio in uscita. Ogni amplificatore presenta in fase di accensione, un proprio ritardo prima di essere operativo. Impostando Startup Time ad un valore pari o superiore al più lungo di questi ritardi si avrà una partenza sincronizzata dell'audio dell'intero sistema.
	- **Sleep timeout for analog input (min):** imposta il tempo di stand-by dell'amplificatore in assenza di segnale audio. Il tempo di stand-by (energy saver) è impostabile da un minimo di 1 min. a un massimo di 20 min. Il ripristino del normale funzionamento avviene in presenza del segnale audio. Questa funzione è impostata di default su 20 minuti e può essere abilitata selezionando il valore in minuti desiderato.

 La funzione **Sleep timeout for analog input** permette il risparmio energetico e consente al prodotto di funzionare a temperature più basse.

**Nota:** si consiglia di scegliere un tempo d'intervento più basso possibile nel caso di auto a propulsione ibrida o elettrica, senza interferire con il normale funzionamento del prodotto.

- **Wake delay from sleep (sec):** imposta il ritardo di ripristino dell'amplificatore dallo stato energy saver. Il tempo di ritardo è regolabile da un minimo di 0 sec. a un massimo di 5 sec. Questa funzione è impostata di default a 0 sec. (disabilitata).
- **Nota:** alcune sorgenti di serie (OEM) durante la fase di accensione dispongono di un segnale di controllo della durata di circa 2 sec. durante la fase di accensione per verificare la presenza degli altoparlanti. Se durante l'utilizzo dell'automobile la sorgente viene spenta, l'**AP F8.9 bit**, se acceso tramite ART, rimarrà in funzione in quanto dovrà permettere la riproduzione dei segnali di sicurezza, telefonici, navigazione…ecc. Alla riaccensione della sorgente può accadere che vengano riprodotti i segnali di controllo presenza altoparlanti. Per evitare la loro riproduzione si può impostare un ritardo di Wake delay from sleep (sec) leggermente superiore alla durata dei segnali di controllo presenza altoparlanti.

Times | Master priority | Preferential R Cancel Ok

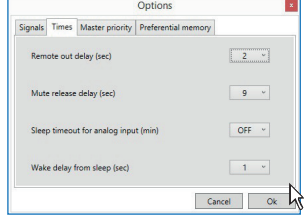

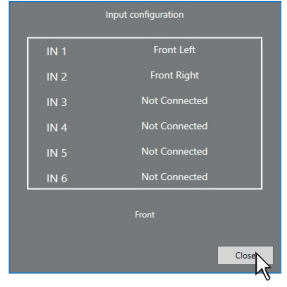

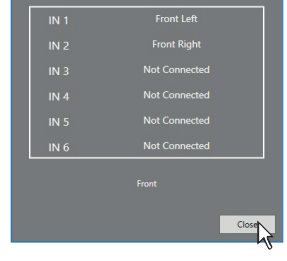

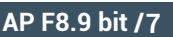

ATTENZIONE: Nei casi in cui nella vettura siano presenti segnali di sicurezza, telefonici, navigazione…ecc, impostando un tempo di Wake delay from sleep (sec) troppo elevato, si potrebbe perdere la riproduzione della prima parte di questi ultimi.

**Master priority:** Permette di variare le impostazioni del livello di segnale audio. • **MASTER ENABLE attenuation:** Imposta il livello di segnale dell'ingresso master quando viene abilitato dal terminale"MASTER ENABLE". E' possibile scegliere tra livelli di intervento da 0 dB a -18 dB.

**Preferential memory:** permette di associare agli ingressi disponibili una memoria.

Signals | Times | Master priority | Preferential memory | MASTER ENABLE volume  $\sqrt{9}$ check to listen master enable vo  $\Box$ MUTED HEAD UNIT SIGNAL enable Optical N Return delay (sec)  $\begin{array}{|c|} \hline \quad \quad & \mathbf{5} \\ \hline \end{array}$ Cancel Ok

**7**

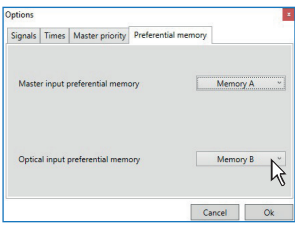

# 3. **Load setup preset:** carica uno dei 7 "PRESETS" presenti nella 5. **Reset factory default:** esegue il Reset totale dell'**AP F8.9 bit**

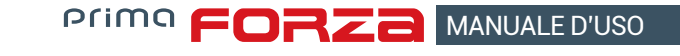

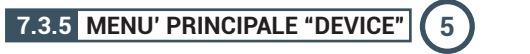

Cliccando sul relativo pulsante si apre un menù a tendina con le voci mostrate in figura:

1. **Synchronize:** queste funzioni sincronizzano il PC con l'**AP F8.9 bit** e viceversa, in caso di perdite di comunicazione causate dallo spegnimento del prodotto o altre ragioni.

 **Read from Device:** il PC carica le impostazioni presenti nella memoria dell'**AP F8.9 bit** sul PC software.

 **Write to device:** il PC carica le impostazioni finora effettuate nella memoria dell'**AP F8.9 bit**.

<span id="page-40-0"></span>2. **Finalize the device:** permette di caricare tutti i parametri impostati durante la taratura del sistema nella memoria interna permettendo all'**AP F8.9 bit** di poter funzionare senza essere collegato al Pc.

 Quando si esegue Finalize to **AP F8.9 bit**, il software avverte che saranno sovrascritti i dati precedentemente salvati nell'**AP F8.9 bit**.

- -Fare click su **YES** per caricare i dati.
- -Fare click su **NO** per interrompere la procedura.
- memoria del preset 0 dell'**AP F8.9 bit**, per poter essere editato [\(vedi sez.5.4.2](#page-16-0) [- 5.4.8\).](#page-22-0)
- 4. **Update firmware:** serve per poter effettuare l'aggiornamento del firmware dell' **AP F8.9 bit** [\(vedi sez. 8.3\).](#page-50-0)
- riportando il prodotto alle condizioni originali, cancellando tutti i dati precedentemente salvati nella memoria del processore.

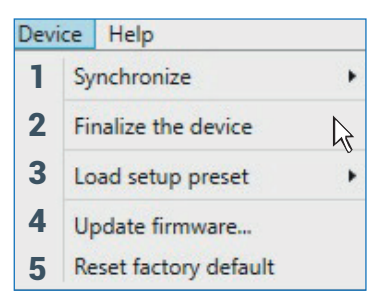

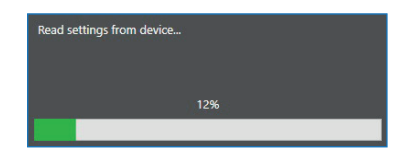

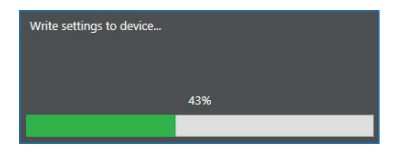

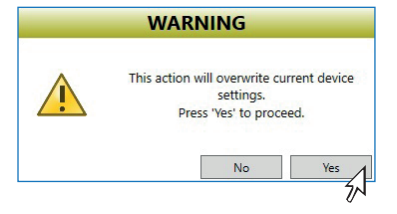

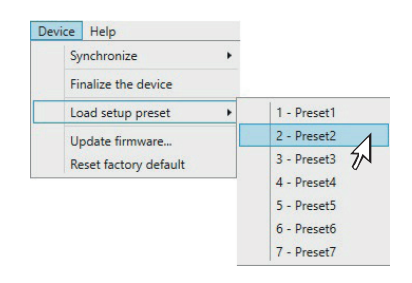

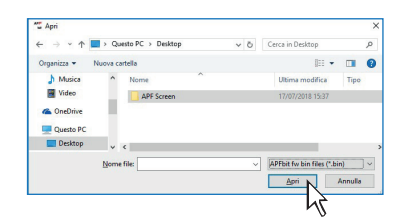

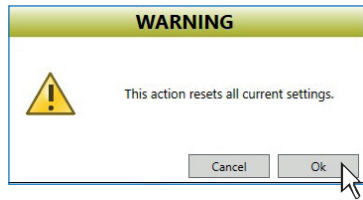

### **7**

### **7.3.6 MENU' PRINCIPALE "HELP" 6**

Cliccando sul relativo pulsante si apre un menù a tendina con le relative voci

**1) Help (online):** il comando richiede una connessione a internet. Attivando questa funzione e spostando il puntatore del mouse nelle varie sezioni dell'interfaccia grafica del PC software, la sezione interessata si evidenzierà in rosso. Cliccando la zona rossa, si attiverà un link che aprirà sul browser di default il paragrafo del manuale online relativo a quella specifica zona. La lingua del manuale utilizzata sarà la stessa di quella selezionata nel menù FILE->PREFERENCES (vedi sez 7.3.2).

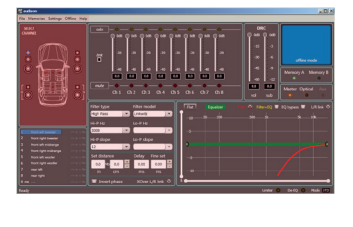

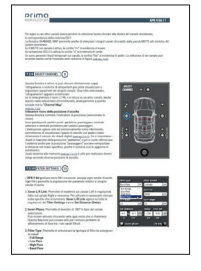

- **2) Tutorials (online):** il comando richiede una connessione a internet. Cliccando su questa voce si attiva un link su youtube, per consultare informazioni audio/video relative al prodotto.
- **3) User's Manual (online):** si aprirà il browser internet presente sul PC e si avvierà automaticamente la ricerca l'URL www.audisonbitdrive.eu, per la consultazione del manuale del prodotto.
- **4) Diagnostic:** funzione da utilizzare esclusivamente su richiesta del centro di assistenza tecnica. Genera un file "xxxxxxxxxxxx.dng" sul desktop del proprio PC, inerente la diagnostica del dispositivo. Questa funzione potrà essere utile per risolvere problematiche d'installazione da remoto.
- **5) Check for Updates:** verifica tramite la connessione al sito www.audisonbitrive.eu la presenza di aggiornamenti Software/Firmware dell'AP F8.9 bit, allo scopo di poter effettuare l'aggiornamento del dispositivo in uso [\(vedi sez. 8.3\).](#page-50-0) Per poter eseguire questa operazione è necessario che il PC disponga di una connessione internet attiva.
- **6) Check for Updates on startup:** quando abilitata questa funzione, il software verifica la disponibilità di aggiornamenti Firmware/PC Software, automaticamente ad ogni avvio del programma
- **7) Register product:** il comando richiede una connessione a internet e apre il browser di sistema alla pagina che consente la registrazione del prodotto e la creazione del proprio account personale all'interno del portale "bit Drive". Questa operazione va effettuata una sola volta dopo la quale si potrà accedere al proprio account tramite il comando Login Account.
- **8) About:** mostra le informazioni relative al software dell'**AP F8.9 bit** in uso.

### <span id="page-41-0"></span>**7.3.7 SELECTED INPUT 7**

La finestra **"Selected Input"** mostra la sorgente attiva durante il collegamento con il PC. Agendo su di essa si può selezionare la sorgente desiderata. Una volta disconnessi dal PC sarà possibile selezionare la sorgente in ingresso tramite DRC [\(vedi sez. 9\)](#page-52-0) o tramite i comandi esterni "MASTER ENABLE" e "OPTICAL ENABLE".

<span id="page-41-1"></span>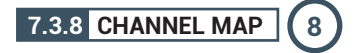

Su questa finestra è visibile la denominazione attribuita ai canali d'uscita. La finestra è attiva, vi si può cliccare sopra per gestire il singolo canale che, una volta selezionato, apparirà evidenziato. Se si tiene premuto il tasto CTRL e si clicca su un altro canale, anche questo verrà selezionato ed evidenziato. Contemporaneamente apparirà la curva del filtro sull'area grafica. La selezione multipla è consentita solo per fronti d'emissione, con l'unica eccezione del Subwoofer che può essere selezionato insieme a qualsiasi fronte di emissione.

**Es.:**Front Left Full insieme a Subwoofer, ma non insieme a Rear Left Full.

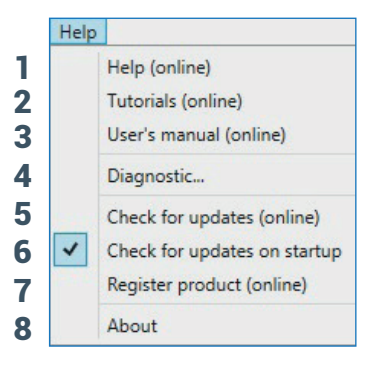

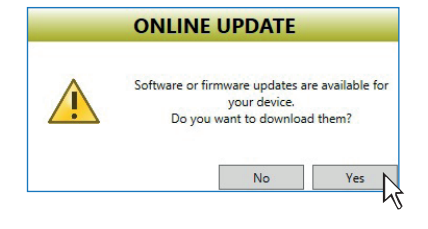

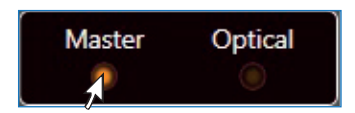

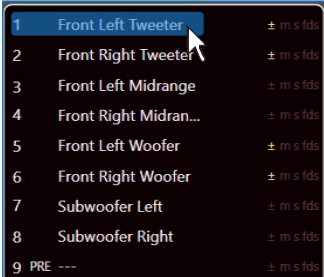

Se si vuole verificare la risposta elettrica del sistema Rear insieme al Subwoofer è necessario deselezionare il sistema Front.

Il software però, permetterà di lavorare solo su un singolo canale e mostrerà la scritta EDIT in rosso al fianco del canale su cui è possibile agire.

In particolare, nel grafico saranno riportate in rosso le risposte elettriche del solo crossover relativo al canale in editing, in giallo la risposta elettrica complessiva di tutti i canali selezionati tenendo conto dei filtri crossover ed equalizzazioni, in verde la risultante finale.

Per agire su un altro canale senza perdere la selezione basta cliccare alla destra del canale desiderato, in corrispondenza della colonna EDIT. La finestra CHANNEL MAP permette anche di silenziare i singoli canali cliccando sulla parola MUTE alla sinistra del canale desiderato.

Se il MUTE sul canale è attivo, la scritta "m" si evidenzia di rosso.

Se la funzione SOLO è attiva, la scritta "s" si evidenzia di verde.

Se sono presenti ritardi temporali sul canale, la scritta "fds" si evidenzia di giallo. La selezione di un canale può avvenire anche come mostrato nello schema in figura.[\(vedi sez. 7.3.9\).](#page-42-0)

### <span id="page-42-0"></span>**7.3.9 SELECT CHANNEL 9**

Questa finestra è attiva, si può cliccare direttamente sopra l'altoparlante o sistema di altoparlanti per poter visualizzare o impostare i parametri del singolo canale. Una volta selezionato, l'altoparlante/i apparirà evidenziato.

Se si tiene premuto il tasto CTRL e si clicca su un altro canale, anche questo verrà selezionato ed evidenziato, analogamente a quanto accade con la **"Channel Map"** [\(vedi sez. 7.3.8\).](#page-41-1)

### **Indicatore visivo della posizione d'ascolto**.

Questa finestra contiene l'indicatore di posizione (selezionato in rosso). Sono predisposti quattro punti: guidatore, passeggero, centrale anteriore e centrale posteriore per i relativi passeggeri.

L'indicazione agisce solo ed esclusivamente come riferimento, permettendo di visualizzare il punto di ascolto sul quale è stato ottimizzato il calcolo dei ritardi digitali [\(vedi sez. 7.3.11\).](#page-44-0) Se si impostano i ritardi in funzione della posizione "guidatore" e poi si vuole ottimizzare il sistema anche per la posizione "passeggero" occorre reimpostare le distanze nel menù specifico, poichè il sistema non le aggiorna in automatico.

Usato insieme alle memorie [\(vedi sez. 7.3.14\)](#page-48-1) è utile per realizzare diversi setup secondo diverse posizioni di ascolto.

### <span id="page-42-1"></span>**7.3.10 FILTER SETTINGS 10**

L'**AP F8.9 bit** gestisce nove filtri crossover, uno per ogni canale d'uscita. Ogni filtro permette la regolazione dei parametri relativi al singolo canale d'uscita.

- **1.Xover L/R Link:** permette di trasferire sul canale Left le regolazioni fatte sul canale Right e viceversa. Per attivarlo è necessario cliccare sulla spia blu che si lluminerà. **Xover L/R Link** agisce su tutte le regolazioni del **Filter Settings** tranne **Set Distance (Delay)**.
- **2.Invert Phase:** permette di invertire di 180° la fase del canale selezionato.

Può essere attivato cliccando sulla spia verde che si illuminerà. Questa funzione può essere utile per risolvere problemi di allineamento di fase tra i vari canali filtrati.

- **3.Filter Type:** permette di selezionare la tipologia di filtro da assegnare ai canali:
	- **- Full Range**
	- **- Low Pass**
	- **- High Pass**
	- **- Band Pass**

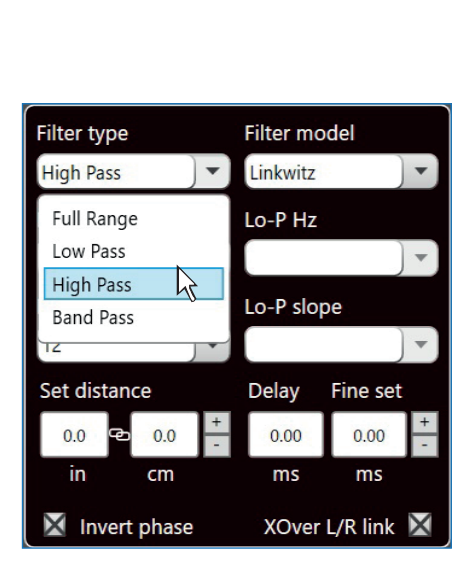

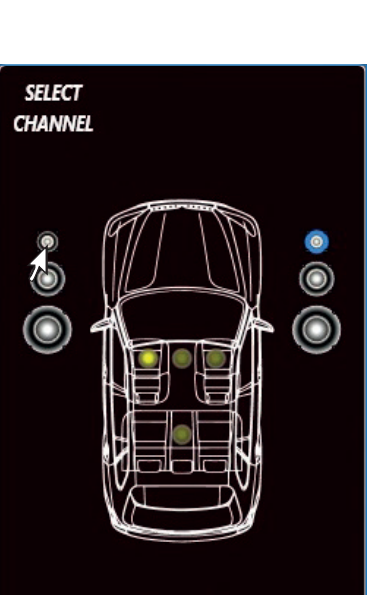

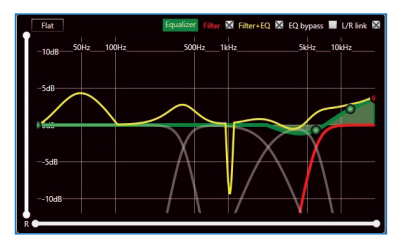

AP F8.9 bit / 7

### AP F8.9 bit / 7

# Prima **FORZE** MANUALE D'USO

### In modalità **STANDARD:**

A seconda dell'altoparlante o sistema di altoparlanti selezionati durante la configurazione, sarà disponibile una tipologia di filtro adatta.

**Es.:**Per il Front Woofer saranno disponibili solo Low Pass o Band Pass. Per il Front Mid-Hi saranno disponibili solo High Pass e Band Pass, ecc.

### In modalità **EXPERT:**

Qualsiasi sistema di altoparlanti selezionato ha a disposizione qualsiasi tipologia di filtro.

ATTENZIONE: nella modalità **EXPERT** occorre porre la dovuta

 attenzione alla selezione del tipo di filtro. Gli altoparlanti hanno dei limiti meccanici che non vanno superati pena il danneggiamento permanente.

Quando si seleziona un filtro vengono impostate,di default, delle frequenze di taglio ottimizzate per evitare la rottura degli altoparlanti. **Es.:**Se si seleziona Low Pass per un tweeter, la frequenza di

- default è adatta per un woofer ma non per il tweeter, che si potrebbe danneggiare.
- **4.Filter Model:** permette di selezionare la tipologia di filtro applicabile.
	- **- Linkwitz** (default)
	- **- Butterworth**

All'avvio del software **AP F8.9 bit** propone il **Linkwitz** come modello di filtro all'altoparlante o gruppo di altoparlanti collegati al relativo canale. Per applicare la variazione opposto (Left/Right) attivare Xover L/R Link.

Cambiando il modello in **Butterworth**, la modifica verrà apportata.

### **5.Frequenze di taglio**

- **- Hi-P Hz** 10 ÷ 20000: filtro High-Pass
- **- Lo-P Hz** 10 ÷ 20000: filtro Low-Pass

Nel caso si fosse selezionato il filtro **Band-Pass**, entrambe le caselle **Hi-P** Hz e **Lo-P** Hz saranno attive per poter impostare la frequenza della banda.

La selezione della frequenza di taglio può essere fatta:

- **-** cliccando sul relativo menù a tendina, selezionando il range di frequenze che comprende il valore che si vuole impostare e poi sul valore effettivo.
- **-** cliccando sul relativo menù a tendina, selezionando il range di frequenze prescelto e poi spostandosi tra valore e valore con le frecce (alto / basso) della tastiera del PC.
- **-** cliccando due volte sul relativo menù a tendina per poi spostarsi tra valore e valore con la rotella del mouse.

### STANDARD MODE

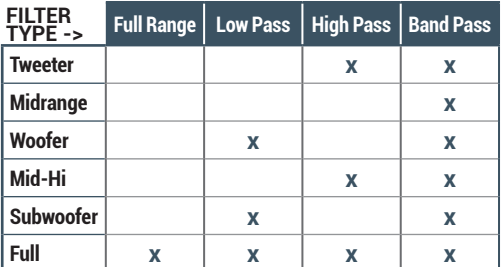

### EXPERT MODE

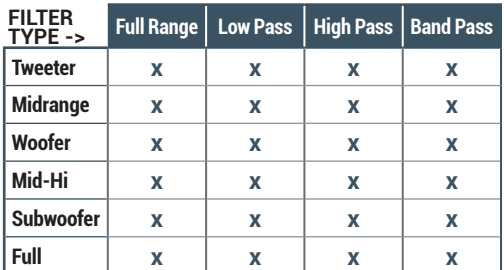

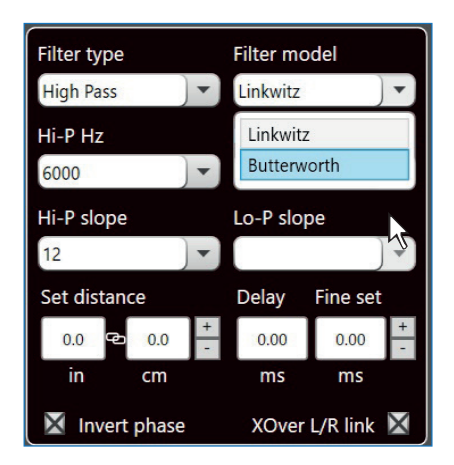

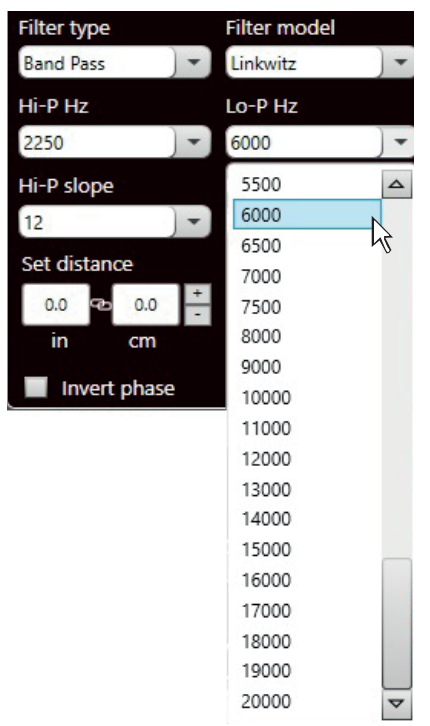

### **6.Pendenza di filtro**

- **- Hi-P Slope** 12/24 dB/Oct. (Linkwitz) 6/12/18/24dB/Oct (Butterworth)
- **- Lo-P Slope** 12/24 dB/Oct. (Linkwitz) 6/12/18/24 dB/Oct (Butterworth) AII'avvio del software l'**AP F8.9 bit** propone il Linkwitz con pendenza di 12 dB Oct.
- **Es.:**Se si è scelta la tipologia di filtro Band Pass, la stessa pendenza verrà applicata sia al passa alto che al passa basso in default, ma sarà possibile svincolarle.

**Rand Dace**  $\overline{ }$ Hi-P Hz Lo-P Hz 2250 6000  $\vert$   $\vert$ Hi-P slope Lo-P slope  $\overline{12}$  $\sqrt{12}$  $\overline{\phantom{a}}$ Set distance 6  $\overline{12}$  $0.0$ lеь  $0.0$ 18 24 XOver L/R link Invert phase

La risposta del filtro crossover relativa al canale corrente selezionato, viene visualizzata graficamente da una curva gialla, come negli esempi sotto riportati.

**Es.:** Band Pass

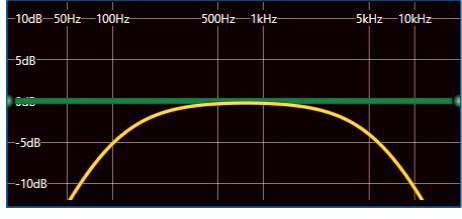

*Frequenza di Crossover 80 - 2000 Hz @ 12 dB Oct. Frequenza di Crossover 80 Hz @ 6 dB Oct. Hi-pass*

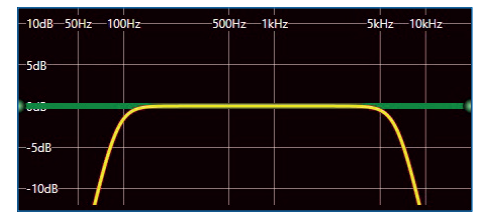

<span id="page-44-0"></span>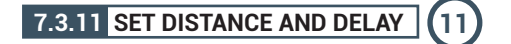

Questa impostazione si basa su di un sistema automatico che permette di calcolare il tempo che impiega il suono dell'altoparlante a raggiungere l'orecchio.

### **Premessa**

Il suono nell'aria ha una velocita di 343 m/sec (1.125 ft/sec.) alla temperatura di 20°C (68°F). Se si conosce la distanza del punto di emissione sonora è quindi possibile calcolare il tempo che il suono impiega a raggiungere l'orecchio.

Se si impostano le distanze dei vari altoparlanti, il sistema automatico dell'**AP F8.9 bit** le trasforma in tempo (ms-millisecondi). Non assegna il ritardo (0,0 ms) all'altoparlante più lontano (in genere il Subwoofer) e assegna ritardi crescenti all'avvicinarsi della posizione degli altri altoparlanti, affinché tutti i punti di emissione possano raggiungere contemporaneamente il punto di ascolto.

### **Filter type Filter model** Linkwitz **High Pass** Hi-P Hz Lo-P Hz 3000 Hi-P slope Lo-P slope  $\overline{12}$ Set distance Delay Fine set 19.0 48.2  $0.00$  $0.25$  $\overline{m}$  $\overline{m}$  $cm$ Invert phase XOver L/R link X

### **SET DISTANCE**

Permette di impostare la distanza tra l'altoparlante interessato e il punto di ascolto. Scegliere cm (centimetri) o in (inches). Le caselle "Set Distance" possono essere impostate mediante i cursori.

### **DELAY ms/default**

Visualizza il tempo in ms (millisecondi) calcolato in base alla distanza.

### **DELAY ms/fine set**

Il sistema di calcolo dei ritardi temporali dell' **AP F8.9 bit** permette anche una regolazione manuale di affinamento.

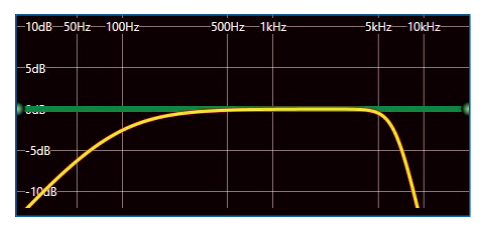

*2000 Hz @ 24 dB Oct. Low-pass*

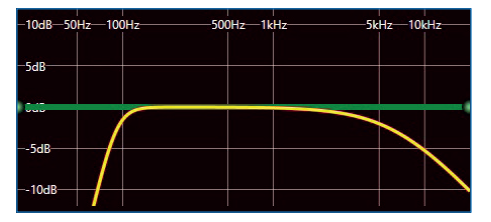

*Frequenza di Crossover 80 - 2000 Hz @ 24 dB Oct. Frequenza di Crossover 80 Hz @ 24 dB Oct. Hi-pass 2000 Hz @ 6 dB Oct. Low-pass*

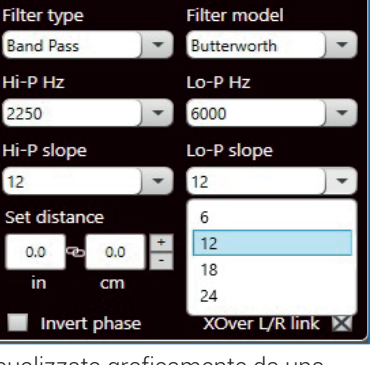

AP F8.9 bit / 7

### **Premessa**

### **Fine set e ritardo di fase**

L'assegnazione del ritardo in base al calcolo della distanza è teorico.

In pratica piccole variazioni debbono essere effettuate a causa di piccoli errori di misura delle distanze, a causa delle risonanze dell'abitacolo dell'auto e, principalmente, a causa del problema della fase degli altoparlanti.

Due altoparlanti che riproducono due zone di frequenze vicine (es. Woofer e Midrange), nella zona di incrocio riproducono contemporaneamente, a livello attenuato, le stesse frequenze. Per la diversa natura degli altoparlanti, questi presenteranno una diversità di fase che, per un piccolo intervallo di frequenze, si comporta come un ritardo temporale.

Agendo su **"fine set"** è possibile correggere in parte anche problemi di **Ritardo di Fase**.

Agendo sui pulsanti del **"fine set"** è possibile variare il tempo di ritardo impostato automaticamente. Il ritardo che viene variato va a sommarsi (+x.xx) o sottrarsi (-x.xx) al valore del ritardo mostrato nella finestra "Delay/default", la quale non varia il valore mostrato che è quello assegnato automaticamente. Assegnare con il **"fine delay"** un valore positivo (+x.xx) significa aumentare il ritardo di quell'altoparlante e quindi allontanarlo al punto di ascolto.

Analogamente assegnare un valore negativo (-x.xx) significa anticipare l'altoparlante e quindi avvicinarlo dal punto di ascolto.

Per permettere di valutare di quanto è variato manualmente il **"fine set"** vengono mostrati entrambi i valori. Per avere il valore del ritardo risultante, fisicamente applicato all'uscita, occorre fare la somma algebrica dei valori mostrati nelle caselle **"Delay/default"** e **"DELAY/fine set"**, il valore negativo (anticipare) non può essere assegnato all'altoparlante più lontano ma solo agli altri in quanto sono già tutti ritardati rispetto ad esso. Se si tenta di dare un valore negativo all'altoparlante più lontano comparirà un messaggio di allerta (Fig.1). Agendo sul **"fine set"** si accenderà in verde la scritta "fds" sul canale corrispondente della **"Channel Map"** (Fig.2).

Esempio impostazione dei ritardi temporali (Fig.3): **1.**Scegliere il punto di ascolto del sistema.

Per individuare il punto di ascolto, scegliere un punto ideale posizionato al centro della testa dell'ascoltatore (guidatore o passeggero).

Per i punti centrale anteriore e posteriore, scegliere un punto intermedio tra i due ascoltatori.

- **2.**Misurare la distanza in linea retta (linea d'aria) di ogni altoparlante o gruppo di altoparlanti rispetto al punto di ascolto. Per il singolo altoparlante scegliere come punto di emissione il centro della membrana mobile. Per i gruppi di altoparlanti scegliere un punto intermedio tra essi. Successivamente con la funzione Fine Set sarà possibile intervenire per la regolazione di affinamento.
- **3.**Selezionare sulla Channel Map il canale relativo all'altoparlante preso in esame ed inserire il rispettivo valore sulla distanza della casella Set Distance del menù Filter Settings.
- **4.**Ripetere il punto 3 per ogni canale.

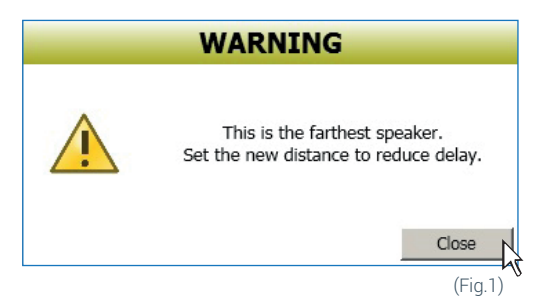

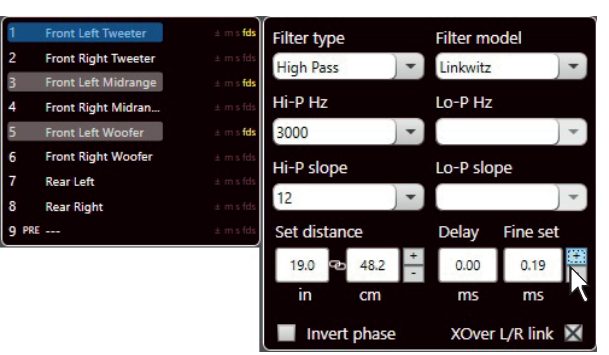

(Fig.2)

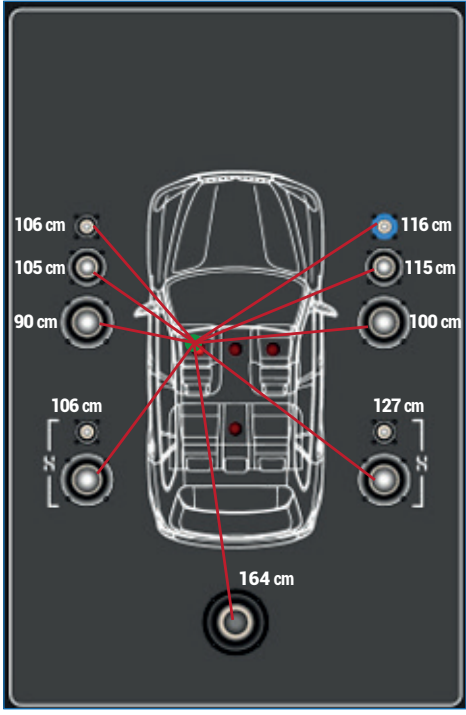

### AP F8.9 bit / 7

# Prima **FORZE** MANUALE D'USO

- **5.** Eseguite tutte le impostazioni dei ritardi temporali, avviare la riproduzione musicale ed intervenire sulla casella Fine Set spostando i valori in positivo o negativo (tranne il subwoofer perché è l'altoparlante più lontano) si potrà trovare l'allineamento temporale ottimale per avere una scena acustica corretta. Si consiglia di ascoltare diverse tipologie di brani musicali (percussioni, melodici, ecc.) per una più corretta valutazione della coerenza (stabilità spaziale) dei vari strumenti musicali.
- **6.**Completata la procedura di allineamento temporale, si potrà intervenire sull'equalizzatore di uscita [vedi sez.](#page-47-0) *7.3.12*, per ottimizzare la risposta del sistema in funzione dell'allineamento di livello alle varie frequenze.
- **Nota:**le misure per le operazioni precedenti possono essere effettuate strumentalmente anche mediante un analizzatore di spettro munito di apposito microfono. Il risultato dovrà comunque essere valutato ed ottimizzato con prove di ascolto.

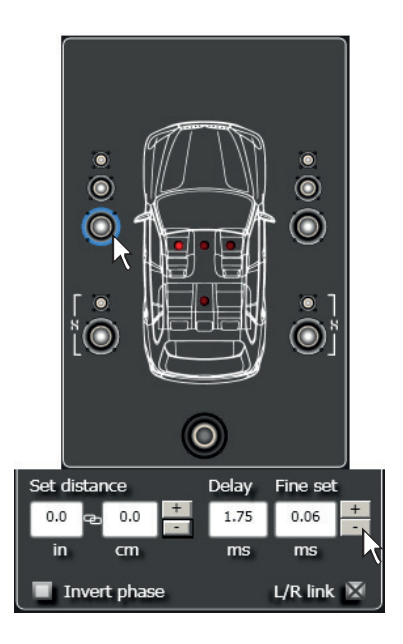

ATTENZIONE: se dopo aver impostato le distanze rispetto al punto d'ascolto "guidatore", cliccate sul punto d'ascolto "passeggero", l'**AP F8.9 bit** non ricalcolerà i ritardi in funzione del nuovo punto poichè i pulsanti presenti nella casella **SELECT CHANNEL** sono puramente descrittivi e hanno come unico scopo quello di ricordarvi che avete impostato i ritardi per quella posizione!

### AP F8.9 bit / 7

# Prima **FORZA** MANUALE D'USO

### <span id="page-47-0"></span>**7.3.12 EQUALIZZATORE PARAMETRICO 12**

Il software **AP8.9 bit** mette a disposizione un equalizzatore, che può essere gestito da un massimo di 10 punti di controllo grafico i quali inseriscono automaticamente un massimo di 10 poli di equalizzazione parametrica.

La quantità dei punti di controllo grafico utilizzati non corrisponde alla quantità dei poli parametrici, che è determinata dal software adattativo.

L'equalizzatore lavora per gruppi funzionali e quindi avremo nella configurazione di fabbrica:

- **-** un equalizzatore per il **Front Tweeter**.
- **-** un equalizzatore per il **Front Mid**
- **-** un equalizzatore per il **Front Woofer**.
- **-** un equalizzatore per il **Rear**.
- **-** un equalizzatore per il **Subwoofer**.

Per poter variare i parametri dell' equalizzatore, al fine di impostare una curva di equalizzazione, basta scegliere il canale da equalizzare dal menù "**Channel Map**", posizionare il cursore del mouse in corrispondenza del punto di intervento da settare e modellare le curve con il tasto sinistro del mouse (curva verde) o tramite i tasti  $\boxed{\blacksquare}$   $\boxed{\blacksquare}$   $\boxed{\blacksquare}$ " della tastiera del PC.

**Nota:**Per selezionare la frequenza del punto d'intervento del polo parametrico in maniera FINE, utilizzare il tasti della Tastiera del PC " **| CTRL + →** " o " **| CTRL + + +** .

Per poter variare il fattore "Q" del punto d'equalizzazione selezionato, basterà agire sulla rotella del mouse dotato di tale funzionalità o tramite i tasti " $\Box$  e  $\Box$ " della tastiera del PC.

Per poter cancellare le modifiche introdotte basterà posizionare il cursore del mouse sul punto d'intervento, selezionare con tasto sinistro e premere il tasto CANC della tastiera del PC.

L'equalizzatore dispone di funzioni specifiche che aiutano e facilitano la taratura.

**Flat** riporta, se premuto, tutti i cursori in posizione 0 dB; **1**

- **L/R Link** applica, quando attivo, la curva di equalizzazione **2** sia al canale destro che al canale sinistro contemporaneamente.
- **EQ by Pass** permette, quando attivo, il disinserimento dell'equalizzatore **3** per verificarne l'effetto senza perdere le impostazioni.
- **Filter** permette, di visualizzare la risposta elettrica sottoposta **4** a filtraggio (XOVER), cliccando sulla casella (curva rossa).
- **Filter + Eq** permette, di visualizzare la risposta elettrica sottoposta **5** a equalizzazione, cliccando sulla casella (curva gialla).
- **Parametri poli parametrici** questa finestra si attiva quando si sceglie di intervenire sulla regolazione di un polo **6** parametrico. Vengono mostrati i seguenti parametri:
	- **- Fc:** frequenza d'intervento del polo parametrico (**Fmin** 20Hz ÷ **Fmax** 20KHz).
	- **- G:** guadagno del polo parametrico (**Gmin** +12dB ÷ **Gmax** -12dB).
	- **- Bw:** larghezza di banda del polo parametrico applicato (**Bwmin** 100Hz ÷ **Bwmax** 4800Hz).
	- Per escludere la visualizzazione di questa finestra basta premere il tasto **ESC** dalla tastiera del PC.
- **Nota:**Allo scopo di visualizzare in maniera più chiara la curva di equalizzazione impostata, è possibile aumentare o diminuire la scala verticale (dB) e quella orizzontale (Hz) spostando i cursori posizionati a fianco degli assi. In default la visualizzazione del grafico è impostata a ± 12dB e 0-20 kHz.

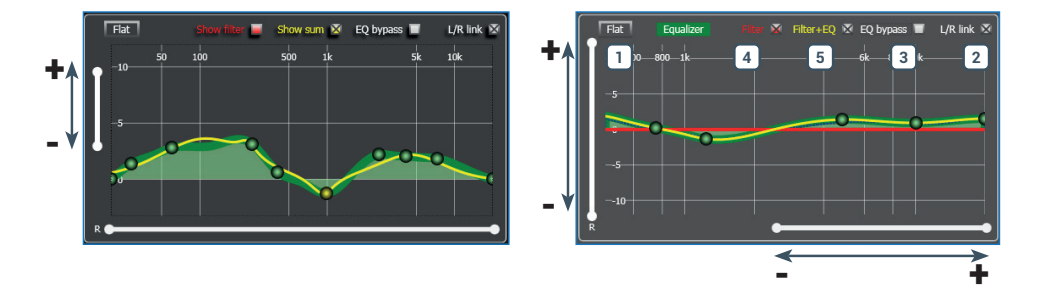

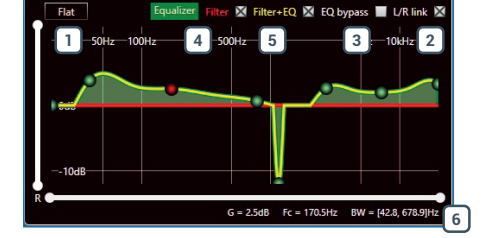

### <span id="page-48-0"></span>**7.3.13 OUTPUT LEVEL 13**

Questa sezione mostra a video le impostazioni relative ai livelli d'uscita dei canali dell'**AP F8.9 bit**. Di seguito la descrizione dei punti indicati in figura.

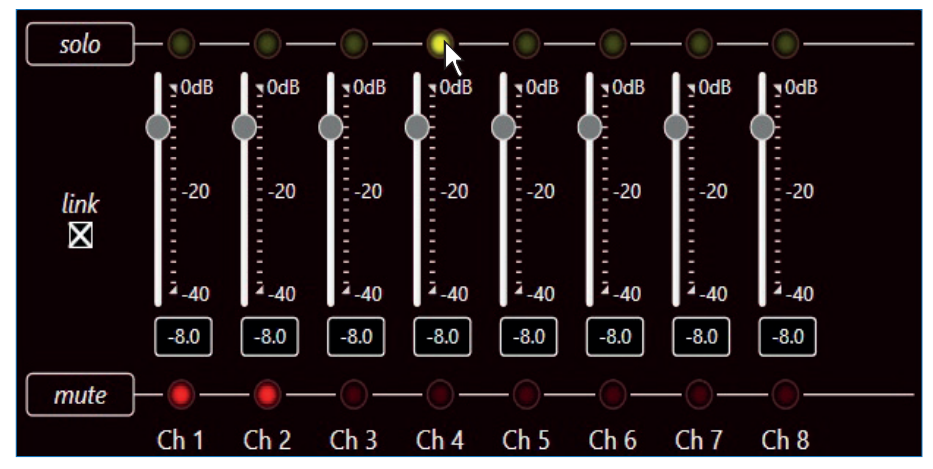

- **1.**Agendo su uno degli slider appartenenti ai canali d'uscita, sarà possibile effettuare la regolazione del livello d'uscita (-40÷0 dB) per ogni canale. Gli slider si attivano in funzione della configurazione d'uscita.
- **2.**Su questa parte dello schermo viene indicato il livello d'uscita di ogni singolo canale (-40÷0 dB), riferito alla posizione dello Slider dei canali d'uscita.
- **3.**Cliccando sul pulsante **"Mute"** sarà possibile il silenziamento dei canali d'uscita ad esso riferito.
- **4.**Cliccando nuovamente sul pulsante **"Mute"** la funzione di silenziamento sarà disattivata.
- **5.**Cliccando sul pulsante **"Link"** sarà possibile la regolazione di tutti i livelli d'uscita dell' **AP F8.9 bit** contemporaneamente. Cliccando di nuovo sul pulsante **"Link"** la funzione sarà disabilitata.
- **6.**Cliccando sul pulsante **"Solo"** sarà possibile il silenziamento dei canali d'uscita escluso quello attivato.
- **7.**Cliccando manualmente sul pulsante **"Solo"** questa funzione sarà disattivata.
- **8.**Agendo sullo slider **"Volume"**, sarà possibile effettuare le regolazioni del livello d'uscita generale del sistema (-60÷0 dB).
- **9.**Agendo sullo slider **"Sub Volume"** sarà possibile agire sulla regolazione del livello d'uscita del subwoofer (-12÷0 dB), se presente nel sistema.

# <span id="page-48-1"></span>**7.3.14 MEMORY 14**

L'**AP F8.9 bit** gestisce la configurazione del sistema lavorando di default sulla memoria **A**, ma dà la possibilità di salvare e richiamare due memorie **(A, B)**.

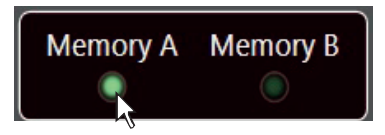

### <span id="page-48-2"></span>**15 7.3.15 STATUS BAR**

E' un' area di informazioni presente nella parte inferiore del PC software. Questa mostra in tempo reale lo stato di funzionamento del PC software dell'**AP F8.9 bit**.

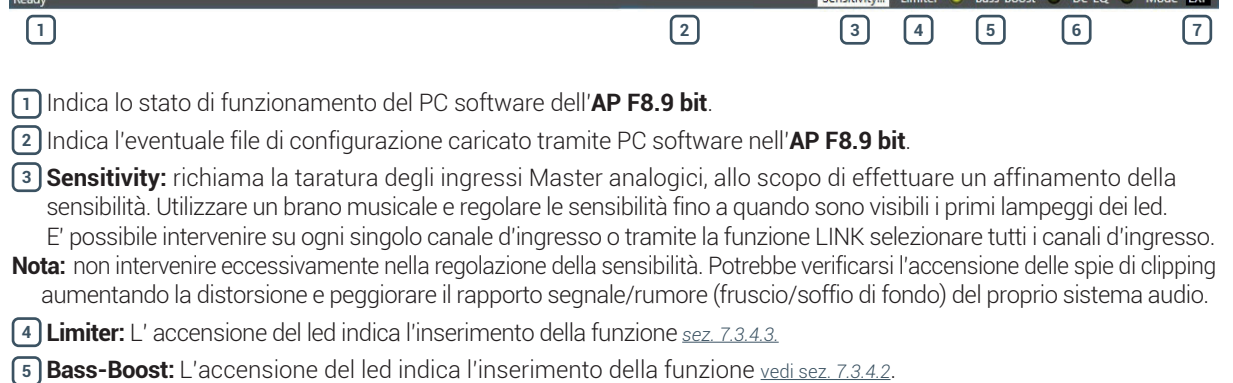

- **De-eq:** l'accensione del le indica l'attivazione della curva di de-equalizzazione della sorgente [vedi sez.](#page-37-1) *7.3.4.3*. **6**
- **Mode:** indica l'inserimento della modalità operativa Expert (EXP) o Standard (STD) [vedi sez.](#page-37-2) *7.3.4.4*. **7**

# <span id="page-49-0"></span>8. RISOLUZIONE DEI PROBLEMI

### <span id="page-49-1"></span>**8.1 SINCRONIZZAZIONE CON IL PC**

### **1.Anomalie di funzionamento AP F8.9 bit**

**-** Se, durante la taratura del sistema con l'**AP F8.9 bit** collegato ad un PC portatile, si notassero delle anomalie di funzionamento, provare a scollegare dalla rete il cavo di alimentazione del PC portatile. In questo modo, facendo funzionare il PC con le batterie, si evita una possibile differenza di tensione nel collegamento di massa USB tra quella dell'auto (**AP F8.9 bit**) e quella di terra (PC).

### **2.Perdita di connessione tra AP F8.9 bit e PC**

**-** Se, durante la taratura del sistema con il PC collegato all'**AP F8.9 bit**, quest'ultimo viene spento e poi riacceso, la connessione si perde e il software non può finalizzare le regolazioni impostate. Per non perdere le impostazioni, procedere come segue:

 **a.**Salvare il setup in un file sul PC tramite la funzione **FILE / SAVE SETUP**.

**b.** Uscire dal software

 **c.**Accendere l'**AP F8.9 bit**.

 **d.**Riavviare il software.

 **e.**Ricaricare il setup salvato tramite la funzione **FILE / LOAD SETUP**.

### **3.L'AP F8.9 bit non risponde ai comandi**

Se, durante la taratura del sistema con il PC collegato all'**AP F8.9 bit**, quest'ultimo non dovesse rispondere ai comandi, procedere come segue:

- **a.**Spegnere l'**AP F8.9 bit**: premendo la manopola del DRC, oppure scollegando il Remote IN, o anche scollegando per un istante il cavo di alimentazione.
- **b.**Salvare il setup in un file sul PC tramite la funzione **FILE / SAVE SETUP**.
- **c.**Uscire dal software.
- **d.**Accendere l'**AP F8.9 bit**.
- **e.**Riavviare il software.
- **f.** Ricaricare il setup salvato tramite la funzione **FILE / LOAD SETUP**.

### **4.Mancato salvataggio delle impostazioni**

Per concludere positivamente la fase di configurazione dell'**AP F8.9 bit** e non perdere il lavoro svolto, ricordarsi di memorizzare le impostazioni effettuate. Accedere al menù **"File"** del software di gestione via PC e scegliere **"Finalize the device"**.

### <span id="page-49-2"></span>**8.2 RUMORE DI FONDO**

### **Eccessivo soffio/fruscio di fondo.**

Se si dovesse avvertire eccessivo soffio/fruscio di fondo, potrebbe essere necessario ripetere la taratura della sensibilità di ingresso e/o correggere la taratura dei livelli di uscita. Per maggiori dettagli vedi sez. 7.2

# Prima **FORZA** MANUALE D'USO

<span id="page-50-0"></span>**8.3 FIRMWARE UPGRADE**

Qualora siano presenti UPGRADE del prodotto disponibili on-line, procedere come segue:

- **-**Salvare la configurazione precedentemente impostata (per eventuale consultazione in modalità OFF LINE);
- **-**Scollegare il connettore "Speaker out" e "Sub out" dell'**AP F8.9 bit**.
- **-**Scollegare il polo positivo di alimentazione dell'**AP F8.9 bit** o rimuovere il Fusibile per 5 secondi.
- **-**Posizionare lo switch upgrade del prodotto nella posizione **"ON"**
- -1 balzionare ib switch upgrade der prodotto nella posizione **che di contra di contra la prodotto di alimentazione o ripristinare il fusibile, <b>e di contra di contra di contra di contra di contra di contra di contra di con** precedentemente rimosso.
- **-**Il logo posto sul prodotto inizia a lampeggiare. Avviare il software per PC **AP F8.9 bit** e selezionare la modalità **TARGET**.
- **1.**Accedere al menù **"Help"** del software di gestione del PC e scegliere **"Check for Updates"**.
- **2.**Selezionando la voce **"Check for Updates"**; si aprirà il browser internet presente sul PC e si avvierà automaticamente la ricerca della URL: www.audisonbitdrive.eu;

ATTENZIONE: occorre scaricare i file manualmente dal sito.

- La metodologia di accesso al software potrà essere diversa da quella di seguito descritta. Fare riferimento alle istruzioni presenti sul sito.
- **3.** Una volta aperta la pagina relativa, cliccare sull'apposito LINK del prodotto.
- **4.** Individuare il file più aggiornato nel cui nome sia contenuta la parola Firmware seguita da quattro numeri e cliccare sul simbolo specifico per avviare il download. Alla richiesta salvare il file sul proprio PC.
- **5.** Selezionare la voce **"Update Firmware"**; il programma chiederà di selezionare il file appena salvato dall'Area Download oppure precedentemente salvato sul PC.

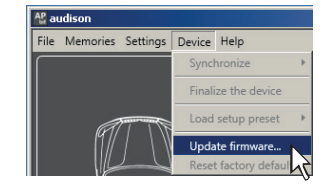

ATTENZIONE: la procedura di aggiornamento Firmware dell'**AP F8.9 bit** può essere delicata. È della massima importanza che venga effettuata nelle migliori condizioni possibili: se l'operazione dovesse essere iniziata ma prematuramente interrotta (es. blocco del PC, caduta di alimentazione dell'**AP F8.9 bit**, accidentale disconnessione del cavo USB durante l'aggiornamento), potrebbe essere necessario riprogrammare l**'AP F8.9 bit** in assistenza tecnica.

- **6.** Prima di iniziare l'aggiornamento dell'**AP F8.9 bit** il programma avverte di:
	- **-** non disconnettere l'**AP F8.9 bit** dal PC.
	- **-** non disconnettere l'**AP F8.9 bit** dall'alimentazione.
	- **-** disabilitare temporaneamente i processi di sospensione automatica sul PC.
	- **-** disabilitare temporaneamente i processi di Screen Saver sul PC.
	- **-** chiudere tutte le altre applicazioni aperte.
	- **-** disabilitare temporaneamente i sistemi antivirus e antispyware.
- **7.** Una volta dato l'**OK**, comincia l'aggiornamento del Firmware del processore. Questo processo durerà da 30 sec. a 1 minuto e il corretto svolgimento sarà indicato dallo scorrere della barra segnatempo e dal lampeggiamento del logo sull'AP F8.9 bit.

ATTENZIONE: durante l'aggiornamento il movimento della barra può interrompersi per qualche secondo.

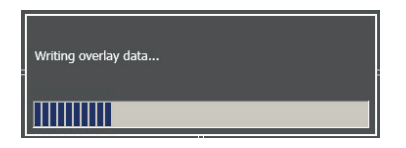

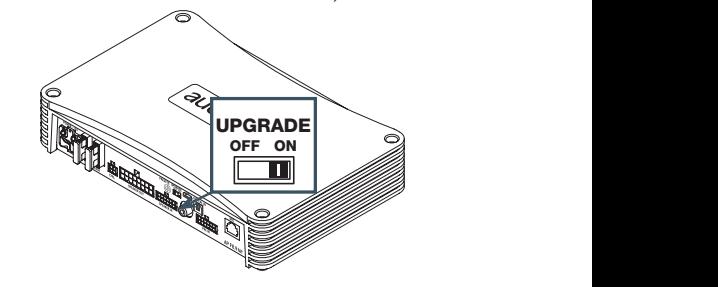

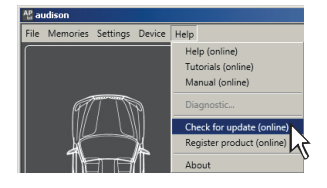

- **8.** L'avvenuto aggiornamento è segnalato dalla finestra di avviso. Per poter utilizzare di nuovo l'**AP F8.9 bit** è necessario chiudere il programma sul PC, e spegnere l'**AP F8.9 bit**.
- **9.** Scollegare il polo positivo di alimentazione dell'AP F8.9 bit o rimuovere il Fusibile per 5 secondi.
- **10.** Posizionare lo switch "UPGRADE" nella posizione OFF.
- 11. Ricollegare il polo positivo di alimentazione o ripristinare il fusibile, precedentemente rimosso.
- **12.** Riaccendere l'**AP F8.9 bit** e riavviare il software PC. Se l'aggiornamento del firmware dell'**AP F8.9 bit** è stato completato in modo corretto, nella finestra di dialogo si avranno le indicazioni: **-** nuova versione Firmware **AP F8.9 bit**.
- 13. Ripetere le operazioni di taratura del prodotto (vedi sez. 7.2).

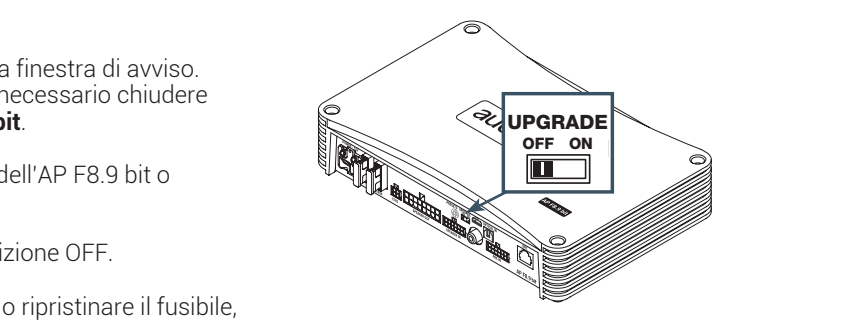

# **8**

### AP F8.9 bit / 9

# <span id="page-52-0"></span>9. ACCESSORI

### <span id="page-52-1"></span>**9.1 DRC DIGITAL REMOTE CONTROL**

### <span id="page-52-2"></span>**9.1.1 DRC MP**

**Il DRC MP** è l'interfaccia digitale tra i processori bit e l'utente. Montato nel cruscotto del veicolo con processore **AP F8.9 bit**, provvede a:

- **-**selezionare l'ingresso Master o Optical
- **-**controllo del volume generale, volume del subwoofer, balance e fader.
- **-**scegliere tra 2 memorie definite dall'utente per le impostazioni di allineamento equalizzatore e crossover.
- **-**Attivare/Disattivare la funzione **Bass boost**.
- **-**Regolare l'illuminazione del display in funzione dell'illuminazione del proprio abitacolo.

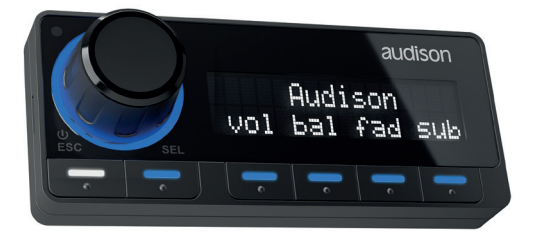

<span id="page-52-3"></span>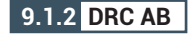

Il **DRC AB** è l'interfaccia digitale tra i processori bit e l'utente che prevede funzioni ridotte rispetto al DRC MP. Montato nel cruscotto del veicolo con processore

### **AP F8.9 bit**, provvede a:

- **-**selezionare l' ingresso Master o Optical
- **-**controllo del volume generale, volume del subwoofer, balance e fader .
- **-**scegliere tra 2 memorie definite dall'utente per le impostazioni di allineamento equalizzatore e crossover.

### <span id="page-52-4"></span>**9.2 SPM4 (Stereo Passive Mixer 4Ch)**

Miscelatore stereofonico passivo (non alimentato) con 4 canali di ingresso e 2 canali di uscita studiato per sistemi multivia attivi OEM dove ciascun altoparlante viene alimentato da uno specifico canale amplificato. SPM4 effettua la miscelazione attraverso 4 trasformatori audio appositamente studiati per avere una bassissima distorsione e una elevata linearità. SPM4 permette di miscelare i canali del midrange/woofer e del tweeter che provengono dall'amplificatore e fornire un unico canale medio-alto. I canali Ch1(L/R) hanno due ingressi di cui uno invertente rispetto ai canali Ch2 (L/R); frequentemente la miscelazione dà migliori risultati sfasando di 180° uno dei due canali.

SPM4 è particolarmente indicato per estendere il numero degli ingressi dei processori digitali o amplificatori con DSP Audison in quanto dotati di de-equalizzatore (De-Eq). In questo caso le eventuali non linearità dovute alla miscelazione dei canali filtrati preesistenti vengono debitamente compensate.

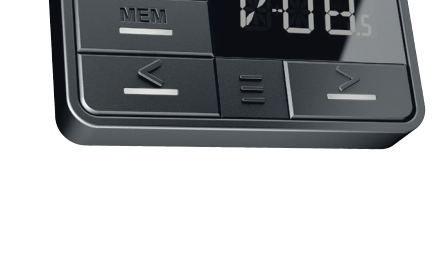

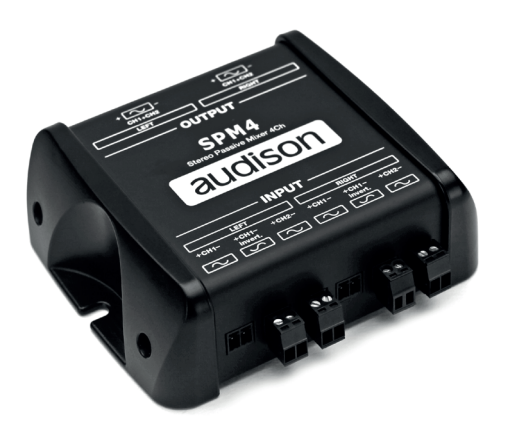

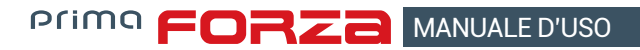

AP F8.9 bit / 9

<span id="page-53-0"></span>**9.3 OP 1.5 TOSLINK OPTICAL CABLE 1,5 M / 59.05 IN.**

**Cavo ottico con terminazioni TOSLINK per segnali audio digitali S/PDIF.** Lunghezza cavo 1,5 m / 59.05 in.

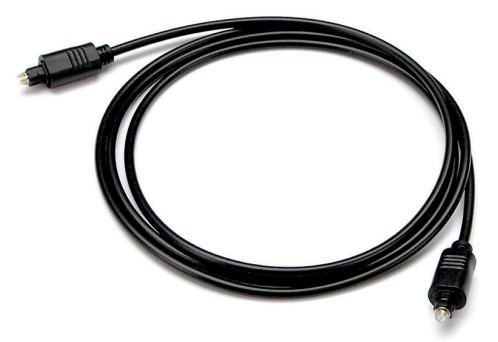

<span id="page-53-1"></span>**9.4 OP 4.5 TOSLINK OPTICAL CABLE 4,5 M / 177.16 IN.**

**Cavo ottico con terminazioni TOSLINK per segnali audio digitali S/PDIF.** Lunghezza cavo 4,5 m / 177.16 in.

<span id="page-53-2"></span>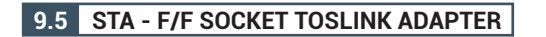

Adattatore ottico per prolungare cavi ottici con terminazioni TOSLINK.

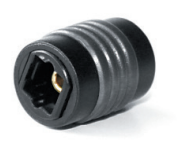

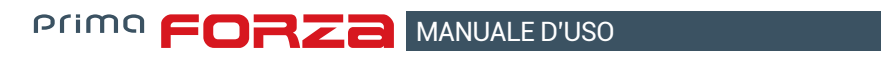

# <span id="page-54-0"></span>10. SPECIFICHE TECNICHE

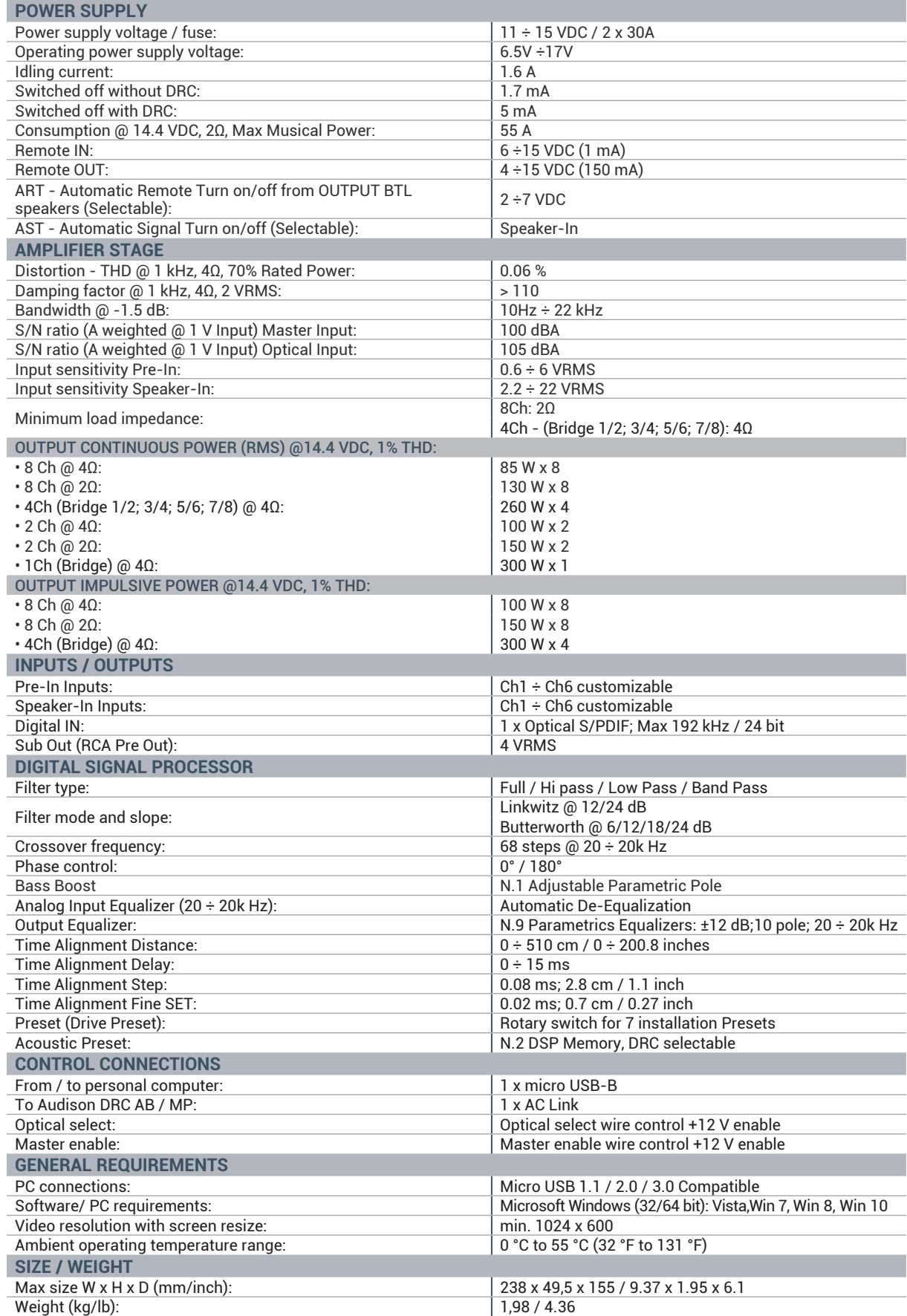

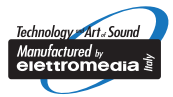

audison.com

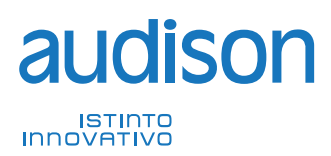

**PART OF ELETTROMEDIA<br>62018 Potenza Picena (MC) Italy<br>T +39 0733 870 870 - F +39 0733 870 880<br>www.elettromedia.it**